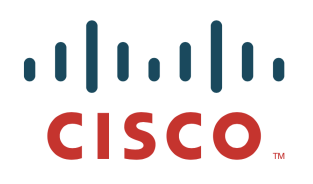

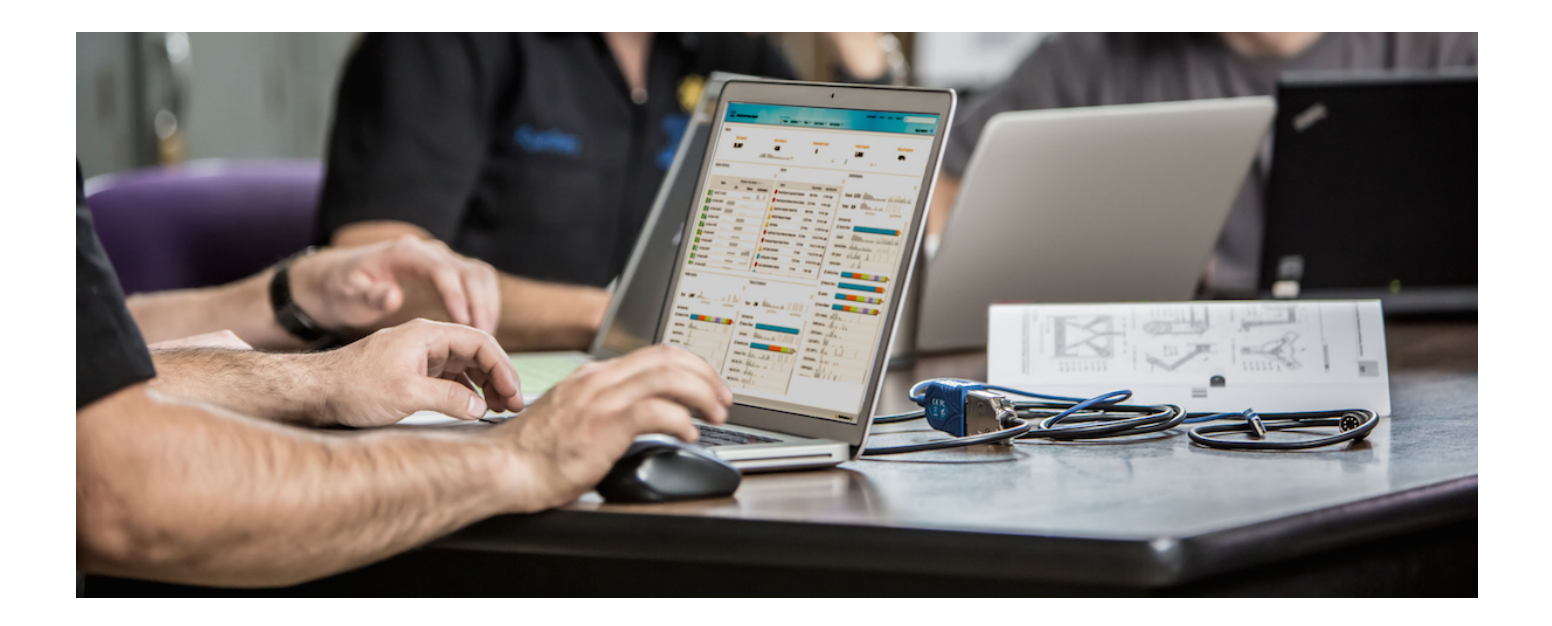

## Cisco ISE Compliance How To Upgrade and Deploy the AnyConnect and NAC Agents with ISE

Author: Imran Bashir

## **Table of Contents**

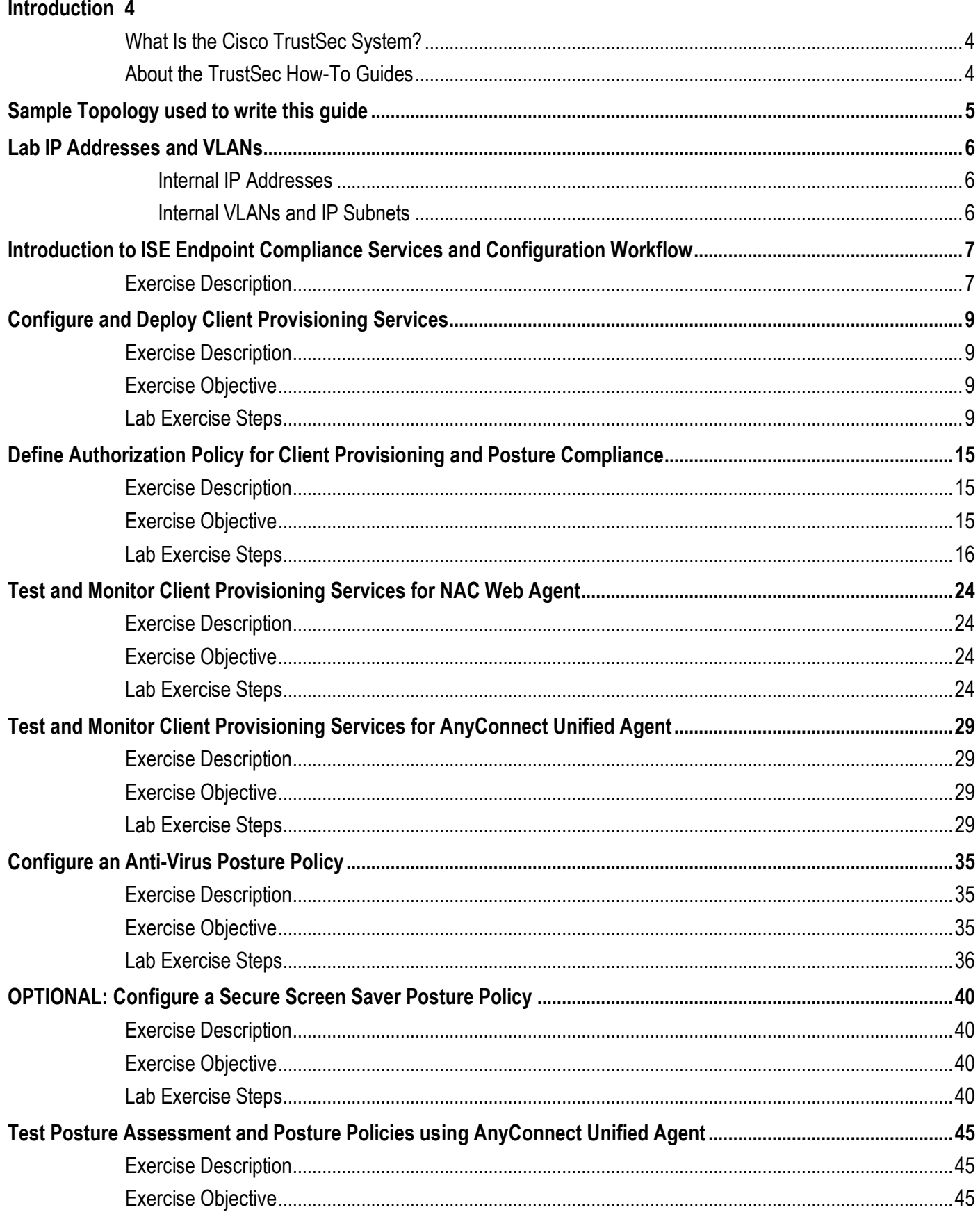

### **SECURE ACCESS HOW-TO GUIDES**

# $\frac{d\ln\ln}{d\log\log n}$

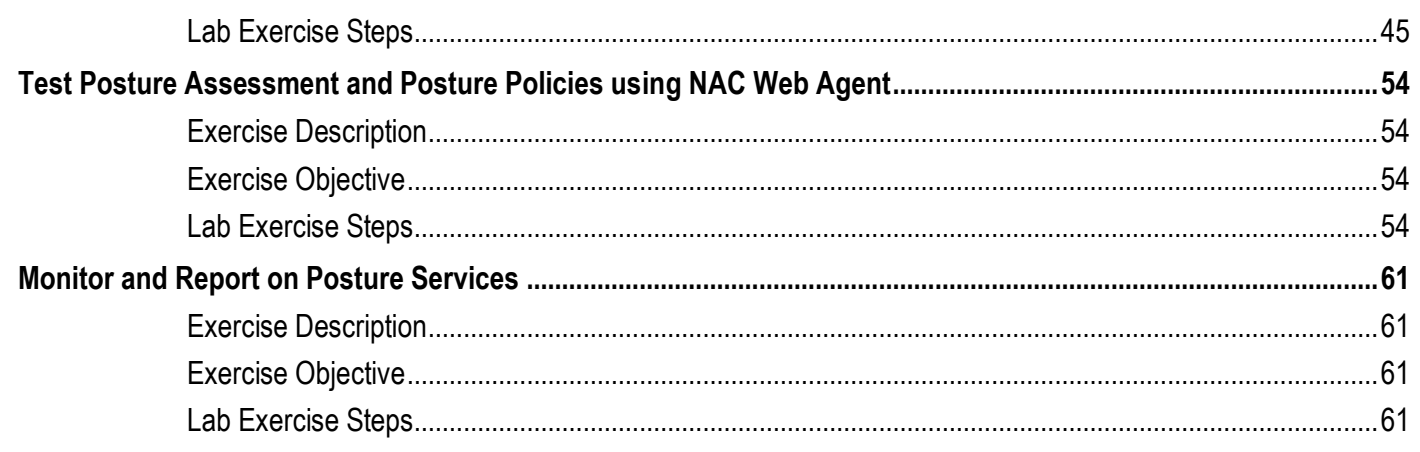

## **Introduction**

## **What Is the Cisco TrustSec System?**

Cisco TrustSec®, a core component of the Cisco SecureX Architecture™, is an intelligent access control solution. TrustSec mitigates security risks by providing comprehensive visibility into whom and what is connecting across the entire network infrastructure, and exceptional control over what and where they can go.

TrustSec builds on your existing identity-aware access layer infrastructure (switches, wireless controllers, and so on). The solution and all the components within the solution are thoroughly vetted and rigorously tested as an integrated system.

In addition to combining standards-based identity and enforcement models, such as IEEE 802.1X and VLAN control, the TrustSec system it also includes advanced identity and enforcement capabilities such as flexible authentication, Downloadable Access Control Lists (dACLs), Security Group Tagging (SGT), device profiling, posture assessments, and more.

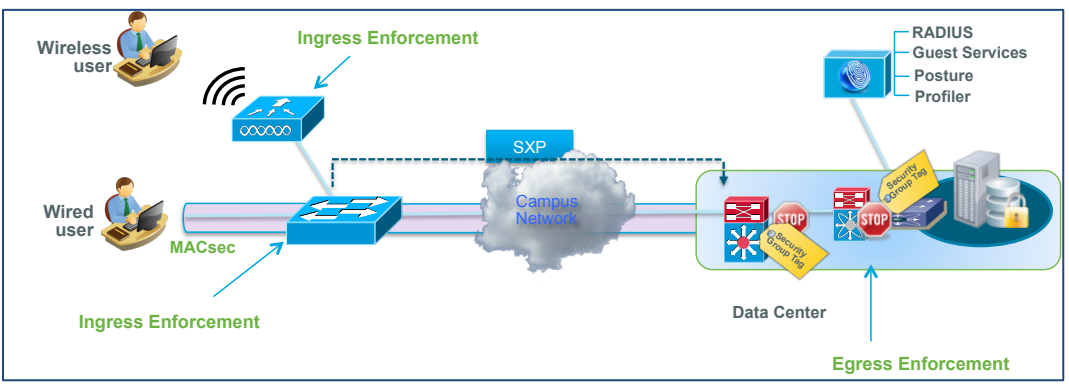

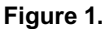

## **About the TrustSec How-To Guides**

The TrustSec team is producing this series of How-To documents to describe best practices for TrustSec deployments. The documents in the series build on one another and guide the reader through a successful implementation of the TrustSec system. You can use these documents to follow the prescribed path to deploy, or simply pick the single usecase that meets your specific need.

## **Sample Topology used to write this guide**

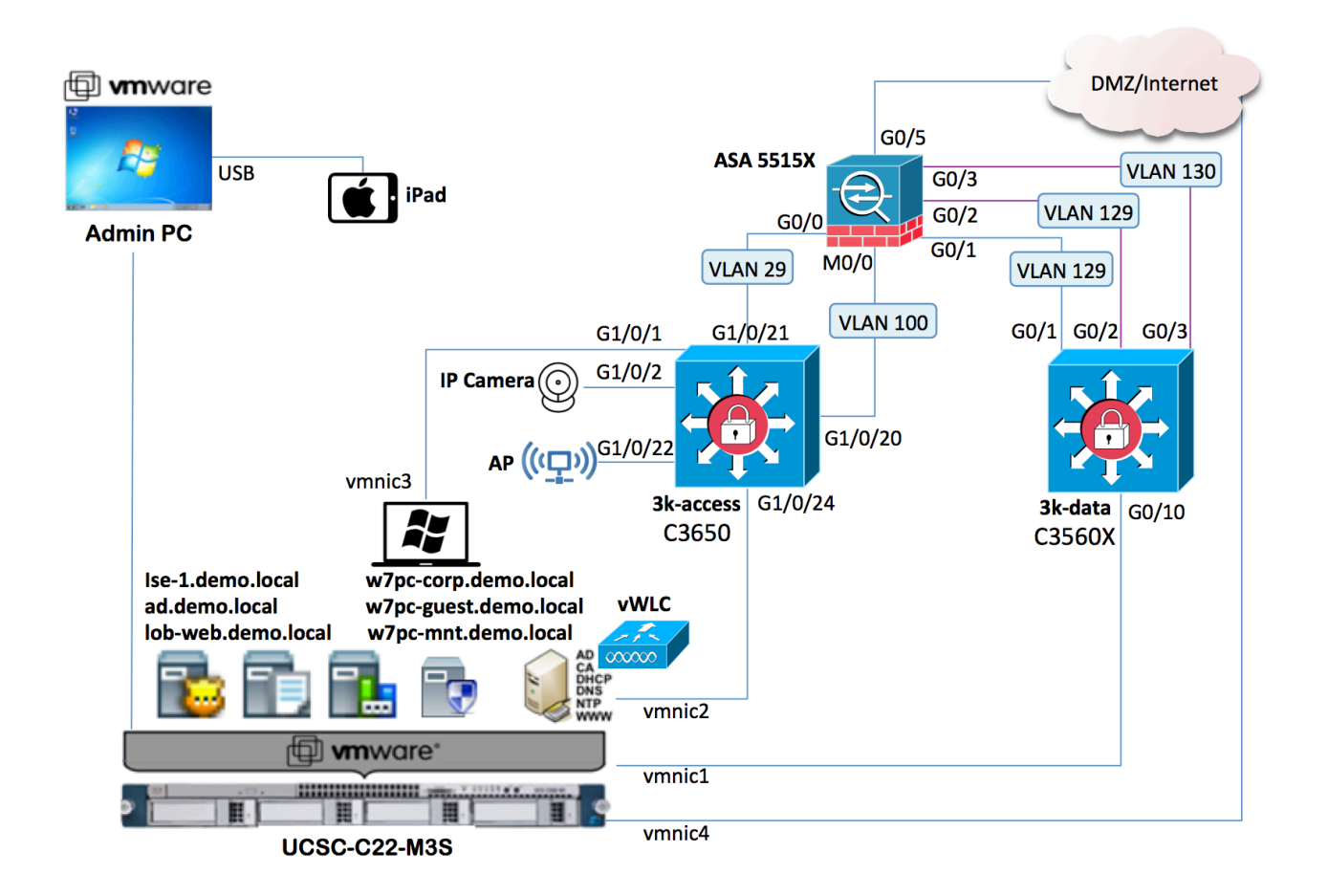

## **Lab IP Addresses and VLANs**

### **Internal IP Addresses**

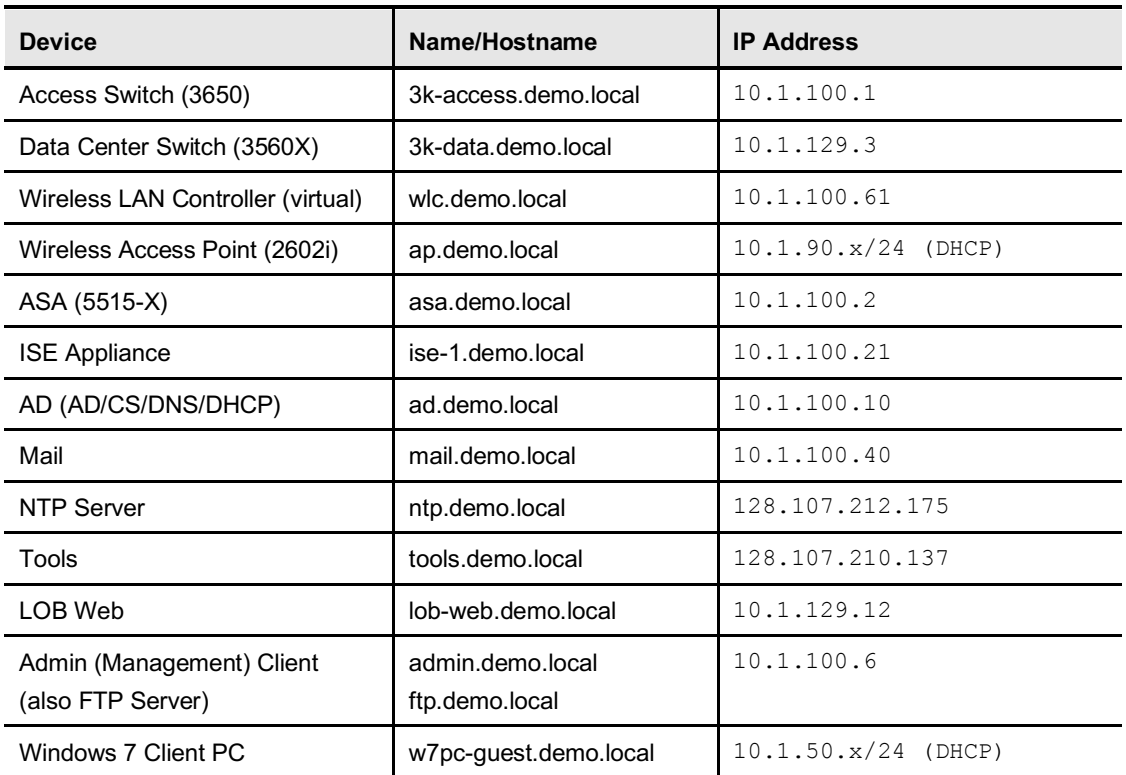

### **Internal VLANs and IP Subnets**

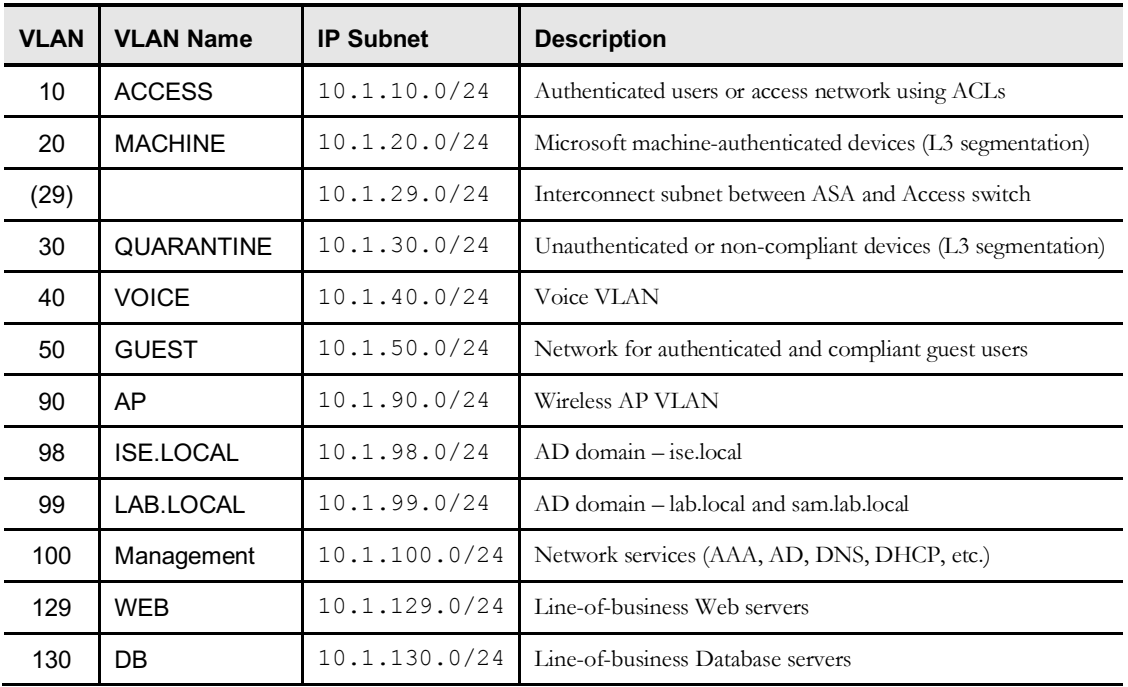

## **Introduction to ISE Endpoint Compliance Services and Configuration Workflow**

## **Exercise Description**

In this section we will review the overall workflow for configuring ISE Endpoint Compliance Services including Client Provisioning, Posture Policy, and Authorization Policy for posture compliant access.

**Step 1** Review the diagram below which outlines the main steps in configuring ISE Posture Services.

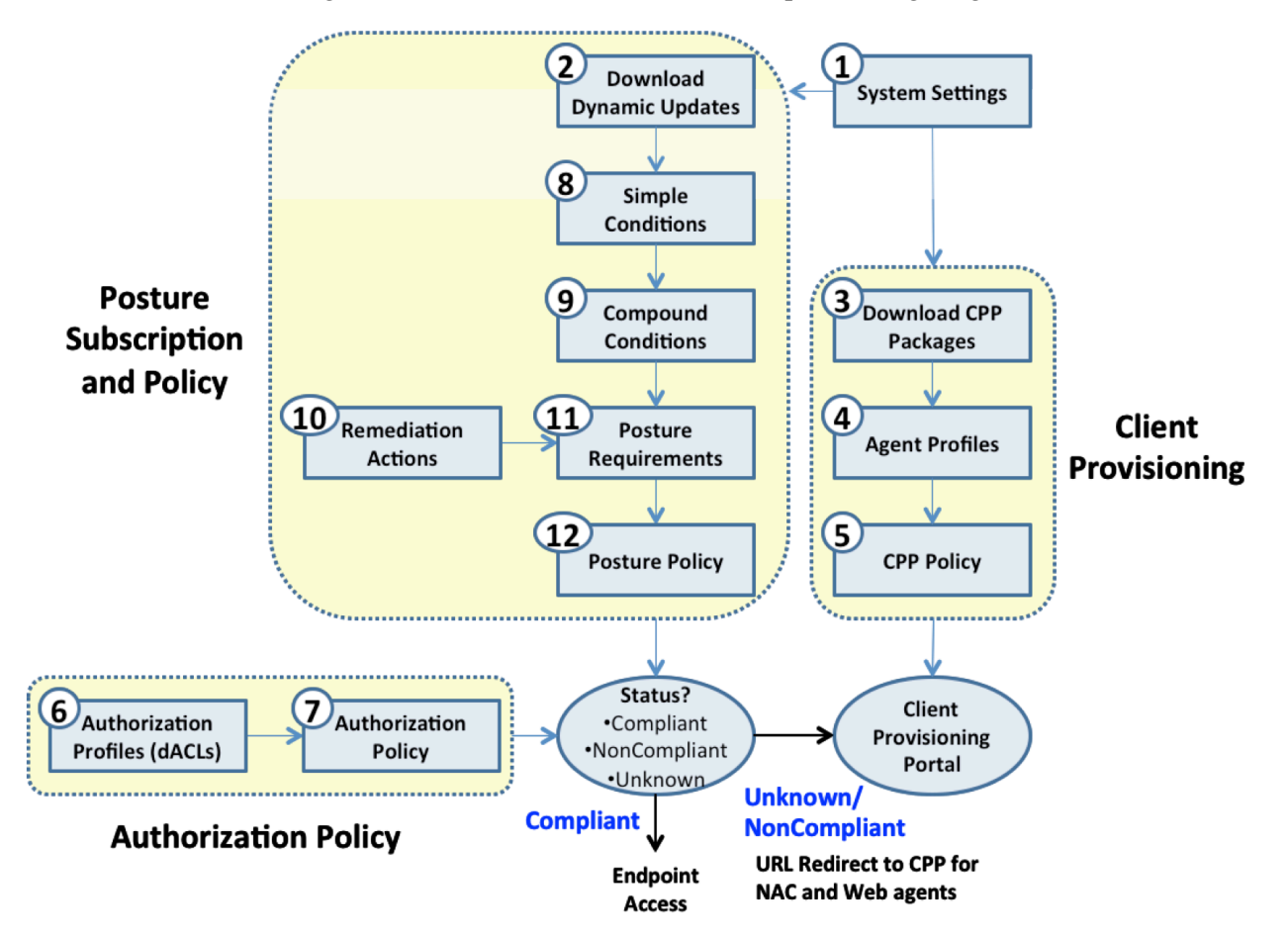

**Step 2** Note that the Posture Services workflow is comprised of three main configuration sections:

- 1. Client Provisioning
- 2. Posture Subscription and Policy
- 3. Authorization Policy

The diagram depicts the logical grouping of configuration tasks under each section.

**Note:** The numbers in the diagram indicate the order in which you will complete the tasks in this lab. Although in practice an administrator may choose to complete the Posture Policy section before configuring the Authorization Policy, in this lab we will first validate Client Provisioning without any specific posture policies configured before configuring and applying specific posture requirements. Also, since the download of posture updates (pre-built checks and rules for assessment including Windows and AV/AS) may take a while to download, that step is moved to the beginning of the lab to ensure the required files are present at the start of the Posture Policy lab exercise.

#### **Step 3** Understanding Posture Services:

**Client Provisioning:** In order to perform posture assessment and determine the compliance state of an endpoint, it is necessary to provision a client, or agent, to the endpoint. ISE Agents can be persistent whereby the agent is installed and is automatically loaded each time a user logs in. ISE Agents can also be temporal whereby a Web-based agent is dynamically downloaded to the user upon each new session and then removed following the posture assessment process. AnyConnect agent is also responsible for facilitating remediation and providing an optional Acceptable Use Policy (AUP) to the end user. Therefore, one of the first steps in the workflow is to retrieve the agent files from the Cisco website and to create policies that determine agent and configuration files downloaded to endpoints based on their attributes, for example, user identity and client OS type.

**Posture Policy:** Defines the set of requirements for an endpoint to be deemed "Compliant" based on file, registry, process, application, Windows, and AV/AS checks and rules. Posture policy is applied to endpoints based on defined set of conditions such as user identity and client OS type. An endpoint's compliance (posture) status can be one of the following:

- **Step 4** Unknown (no data collected to determine posture state)
- **Step 5** NonCompliant (posture assessment performed and one or more requirements failed)
- **Step 6** Compliant (compliant with all mandatory requirements)
- **Step 7** Posture requirements are based on a configurable set of one or more conditions. Simple Conditions include a single assessment check. Compound Conditions include a logical grouping of one or more Simple Conditions. Each requirement is associated with a remediation action that assists endpoint to satisfy the requirement, for example, an AV signature update.
- **Step 8 Authorization Policy:** Defines the levels of network access and optional services to be delivered to an endpoint based on posture status. Endpoints that are deemed "not compliant" with Posture Policy may be optionally quarantined until the endpoint becomes compliant. During this phase, a typical Authorization Policy may limit a user's network access to posture and remediation resources only. If remediation by the agent or end user is successful, then the Authorization Policy can grant privileged network access to the user. Policy is often enforced using downloadable ACLs (dACLs) or dynamic VLAN assignment. This lab uses dACLs for endpoint access enforcement.
- **Step 9** Understanding Lab Configuration Workflow:
- **Step 10** In this lab, you will download both persistent (AnyConnect (AC) Unified Agent) and temporal (Web Agent) agent files to ISE and define client provisioning policies that require Employees to download the AC Unified Agent and Guest users to download the Web Agent. Note: Employees will be authenticated using 802.1X; Guest users will be authenticated using Central Web Authentication (CWA).
- **Step 11** Before configuring posture assessment policies and requirements, we will update the Authorization policy to apply Authorization Profiles to Employees and Guests that are flagged "not compliant". The Authorization Profile will use a new dACL that we create to limit access to posture and remediation resources. Employees and Guest users flagged "compliant" will be allowed regular network access. Once configured, we can test client provisioning services. Since no Posture Policy has been configured, these users should be allowed access once the agent successfully loads and sends its report to ISE.
- **Step 12** Once Client Provisioning services have been verified, posture requirements will be configured to check for Antivirus being installed and signatures up to date. Another requirement will be configured based on registry checks to verify the client has a screen saver enabled and is set to require a password to access a desktop once activated.
- **Step 13** Testing will be conducted using both AC Unified Agents for Employees and Web Agents for Guest Users.

## **Configure and Deploy Client Provisioning Services**

## **Exercise Description**

Client provisioning allows ISE administrators to centrally configure and deploy client software to network users such as posture agents and configuration files. This lab exercise covers how to download client software from Cisco to the ISE appliance and how to configure policies to automatically deploy the AnyConnect Unified Agent and Web Agent. Creation and deployment of an AnyConnect ISE Posture profile is also addressed in this exercise.

## **Exercise Objective**

In this exercise, your goal is to complete the following tasks:

- Complete general system settings to support Client Provisioning and Posture Services
- Download AV/AS support files for use in posture assessment and policies
- Download client agent software to deploy to the lab client
- Create an AnyConnect ISE Posture profile to deploy to the lab client
- Define a Client Provisioning Policy to deploy agents based on user identity and client OS

The diagram highlights the key tasks covered in this exercise including System Settings, Download of Dynamic Updates and CPP Packages, Agent Profiles and CPP Policy:

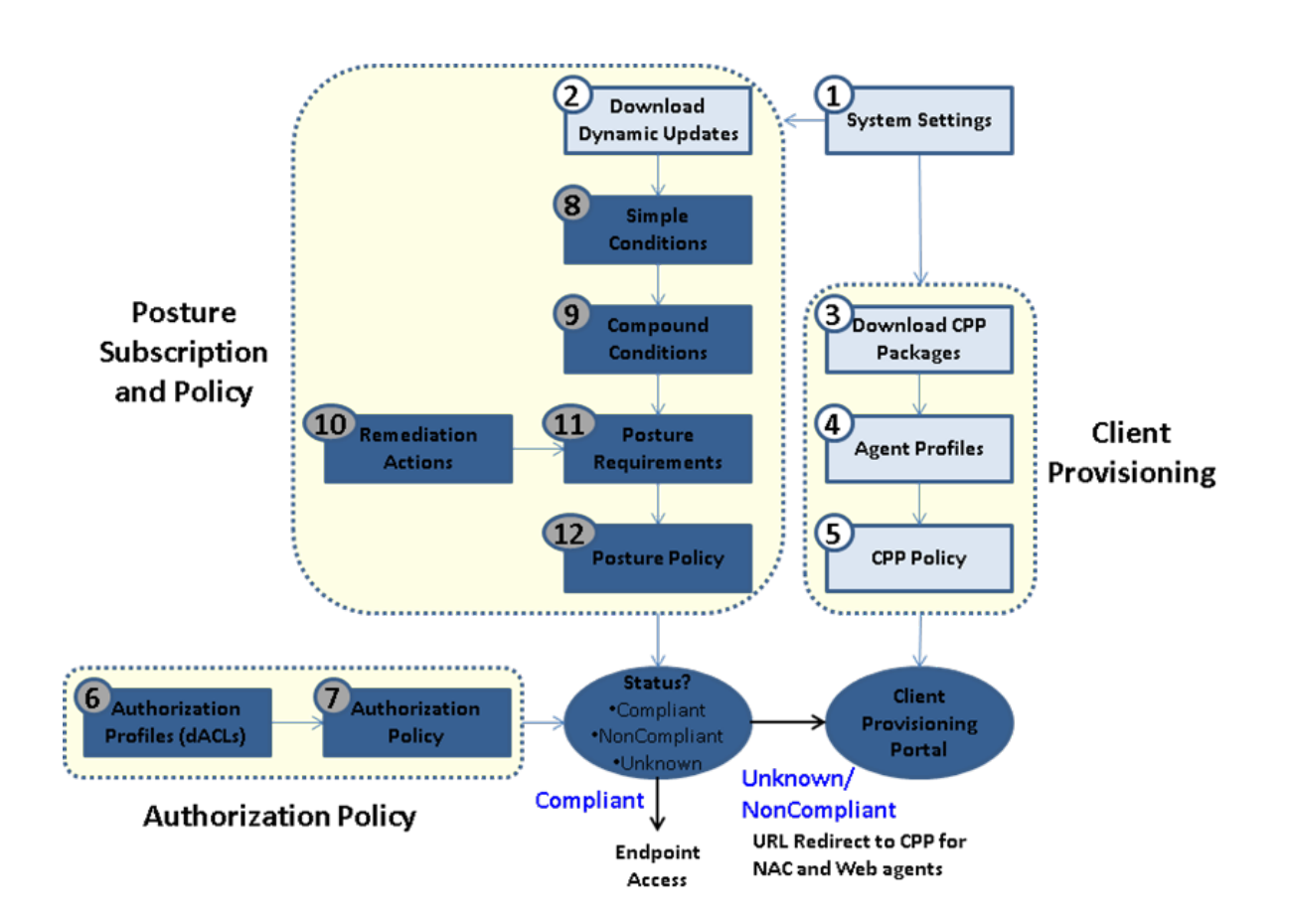

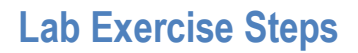

- **Step 14** Access ISE admin web interface
- **Step 15** Launch the Mozilla Firefox web browser on the admin client PC and enter the address https://ise-1.demo.local
- **Step 16** Login with username **admin** and password **ISEisC00L**<br>**Step 17** (Accept/Confirm any browser certificate warnings if pre
- **Step 17** (Accept/Confirm any browser certificate warnings if present)
- **Step 18** The ISE Home Dashboard page should display. Navigate the interface using the multi-level menus.
- **Step 19** Download pre-built posture checks for AV/AS and Microsoft Windows.
- **Step 20** Navigate to Administration > System > Settings
- **Step 21** Click the icon to the left of **Posture** in the left-hand pane to expand the contents of the Posture settings, and then click **Updates**. The Update Information in the bottom right-hand pane displays the last time Posture updates took place.
- **Step 22** Review and add a check mark to Automatically Check for updates starting from initial delay as shown below:

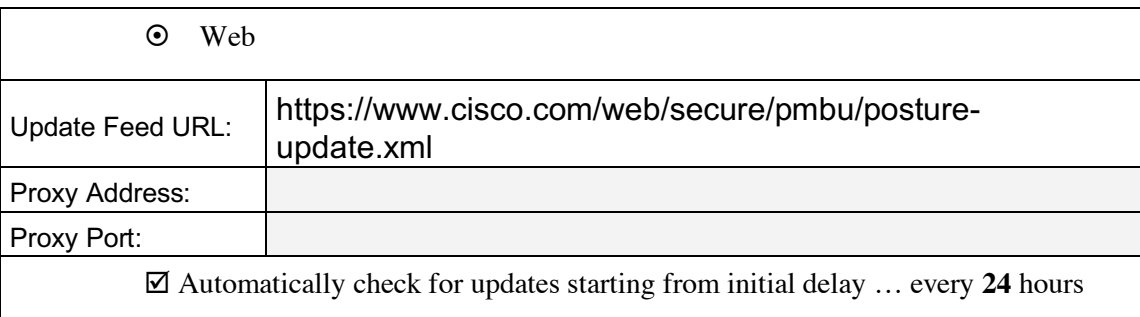

- **Step 23** Click the **Save** button.
- **Step 24** Click **Update Now** to run it immediate.

**Note:** You may proceed to next steps while the update is running.

- **Step 25** Configure general settings for agent behavior:
- **Step 26** Select **General Settings** from the left-hand pane under the **Posture** settings. Review the default values for Remediation Timer, Network Transition Delay, and Default Posture Status.
- **Step 27 Check** (enable) the checkbox  $\boxtimes$  to "**Automatically Close Login Success Screen After**" and set time to **5** seconds. *This option does not apply to AnyConnect ISE Posture Module.*
- **Step 28 Posture Lease** is new in ISE 1.3. It controls posture assessment at re-authentications. For example, a user needs not posture again after disconnecting from network in the office and then reconnecting in the conference room.
- **Step 29** For this lab, we are **NOT** enabling the posture lease in order to exercise variations of posture policy.

#### **Posture General Settings**

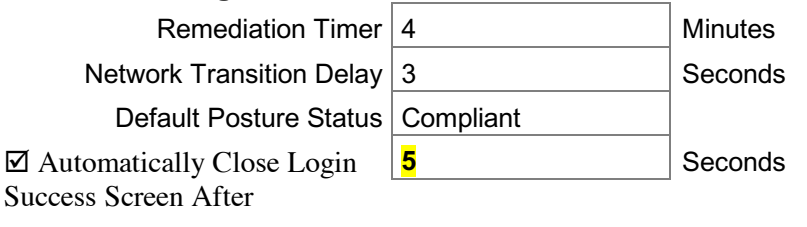

#### **Posture Lease**

 $\odot$  Perform posture assessment every time a user connects to the network

[ ] Perform posture assessment every 1 discussed 1 Days

atada CISCO

**Note:** The posture agent profiles may be used to override these global settings.

- **Step 31** Configure an Acceptable Use Policy for ISE Posture.
- **Step 32** Select **Acceptable Use Policy** from the left-hand pane under the **Posture** settings.
- **Step 33** Click **Add**. Enter the following values for the new AUP policy:

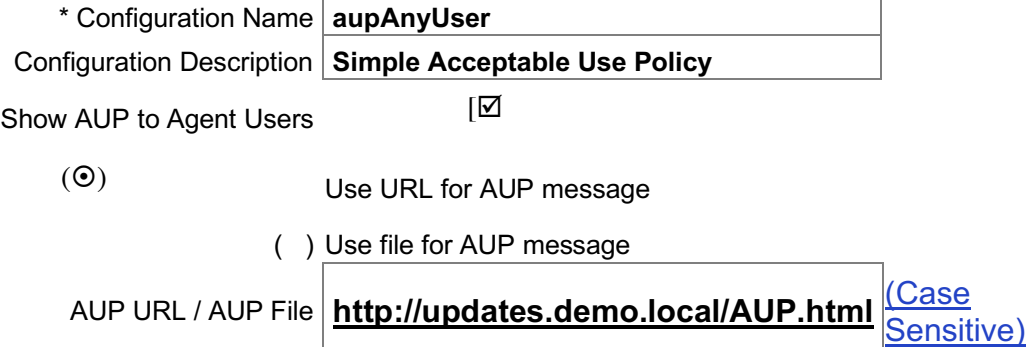

- \* Select User Identity Groups **Any**
- **Step 34** Click **Submit** when finished.
- **Step 35** ISE Offline Upload AnyConnect and NAC Web Agent files.
- **Step 36** Open a new tab in Firefox to http://tools.demo.local/cp/ and download the following files by right-click and *Save Link As…* to the **Downloads** folder.
- **Step 37** anyconnect-win-4.0.00048-k9.pkg
- **Step 38** any connect-win-compliance-3.6.9492.2.pkg
- **Step 39** anyconnect-VPN-disable.xml
- **Step 40** anyconnect-NAM-EAP-FAST.xml
- **Step 41** webagent-4.9.5.2-isebundle.zip
- **Step 42**
- **Step 43** Back to ISE admin web UI, go to **Policy > Policy Elements > Results** and click the icon to left of **Client Provisioning** to expand its contents.
- **Step 44** Select **Resources** in the left-hand pane.
- **Step 45** For each of the following files:
- **Step 46** any connect-win-4.0.00048-k9.pkg
- **Step 47** any connect-win-compliance-3.6.9492.2.pkg
- **Step 48** webagent-4.9.5.2-isebundle.zip
- **Step 49**
- **Step 50** From the right-hand pane, click **Add** then click **Agent Resources from local Disk** from the drop-down list. Select *Cisco Provided Packages* from Category drop-down.
- **Step 51 Browse...** to C:\Users\admin\Downloads\, select the file to **Open**, **Submit**, and **Confirm** the checksum for.
- **Step 52**
- **Step 53** CLIENT PROVISIONING FILE REFERENCE:
- **Step 54 AnyConnectDesktopWindows**: AnyConnect ISE Posture module for Windows.
- **Step 55 AnyConnectDesktopOSX**: AnyConnect ISE Posture module for OSX.
- **Step 56 Compliance Module(s)**: AnyConnectComplianceModuleOSX, AnyConnectComplianceModuleWindows are compliance modules that provide updates to AV/AS vendor support for AC ISE Posture Module.
- **Step 57 AnyConnect ISE Posture Profiles**: Configuration files for AnyConnect ISE Posture Module.

#### **SECURE ACCESS HOW-TO GUIDES**

- **Step 58** Create an AnyConnect posture profile for Windows clients.
- **Step 59** From the right-hand pane, click **Add** then select [NAC or AnyConnect Posture Profile ] from the dropdown list.
- **Step 60** In ISE Posture Agent Profile Settings > New Profile, click on drop down arrow for Select a Category and then select AnyConnect
- **Step 61** Enter the following values for the new Agent profile. When finished, click **Submit**.
- **Step 62**

**ISE Posture Agent Profile Settings** *The defaults should work for most cases. Changed items are highlighted. See ISE User Guide, Release 1.3 for more info on Agent Profile Parameters and Applicable Values.*

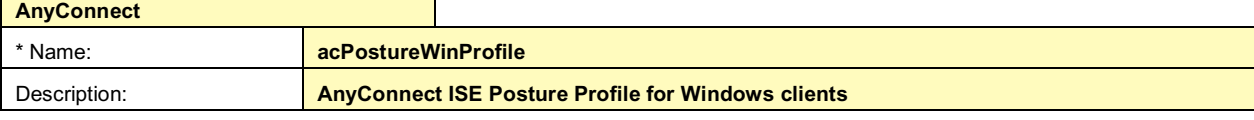

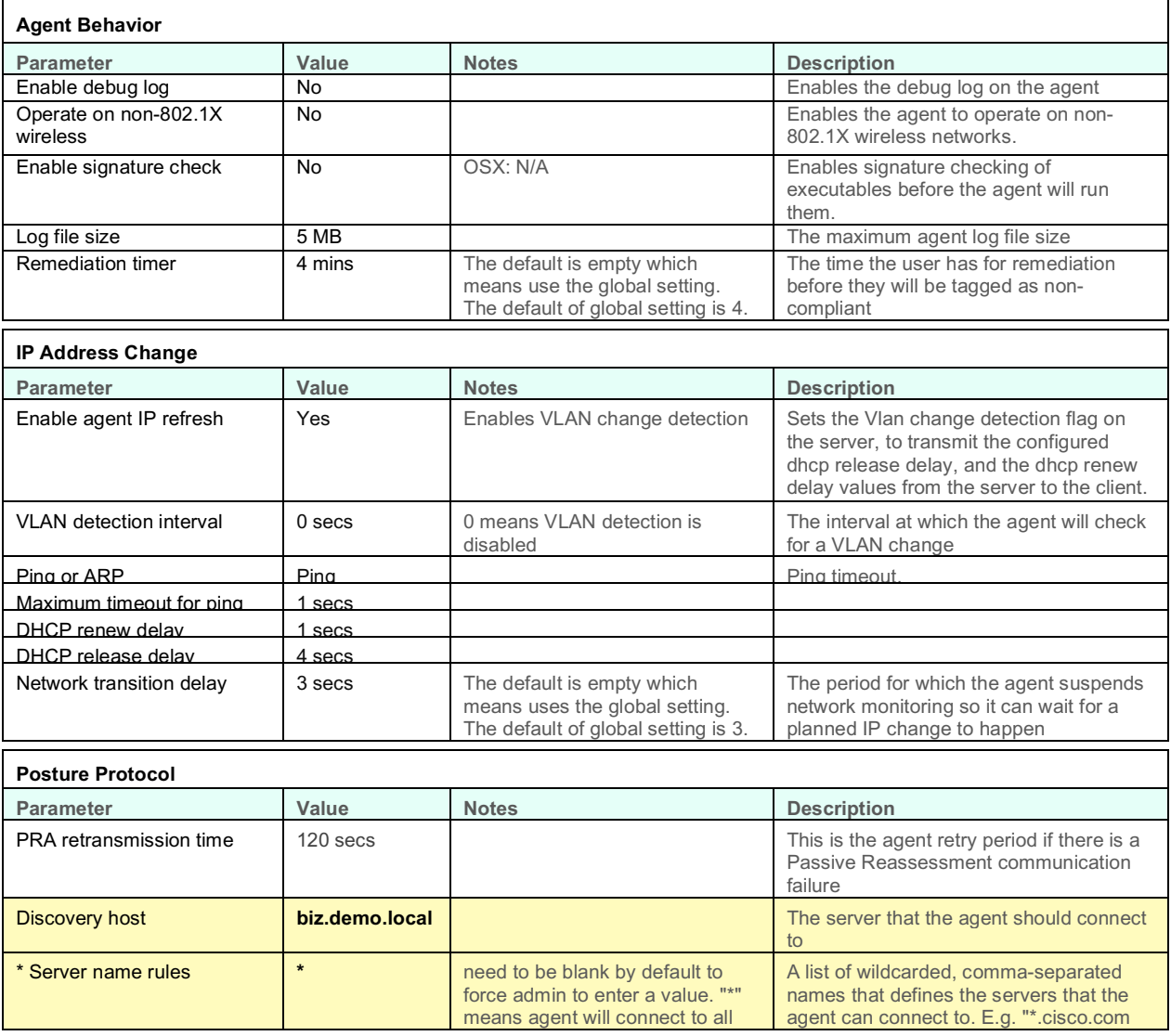

**Note: Discovery host** set to biz.demo.local shows that it can be any site that may trigger URL redirect to ISE by the redirect ACL so needs not be an ISE node.

**Step 63** Configure an AnyConnect VPN profile to **hide** the VPN tile in AnyConnect GUI.

#### **SECURE ACCESS HOW-TO GUIDES**

**Note:** We need a VPN profile in order **not** to show AnyConnect VPN module tile on the client machine. Ref: **CSCur22131**: Discrepancy with VPN module appearing on client when it is de-selected

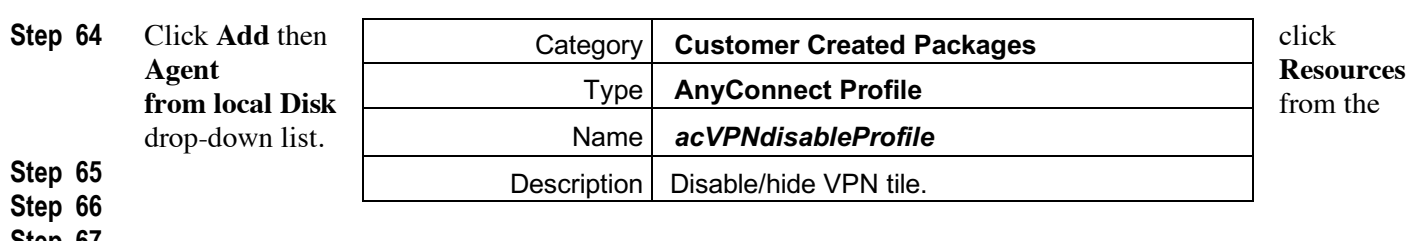

**Step 67**

**Step 68**

**Step 69** Browse to C:\Users\admin\Downloads\

- **Step 70** Select any connect-VPN-disable.xml
- **Step 71** Click **Submit** to save changes. **Confirm** when prompted for *SHA1 hash match***.**
- **Step 72** Upload NAM profile to ISE.
- **Step 73** Click Add then Agent Resources from local Disk from the drop-down list.

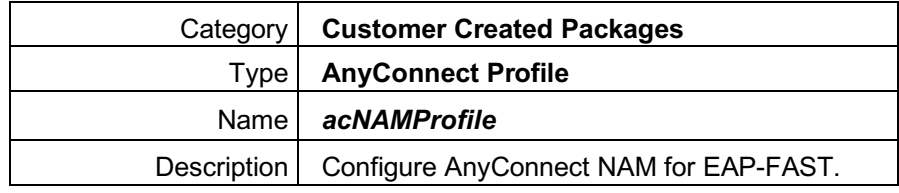

- **Step 74** Browse to C:\Users\Admin\Downloads\
- **Step 75** Select any connect-NAM-EAP-FAST.xml

VPN

- **Step 76** Click **Submit** to save changes. **Confirm** when prompted for *SHA1 hash match***.**
- **Step 77** Create an AnyConnect configuration profile for Windows clients.
- **Step 78** From the right-hand pane, click **Add** then select **AnyConnect Configuration** from the drop-down list.
- **Step 79** Under AnyConnect Package, click on drop down arrow for Choose a Package and then select AnyConnectDesktopWindows 4.0.48.0
- **Step 80** Enter the following values for the new Agent Configuration. When finished, click **Submit** to save the changes.

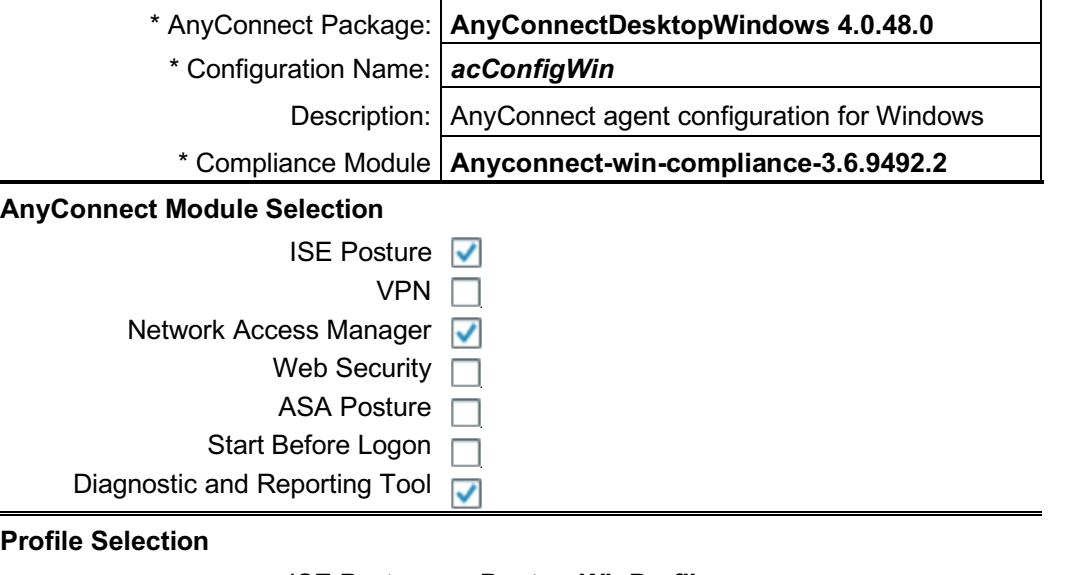

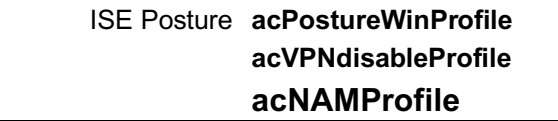

Network Access Manager

> Web Security Customer Feedback

**Step 81** Define Client Provisioning Policy for Employees and Guest users

**Step 82** Go to Policy  $\rightarrow$  Client Provisioning.

**Step 83** Add two new Client Provisioning rules per the following table values, and then **Save** 

- -

- **Step 84** To add a new policy, point to the right and select the **Edit** drop do **Figure above Instrumed New Policy below.**<br>Step 85
- **Step 85**

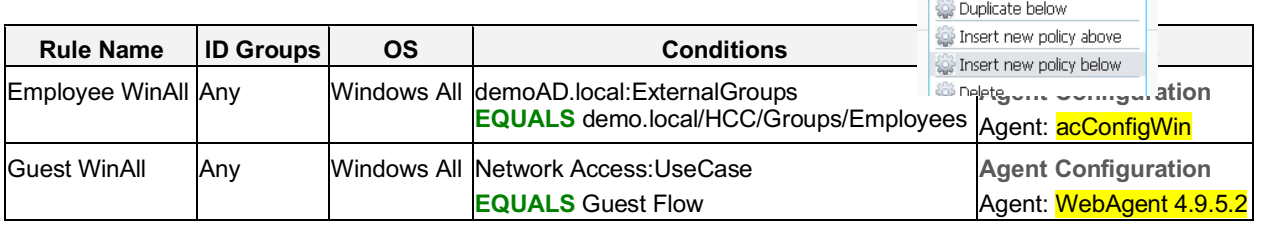

**Note:** Be sure to **Save** Client Provisioning Policy!

**Step 86** Configure Guest Portal to go through posture checks

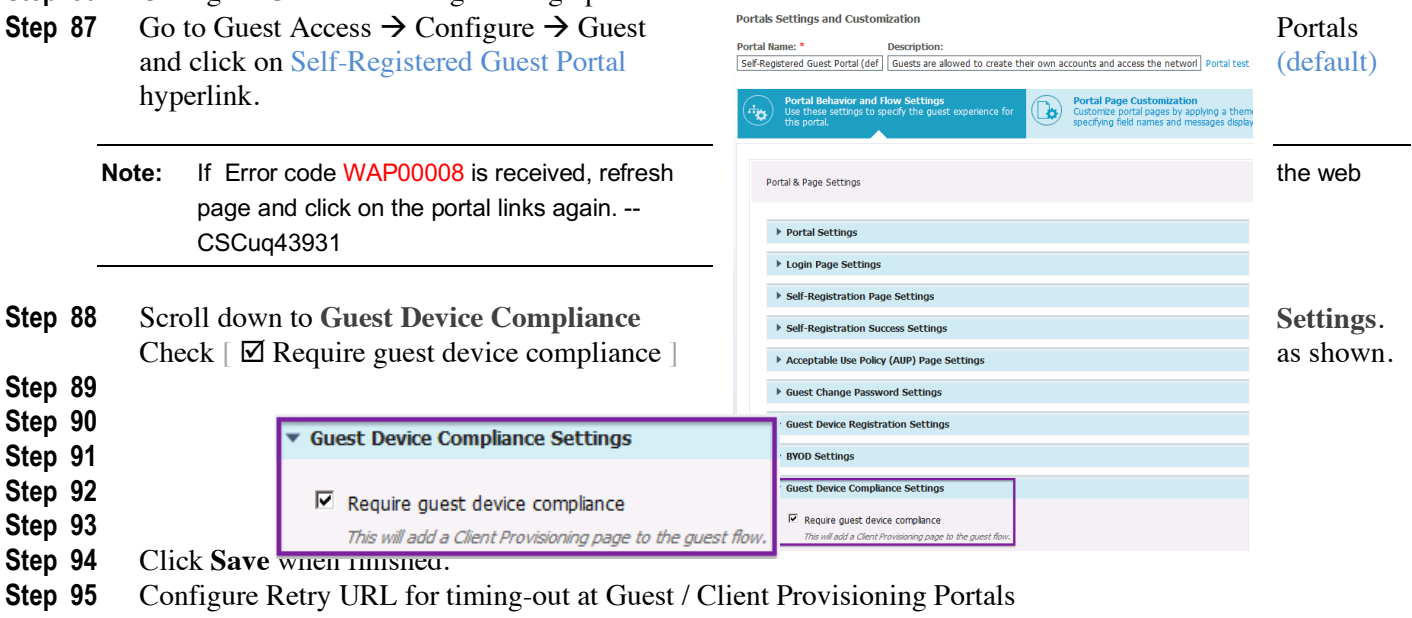

**Step 96** Go to Administration  $\rightarrow$  Device Portal Management  $\rightarrow$  Settings

**Step 97** Expand on **Retry URL**

**Step 98** Set the value as below:

Retry URL for onboarding: **http://www.cisco.com**

**Step 99 [Save** ] once done.

**Step 100**

**Step 101**

## **Define Authorization Policy for Client Provisioning and Posture Compliance**

## **Exercise Description**

The Authorization Policy sets the types of access and services to be granted to endpoints based on their attributes such as identity, access method, and compliance with posture policies. This exercise includes modifications to an existing Authorization Policy to ensure that endpoints that are not posture compliant are quarantined (granted limited access sufficient to provision agent software and to remediate failed requirements), and that only posture compliant endpoints are granted privileged network access.

### **Exercise Objective**

In this exercise, your goal is to complete the following tasks:

- Define a Downloadable ACL (dACL) that restricts network access for endpoints whose compliance state is either Unknown or NonCompliant.
- Define a new URL Redirect ACL on the access switch to ensure that general http/https traffic is redirected to the ISE Policy Service node while allowing access to remediation servers.
- Define new Authorization Profiles for 802.1X and web-authenticated users that apply the "quarantine" dACL and Redirect ACL to redirect endpoints to provisioning and posture services.
- Add new rules to the Authorization Policy that leverage the new Authorization Profiles to quarantine, assess posture, and remediate endpoints that are not posture compliant.
- Update existing Authorization Policy rules such that privileged network access is based on posture compliance.

The diagram highlights the key tasks covered in this exercise including Authorization Profiles, their component dACLs, and Authorization Policy:

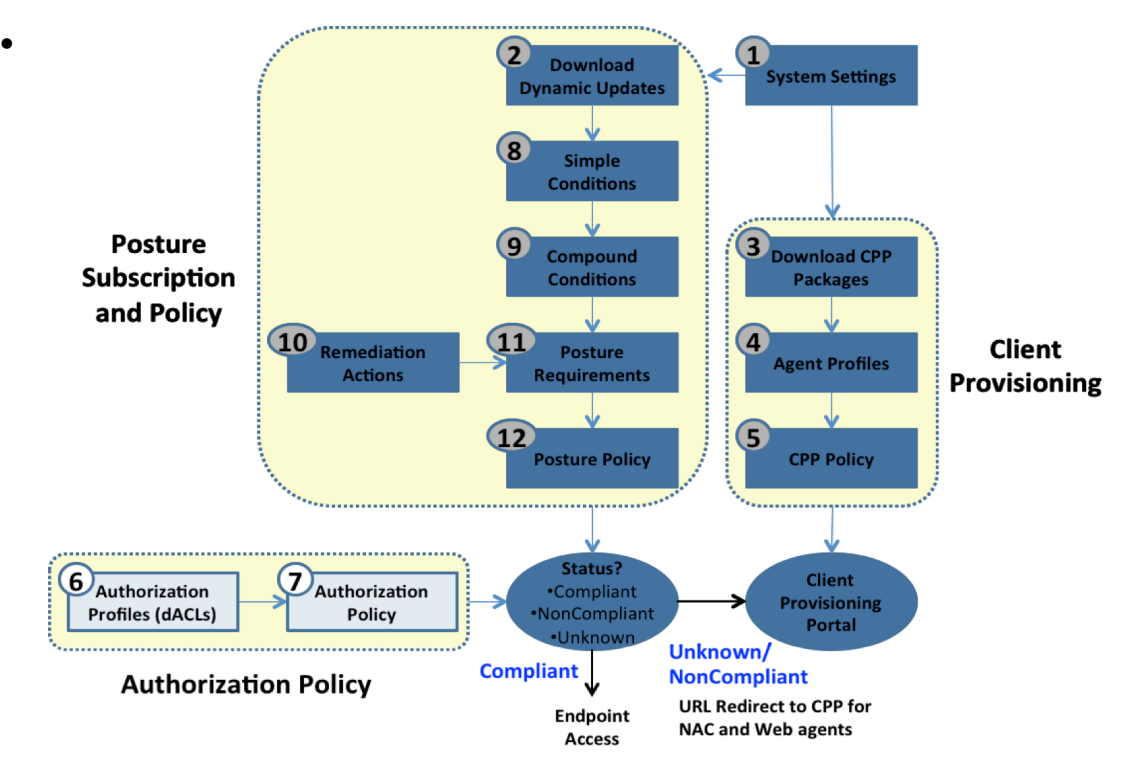

### **Lab Exercise Steps**

- **Step 102** Access the admin interface of the ISE Administrative node.
- **Step 103** Go to the Admin client PC and launch the Mozilla Firefox web browser. Enter the following URL in the address field:

ahah **CISCO** 

- **Step 104** https://ise-1.demo.local
- **Step 105** Login with username **admin** and password **ISEisC00L**
- **Step 106** (Accept/Confirm any browser certificate warnings if present)
- **Step 107** Define a dACL that restricts network access for endpoints that are not posture compliant.
- **Step 108** Go to **Policy** à **Policy Elements** à **Results** and click icon to left of **Authorization** (or double-click **Authorization**) to expand its contents.
- **Step 109** Select **Downloadable ACLs** from the left-hand pane.
- **Step 110** Click **Add** from the right-hand pane under DACL Management and enter the following values for the new dACL:

**Note:** Copy-and-paste the DACL content from http://tools.demo.local/cp/DACL\_POSTURE\_REMEDIATION.txt

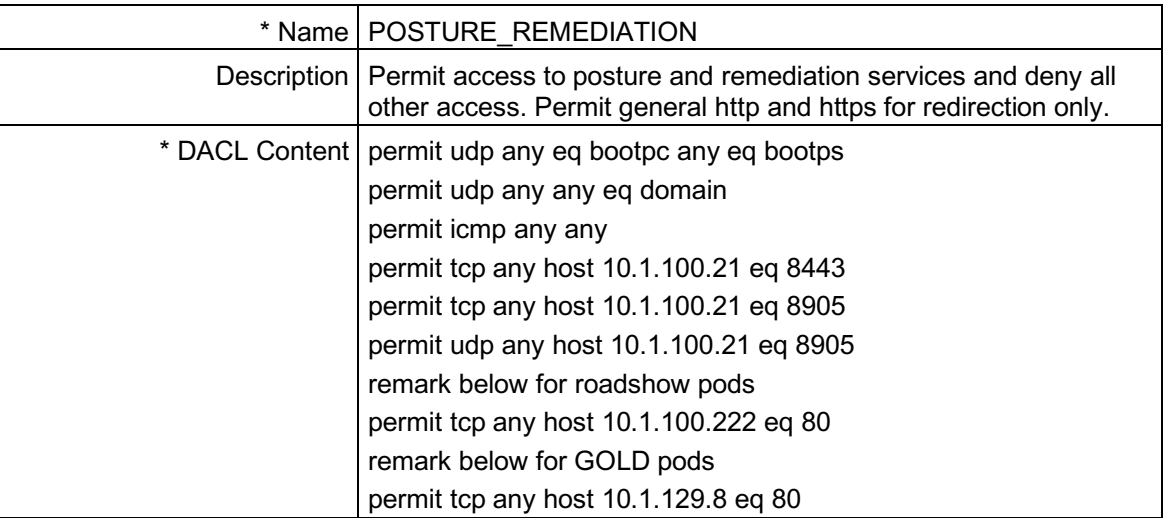

#### **Step 111**

**Step 112** The following describes the purpose of individual access control entries (ACEs):

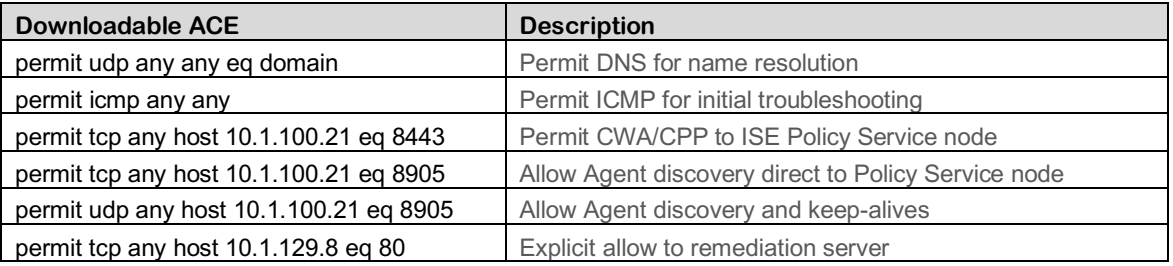

**Step 113** Click **Submit** when completed.

#### **Step 114**

- **Step 115** Define dACL for AD Login Access
- **Step 116** Click **Add** from the right-hand pane under DACL Management and enter the following values for the new dACL:

**Note:** Copy-and-paste the DACL content from http://tools.demo.local/cp/DACL\_AD\_LOGIN\_ACCESS.txt

\* Name | AD\_LOGIN\_ACCESS

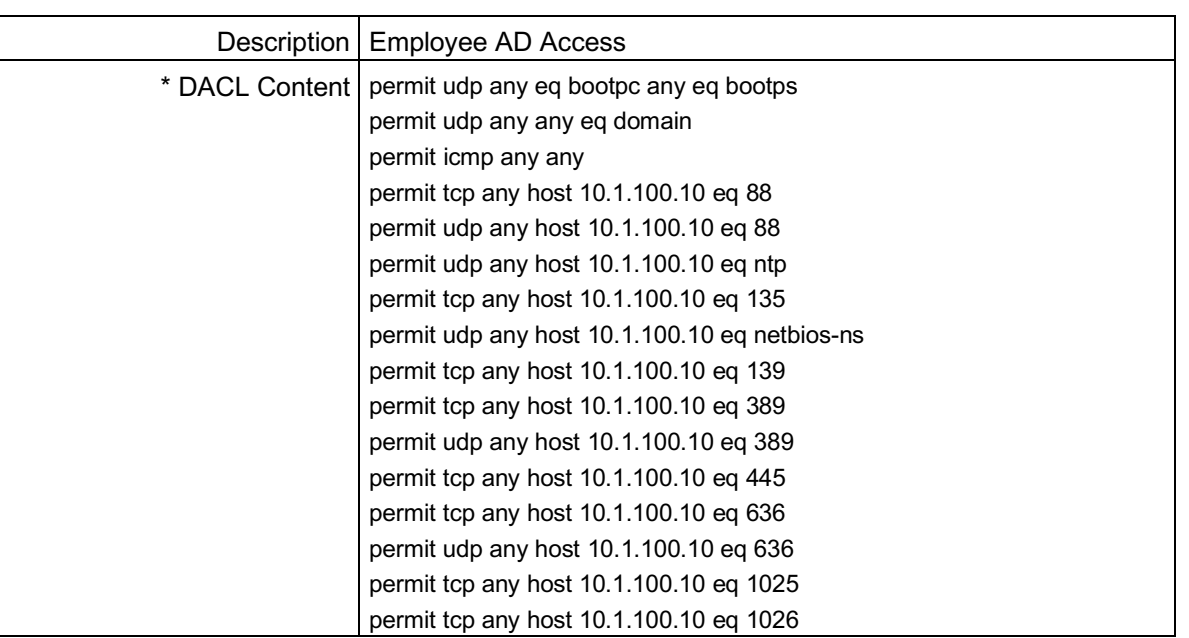

**Step 117**

- **Step 118** Define dACL for Guest Access
- **Step 119** Click **Add** from the right-hand pane under DACL Management and enter the following values for the new dACL:

**Note:** Copy-and-paste the DACL content from http://tools.demo.local/cp/DACL\_GUEST\_INTERNET.txt

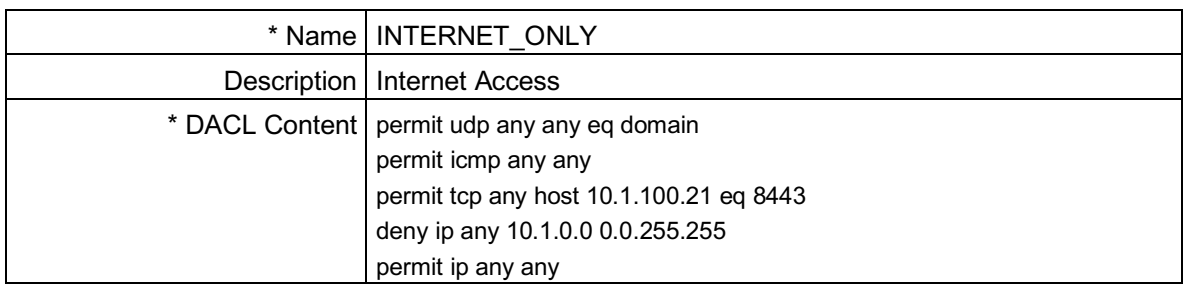

#### **Step 120**

- **Step 121** Review URL Redirect ACL on the access switch.
- **Step 122** From the Admin client PC, use the desktop shortcut for the PuTTY to launch a terminal session to the **3k-access** switch using the credentials **admin / ISEisC00L**.
- **Step 123** Enter the following command at the access switch exec shell prompt to verify the contents of the ACL:

```
3k-access# show ip access-lists ISE-URL-REDIRECT
Extended IP access list ISE-URL-REDIRECT
     5 deny tcp any host 10.1.129.8 eq www
     10 permit tcp any any eq www
```
**Step 124**

- **Step 125** Authorization Profiles will reference this ACL and work in conjunction with the accompanying dACL applied to the switchport interface.
- **Step 126** In the example URL Redirect ACL above, the entry marked "deny" will not redirect the specified packets. This is for traffic specifically destined to the remediation server.
- **Step 127**
- **Step 128** Define a new Authorization Profile **Posture Remediation** that leverages both the new dACL for port access control and the URL Redirect ACL for traffic redirection.
- **Step 129** Return to the ISE admin interface from the Admin client PC.
- **Step 130** Click Authorization Profiles from the left-hand pane under Policy  $>$  Policy Elements  $>$  Results  $>$ Authorization.
- **Step 131** Click **Add** from the right-hand pane and enter the values for the Authorization Profile as shown below.

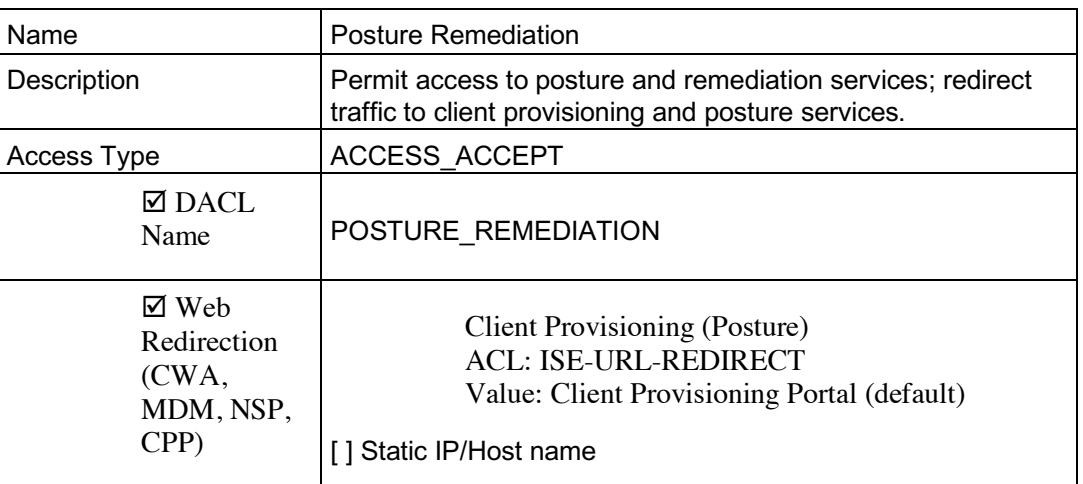

**Step 132** The resultant Attribute Details should appear at the bottom of the page as the following:

Access Type = ACCESS\_ACCEPT DACL = POSTURE\_REMEDIATION cisco:cisco-av-pair=url-redirect-acl=ISE-URL-REDIRECT cisco:cisco-av-pair=url-redirect =https://ip:port/portal/gateway?sessionId=SessionIdValue&portal=…&action=cpp

- **Step 133** Scroll to bottom of page and click **Submit** to apply your changes.
- **Step 134**
- **Step 135** Define a new Authorization Profile **CWA Posture Remediation** that leverages both the new dACL for port access control and the URL Redirect ACL for traffic redirection.
- **Step 136** From the left-hand pane under Policy  $\rightarrow$  Policy Elements  $\rightarrow$  Results  $\rightarrow$  Authorization.
- **Step 137** Click **Add** from the right-hand pane and enter the values for the Authorization Profile as shown below.

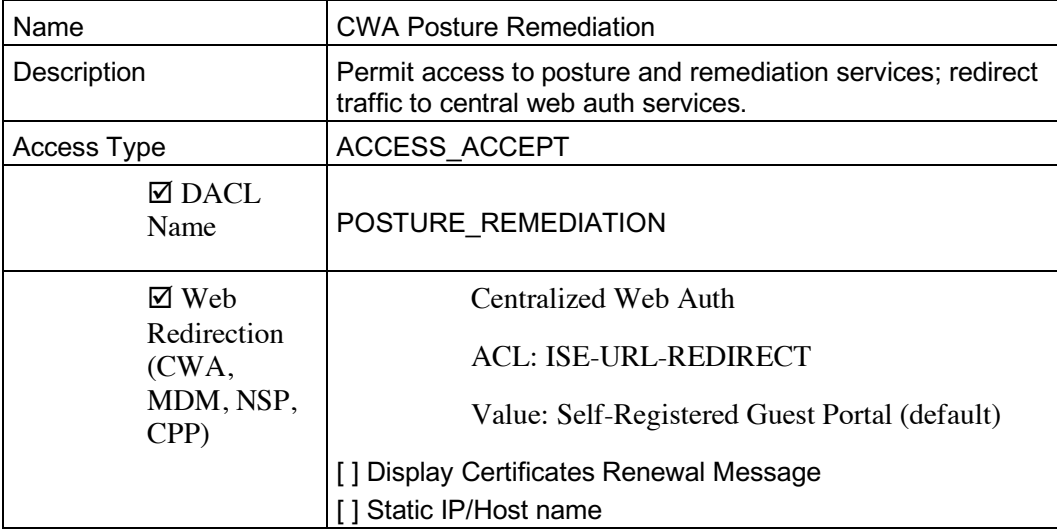

**Step 138** The resultant Attribute Details should appear at the bottom of the page as the following:

#### **SECURE ACCESS HOW-TO GUIDES**

- **Step 139** Scroll to bottom of page and click **Submit** to apply your changes.
- **Step 140**
- **Step 141** Define a new Authorization Profile for Compliant Employees named **Employee** that allows complete access.
- **Step 142** From the left-hand pane under Policy  $\rightarrow$  Policy Elements  $\rightarrow$  Results  $\rightarrow$  Authorization  $\rightarrow$  Authorization Profiles.
- **Step 143** Click **Add** from the right-hand pane and enter the values for the Authorization Profile as shown below.

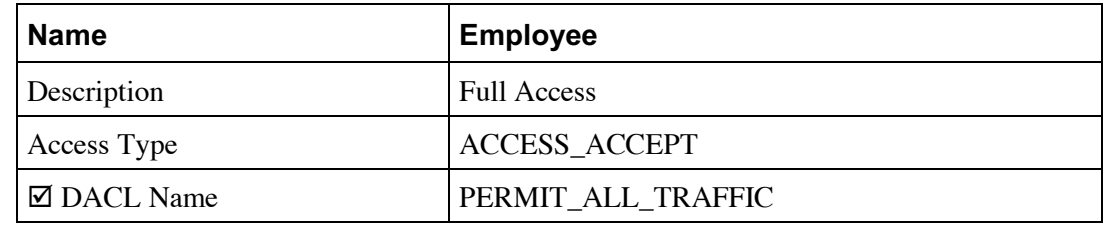

**Step 144** The resultant Attribute Details should appear at the bottom of the page as the following:

Access Type = ACCESS\_ACCEPT

DACL = PERMIT\_ALL\_TRAFFIC

- **Step 145** Scroll to the bottom and click **Submit** to apply your changes.
- **Step 146**
- **Step 147** Define a new Authorization Profile for AD Login
- **Step 148** Click Authorization Profiles from the left-hand pane under Policy  $\rightarrow$  Policy Elements  $\rightarrow$  Results  $\rightarrow$ Authorization.
- **Step 149** Click **Add** from the right-hand pane and enter the values for the Authorization Profile as shown below.

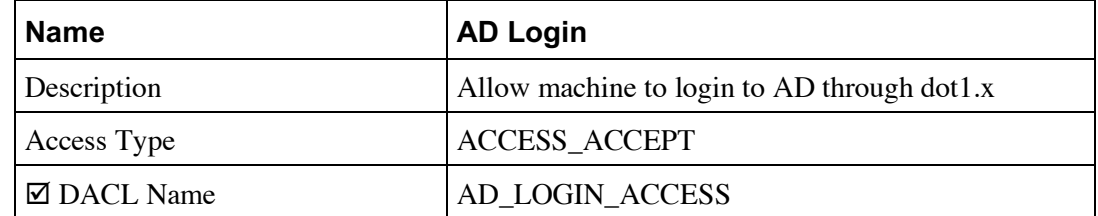

**Step 150** The resultant Attribute Details should appear at the bottom of the page as the following:

Access Type = ACCESS\_ACCEPT

DACL = AD\_LOGIN\_ACCESS

- **Step 151** Scroll to the bottom and click **Submit** to apply your changes.
- **Step 152** Define a new Authorization Profile for Guest access which would be used for Guest as well as contractor access

**Step 153** Click Authorization Profiles from the left-hand pane under Policy  $\rightarrow$  Policy Elements  $\rightarrow$  Results  $\rightarrow$ Authorization.

**Step 154** Click **Add** from the right-hand pane and enter the values for the Authorization Profile as shown below.

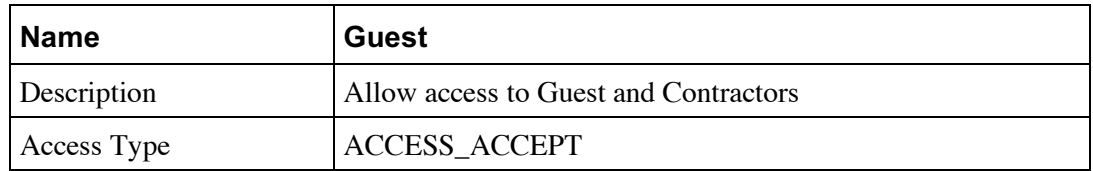

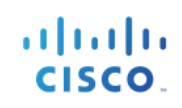

**ØDACL Name** INTERNET\_ONLY

**Step 155** The resultant Attribute Details should appear at the bottom of the page as the following:

Access Type = ACCESS\_ACCEPT DACL = INTERNET\_ONLY

**Step 156** Scroll to the bottom and click **Submit** to apply your changes.

**Step 157**

**Step 158** Enable Policy Sets

#### **Administration** à **Settings** à **Policy Sets** and select 'Enabled'

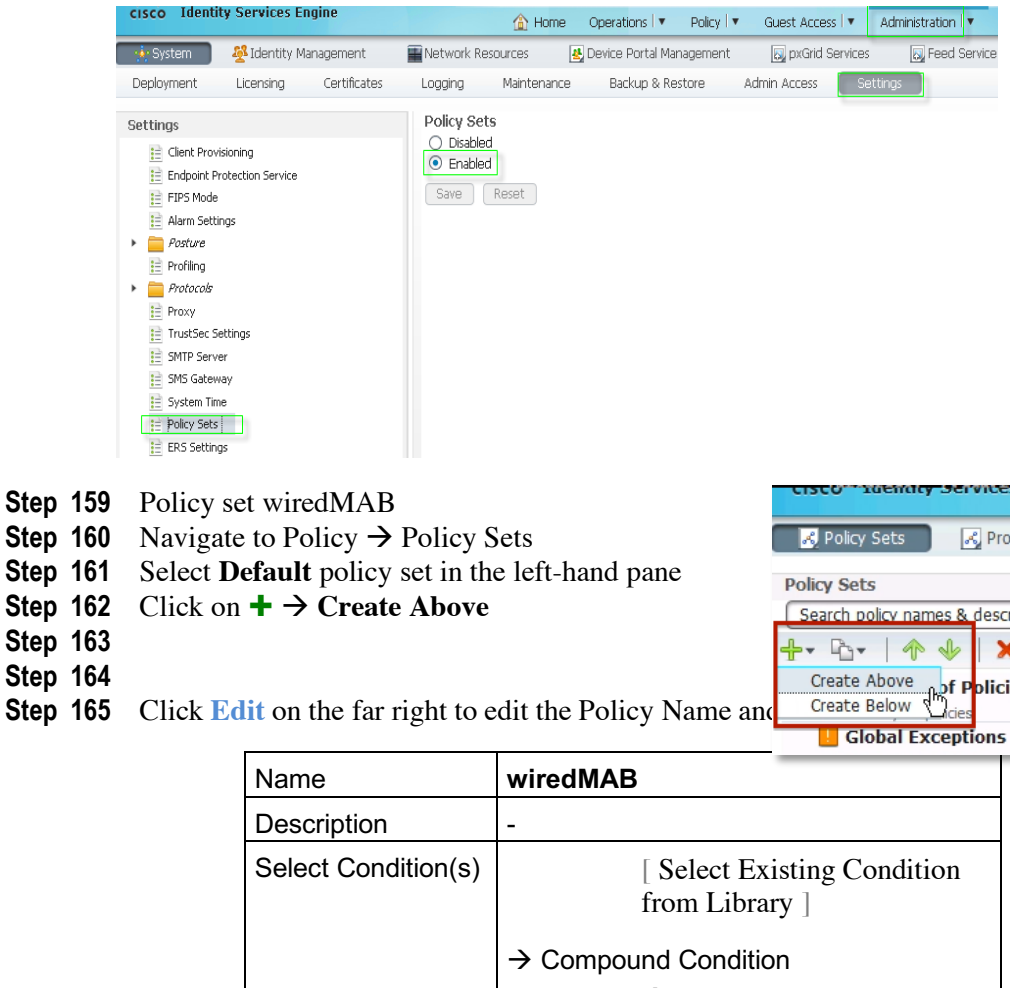

 $\rightarrow$  Wired\_MAB

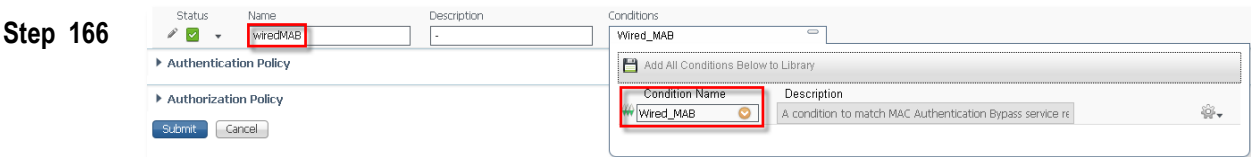

**Step 167** Click **Done**

**Step 168**

- **Step 169** Policy set wiredMAB Authentication Policy
- **Step 170** Expand the Authentication Policy
- **Step 171** Click **Edit** for the **Default Rule**

#### **SECURE ACCESS HOW-TO GUIDES**

### alnılı **CISCO**

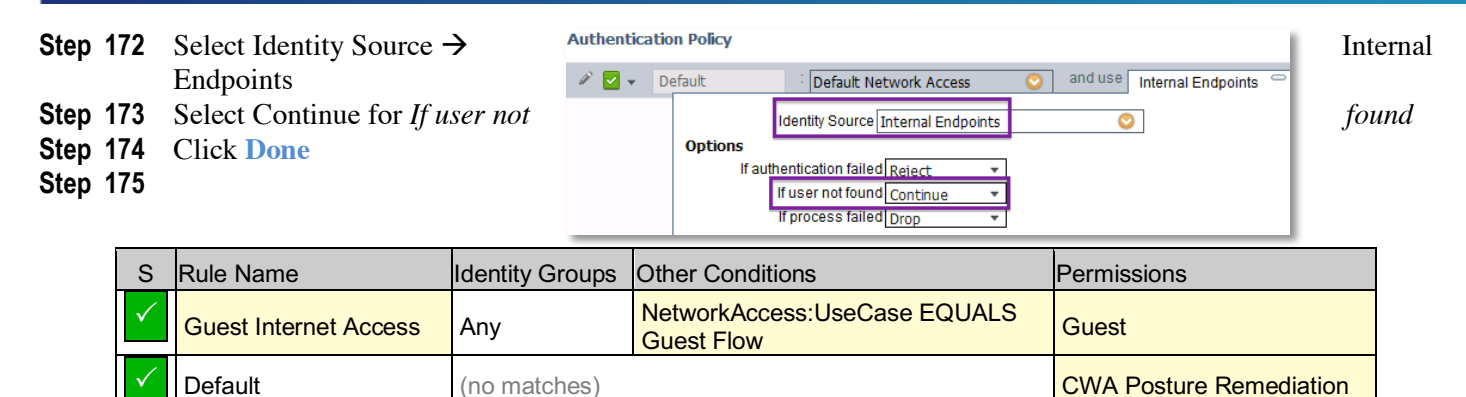

- **Step 176** Policy set wiredMAB Authorization Policy
- **Step 177**
- **Step 178** Collapse Authentication Policy and expand Authorization Policy
- **Step 179** Insert **Guest Internet Acces** authorization rule
- **Step 180** Click the down arrow to the right of **Edit** of Default Rule and [ **insert a new rule above** ]

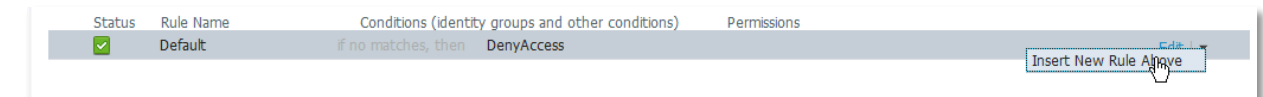

**S** Policy Sets

╬╸╚╍│Ѧ

Search policy names & descr

**Policy Sets** 

& Pro

**blici** 

#### **Step 181**

**Step 182** Enter Rule Name as **Guest**

- i. Click the  $\frac{1}{1}$  next to Condition(s)
- ii. Choose **Condition → Create New Condition (Advance Option)**
- iii. Select Attribute **NetworkAccess** à **UseCase EQUALS Guest Flow**
- iv. Click on gear in and select [ Add attribute/Value ] from the drop-down menu.
- v. Select Attribute **Session** à **PostureStatus EQUALS Compliant**
- vi. Click **+** under Permissions  $\rightarrow$  Select a profile à **Standard** à **Guest**
- **Step 183** Click **Done**
- **Step 184** Update **Default** rule
- **Step 185** Click **Edit** for the **Default Rule**
- **Step 186** Click  $\frac{1}{V}$  next to DenyAccess → Select a profile
- **Step 187**  $\rightarrow$  Standard  $\rightarrow$  CWA Posture Remediation
- **Step 188** Click **Done**
- **Step 189** Click [ **Submit** ] to save policy set **wiredMAB**
- **Step 190** Policy set wiredDOT1X
- **Step 191** Navigate to Policy  $\rightarrow$  Policy Sets
- **Step 192** Select **Default** policy set in the left-hand pane
- **Step 193** Click on  $\div \to$  **Create Above**
- **Step 194**
- **Step 195**
- **Step 196** Click **Edit** on the far right to edit the Policy Name are Create Above

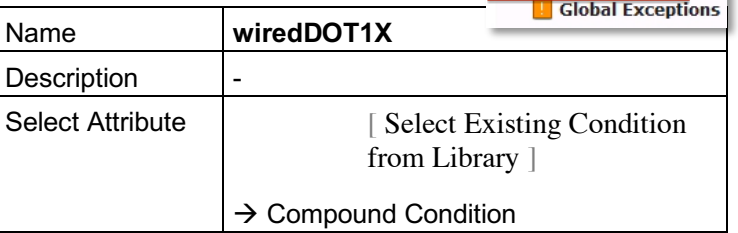

 $\rightarrow$  Wired\_802.1X

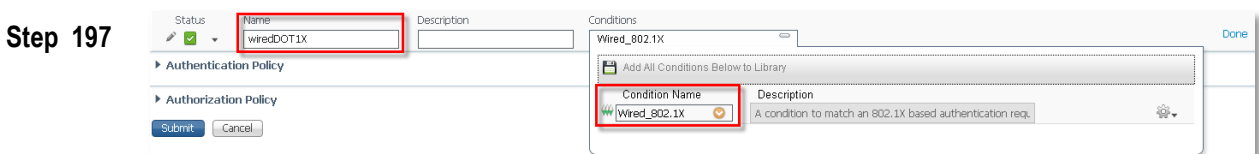

- **Step 198** Click **Done**
- **Step 199** Policy set wiredDOT1X Authentication Policy
- **Step 200** Expand the Authentication Policy
- **Step 201** Click **Edit** for the **Default Rule**
- **Step 202** Select Identity Source  $\rightarrow$  demoAD
- **Step 203** Click **Done**
- **Step 204** Policy set wiredDOT1X Authorization Policy

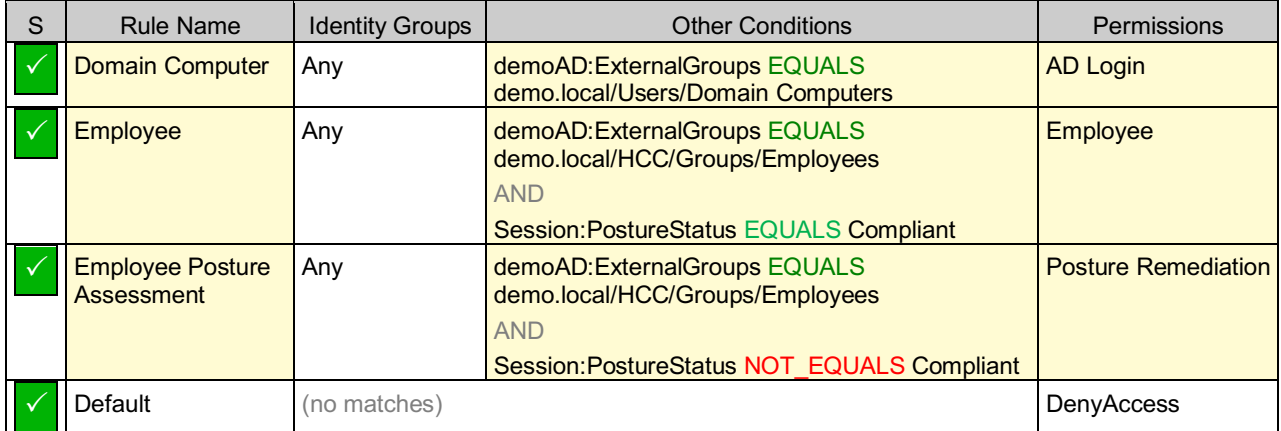

#### **Step 205**

- **Step 206** Collapse Authentication Policy and expand Authorization Policy
- **Step 207** Insert **Domain Computer** authorization rule
- **Step 208** Click the down arrow to the right of **Edit** of Default Rule and [insert a new rule above ]

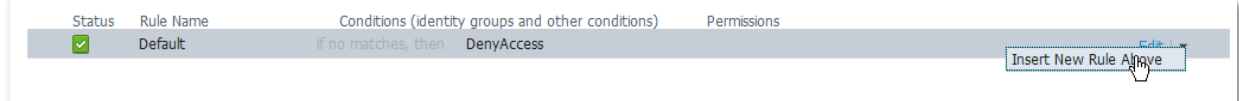

#### **Step 209** Enter Rule Name as **Domain Computer**

- vii. Click the  $\Phi$  next to Condition(s)
- viii. Choose **Condition**  $\rightarrow$  **Create New Condition (Advance Option)**
- ix. Select Attribute **demoAD** à **ExternalGroups EQUALS demo.local/Users/Domain Computers**
- x. Click  $\Phi$  under Permissions  $\rightarrow$  Select a profile
	- à **Standard** à **AD Login**
- xi. Click **Done**

#### b. Add **Employee** authorization rule

- **Step 210** Click the down arrow to the right of **Edit** of Domain Computer rule and [ **Duplicate Below** ]
- **Step 211** Change Rule Name to **Employee**
	- i. Click the  $\frac{1}{2}$  under Conditions
- **Step 212** Update Attribute demoAD  $\rightarrow$  ExternalGroups EQUALS demo.local/HCC/Groups/Employees
	- ii. Click on gear icon and select [Add attribute/Value ] from the drop-down menu.
	- iii. Select Attribute **Session** à **PostureStatus EQUALS Compliant**
- iv. Click  $\frac{1}{\mathbf{V}}$  next to AD Login  $\rightarrow$  **Select a profile** à **Standard** à **Employee**
- v. Click **Done**
- c. Add **Employee Posture Assessment** authorization rule
- **Step 213** Click the down arrow to the right of **Edit** of Employee rule and then [ **Duplicate Below** ]
- **Step 214** Update Rule Name as Employee Posture Assessment
	- i. Click the  $\bigoplus$  under Conditions
- **Step 215** Update the second condition Session:PostureStatus ... and change its operator from **EQUALS** to **NOT\_EQUALS** 
	- ii. Click <sup>d</sup>e next to Employee → Select a profile
	- à **Standard** à **Posture Remediation** iii. Click **Done**
- 
- **Step 216** Click **Submit** to save policy set wiredDOT1X.
- **Step 217**

## **Test and Monitor Client Provisioning Services for NAC Web Agent**

### **Exercise Description**

This exercise validates the Client Provisioning and Authorization Policy configuration completed in the previous lab exercises. Since no Posture Policy has been configured, all users should be posture compliant. The Web Agent will be tested and monitored in detail in this exercise. In addition to Web Agent provisioning, this exercise will also validate agent policies such as AUP and auto-closure of login success screens.

### **Exercise Objective**

In this exercise, your goal is to complete the following tasks:

- Login to the secured lab network from a Windows 7 PC client as a Guest user via Central Web-based Authentication (CWA) and verify Web Agent provisioning.
- Review ISE and switch logs to validate proper operation and application of the Authorization Policy.

### **Lab Exercise Steps**

- **Step 218** Power **OFF** VM p##\_**w7pc-corp** if ON
- **Step 219** Power **ON** VM p##\_**w7pc-guest** if OFF
- **Step 220** Console and log into VM **w7pc-guest** as **admin** / **ISEisC00L**.
- **Step 221** Establish a terminal session with the 3k-access switch and simulate a new network connection from w7pcguest connected on port GigabitEthernet1/0/1.

**Note: Note:** You may need to enable the NIC on the w7pc-guest. Click the **w7pc-guest Network Connections** short cut and double-click on *w7pc-guest-wired* to enable it.

From the Admin client PC, use the desktop shortcut for the PuTTY SSH client **the launch a terminal** session to the **3k-access** switch from the PuTTY list and login using the credentials **admin / ISEisC00L**. If not already in privileged mode, enter enable mode using password **ISEisC00L**.

To view log messages from the terminal session, enter the **terminal monitor** command at the switch exec prompt:

3k-access# terminal monitor

**Note:** Use the command **terminal no monitor** if need to disable the monitoring of terminal logging without exiting the session.

Enter configuration mode for interface GigabitEthernet 1/0/1and enter **shut** followed shortly by a **no shut**  command:

```
3k-access# conf t
Enter configuration commands, one per line. End with CNTL/Z.
3k-access(config)# int gi 1/0/1
3k-access(config-if)# shut
3k-access(config-if)# no shut
```
3k-access(config-if)# **end** 3k-access#

- **Step 222** If logging to terminal is enabled, a series of log messages should appear on the screen during port shutdown and re-activation. Enter **CTRL+Z** or **end** to exit configuration mode.
- **Step 223** After issuing the 'no shut' command, use the following exec command to view the current authorization status of interface GigabitEthernet 1/0/1:

```
3k-access# show authentication sessions interface gi 1/0/1 detail
```
**Note:** You can also issue exec-level commands from within configuration mode using the **do** command. Example:

```
3k-access(config-if)# do sh auth sess int gi 1/0/1 detail
```
After approximately 10-15 seconds, the output should appear similar to the following:

```
3k-access#sh auth sess int g1/0/1 de
 Interface: GigabitEthernet1/0/1
 IIF-ID: 0x1059000000000A3
 MAC Address: 0050.5687.ea65
        IPv6 Address: Unknown
 IPv4 Address: 10.1.50.201
 User-Name: 00-50-56-87-EA-65
             Status: Authorized
 Domain: DATA
 Oper host mode: multi-auth
 Oper control dir: both
      Session timeout: N/A
 Common Session ID: 0A01640100000FF8513EF2B4
 Acct Session ID: 0x00000FE5
             Handle: 0xB200003D
       Current Policy: POLICY_Gi1/0/1
Local Policies:
        Service Template: DEFAULT_LINKSEC_POLICY_SHOULD_SECURE (priority 150)
Server Policies:
       URL Redirect: https://ise-
1.demo.local:8443/portal/gateway?sessionId=0A01640100000FF8513EF2B4&portal=19b72310-5e4e-11e4-
b905-005056bf2f0a&action=cwa&token=a99a35f1ec4c4975f891a43cc2d17804
 URL Redirect ACL: ISE-URL-REDIRECT
ACS ACL: xACSACLx-IP-POSTURE REMEDIATION-54bf6344
Method status list:
      Method State
       dot1x Stopped
      mab Authc Success
```
In the above output, note that the dACL (ACS ACL) = **POSTURE-REMEDIATION** has been pushed to the interface along with a named URL Redirect ACL = **ISE-URL-REDIRECT** that defines the traffic to be redirect to the link specified by URL Redirect. The redirect URL must include the domain name of the ISE Policy Service node, reference to port 8443, the current session ID, and reference action to **cwa** (CWA portal). If any of these items are missing, then web authentication will fail.

Display the current dACL applied to the interface using the command **show ip access-lists <ACS-ACLname>**, where ACS-ACL-name is taken from the output from the previous step.

Return to the **w7pc-guest** PC client and login as a guest user.

From the **w7pc-guest** PC client, launch the Firefox web browser and enter in cisco.com. The page should be redirected to the URL specified in the URL Redirect output and display the ISE web authentication portal.

ahaha CISCO.

Click the **Don't have an account?** hyperlink from the login portal and enter the following values into the form, and then click **Submit**:

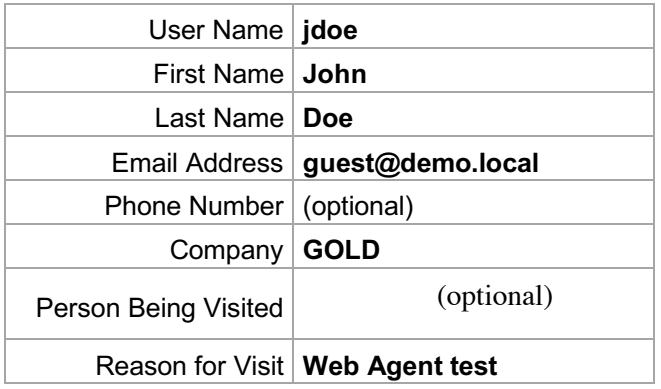

**Step 224** Write down the assigned username and password credentials:

Username: Password:

To facilitate login, select and copy the password entry, making sure not to include any extra characters. Click the **OK** button.

The web authentication login page again displays. Enter your new Username/Password credentials and click the **Sign On** button.

If an AUP was enabled for web authentication, **check the box** to *Accept terms and conditions* and then click **Accept**. And then click **Continue**

The Agent download page should appear. Click [ Allow... ] when asked 'Allow ise-1.demo.local to run "Java Platform SE 7"?'. Click the **Continue** button to **install Web agent**. If asked to **update Java**, please click later.

**Note:** Be cautious of bug **CSCuh75971**- Issue running applet in Windows or Macintosh OS with latest java 7 update 25. **CSCum76079** Client JAR manifest missing Permissions attribute & blocked by Java 7u51.

The ISE server certificate is signed by Active Directory Certificate Services but the root CA certificate has not been installed on the client PC w7pc-guest. Click **Yes** if prompted with any browser certificate

warnings. Also, applets may be required to facilitate download of the Web Agent. Click **Yes** (or **Install**) if prompted to install applets as part of Web Agent download and install process.

Notice the yellow bar at the top of the page asking you to allow the install

You may be required to enter in your admin credentials of the machine **admin / ISEisC00L.** If a security warning appears please select continue. If this times out just refresh the page.

**Step 225** The Cisco NAC Web Agent window should appear and indicate that posture assessment is being performed. Since no posture policy has been configured yet, the client will pass assessment and the agent will indicate "Host is compliant with network security policy" as shown below:

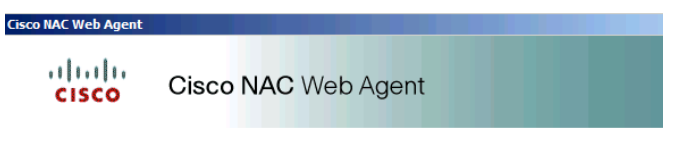

Successfully logged on to the network.

Reattempt access to the browser's home page via the home icon, or else manually enter the address of www.cisco.com in the address field. Access to the external website should now display.

- **Step 226** When finished, close the web browser session.
- **Step 227** Verify the session status on the switchport for Guest authorization.
- **Step 228** Return to the terminal session on the access switch.

Repeat the **show authentication sessions** output for interface GigabitEthernet 1/0/1. The output should appear similar to that shown below:

```
3k-access#sh auth sessions interface gigabitEthernet 1/0/1 detail
 Interface: GigabitEthernet1/0/1
 IIF-ID: 0x1059000000000A3
         MAC Address: 0050.5687.ea65
 IPv6 Address: Unknown
 IPv4 Address: 10.1.50.201
           User-Name: jdoe
              Status: Authorized
 Domain: DATA
 Oper host mode: multi-auth
     Oper control dir: both
 Session timeout: N/A
 Common Session ID: 0A01640100000FF8513EF2B4
 Acct Session ID: 0x00000FE5
 Handle: 0xB200003D
 Current Policy: POLICY_Gi1/0/1
Local Policies:
        Service Template: DEFAULT_LINKSEC_POLICY_SHOULD_SECURE (priority 150)
Server Policies:
             ACS ACL: xACSACLx-IP-INTERNET ONLY-54bf6773
Method status list:
      Method State<br>dot1x Stopp
                     Stopped
      mab Authc Success
3k-access#show ip access-lists xACSACLx-IP-INTERNET_ONLY-54bf6773
Extended IP access list xACSACLx-IP-INTERNET_ONLY-54bf6773 (per-user)
     1 permit udp any any eq domain
     2 permit icmp any any
     3 permit tcp any host 10.1.100.21 eq 8443
```

```
 4 deny ip any 10.1.0.0 0.0.255.255
 5 permit ip any any
```
**Note:** Note that URL redirection is no longer applied and that the dACL (ACS ACL) named **INTERNET\_ONLY** is applied to the interface.

atada CISCO

**Step 229** Verify the authentication/authorization phases of the Central Web Auth and Client Provisioning session from the ISE admin interface.

From the Admin client PC, access the admin interface of the ISE Administrative node (**admin** / **ISEisC00L**).

Go to **Operations**  $\rightarrow$  **Authentications**. View the recent entries associated with the web authentication session by MAC Address, IP address, interface, or Session ID. It may be help to filter the log entries by entering a couple bytes of the Session ID or MAC address (Calling Station ID) into the appropriate column header and hitting Enter. Click the circled x in the field to clear the filter.

- **Step 230** Referring to the example authentication log below (split across two screens), you should see entries similar to the following that match the output received from the switch:
- **Step 231** Successful MAB authentication of the MAC Address (username 00:50:56:B4:01:69 in example) and Authorization Profile named CWA\_Posture\_Remediation applied
- **Step 232** dACL named POSTURE\_REMEDIATION has been successfully downloaded.
- **Step 233** Guest login.
- **Step 234** Dynamic Authorization (CoA) succeeded for session.

Successful CWA authentication for Guest User (username *guser001* in example) and Authorization Profile named Guest applied.

**Step 235** dACL named INTERNET\_ONLY has been successfully downloaded.

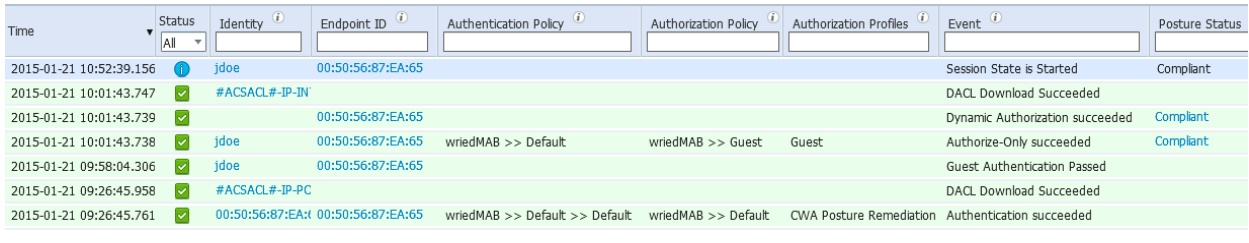

**Note: Note:** Session ID can be found by clicking on the details on a specific transaction. You also have the option to Show Live Sessions.

## **Test and Monitor Client Provisioning Services for AnyConnect Unified Agent**

## **Exercise Description**

This exercise validates the Client Provisioning and Authorization Policy configuration completed in the previous lab exercises. Since no Posture Policy has been configured, all users should be posture compliant. The AnyConnect Unified Agent will be tested and monitored in detail in this exercise. In addition to Agent provisioning, this exercise will also validate agent policies such as AUP, auto-closure of login success screens, and agent profile configuration.

## **Exercise Objective**

In this exercise, your goal is to complete the following tasks:

- Login to the secured lab network from a Windows 7 PC client as an Employee via 802.1X machine authentication and user authentication and verify AnyConnect provisioning.
- Review ISE and switch logs to validate proper operation and application of the Authorization Policy.

## **Lab Exercise Steps**

Power ON VM guest p##\_**w7pc-corp**.

**Step 236** Establish a terminal session with the 3k-access switch (10.1.100.1).

Validate the session status of the switchport authorization after Windows login (802.1X User authentication):

At the w7pc-corp VM console, send Ctrl+Alt+del and login to Windows domain as user **DEMO\employee1** / **ISEisC00L**. Issue **show authentication sessions** for interface GigabitEthernet1/0/1. After successful 802.1X user authentication, the Authorization Policy should match the [Employee Posture Assessment | rule (Authorization Profile = Posture Remedation). The output should appear similar to that shown below:

```
3k-access# sh auth sess int g1/0/1 details
          Interface: GigabitEthernet1/0/1
 MAC Address: 0050.5693.6399
 IPv6 Address: Unknown
 IPv4 Address: 10.1.50.202
 User-Name: DEMO\employee1
 Device-type: Microsoft-Workstation
 Status: Authorized
              Domain: DATA
 Oper host mode: multi-auth
     Oper control dir: both
 Session timeout: N/A
 Common Session ID: 0A01640100000FFB52933346
 Acct Session ID: 0x00000FE8
              Handle: 0x2100003F
       Current Policy: POLICY_Gi1/0/1
Local Policies:
        Service Template: DEFAULT_LINKSEC_POLICY_SHOULD_SECURE (priority 150)
Server Policies:
ACS ACL: xACSACLx-IP-POSTURE REMEDIATION-54bf6344
 URL Redirect: https://ise-
1.demo.local:8443/portal/gateway?sessionId=0A01640100000FFB52933346&portal=19f9d160-5e4e-11e4-
b905-005056bf2f0a&action=cpp&token=ed5181d4510d712bd6f49f1ccf03c0be
     URL Redirect ACL: ISE-URL-REDIRECT
```
Method status list: Method State<br>dot1x Autho Authc Success

Verify that 802.1X user authentication (User-Name = **DEMO\employee1**) completed successfully and that the dACL (ACS ACL) named **POSTURE-REMEDIATION** pushed to the interface.

alnılı CISCO

A named URL Redirect ACL = **ISE-URL-REDIRECT** has also been applied that defines the traffic to be redirected to the link specified by URL Redirect. The redirect URL must include the domain name of the ISE Policy Service node, reference to port 8443, the current session ID, and reference action to **cpp** (Client Provisioning Portal). If any of these items are missing, then web authentication will fail.

**Step 237** Validate Client Provisioning (aka Web-Deploy) for the AnyConnect.

From w7pc-corp Windows session, launch Firefox web browser and go to www.cisco.com. It will immediately redirect to ISE client provisioning portal (CPP). (Accept/Confirm any browser certificate warnings if present)

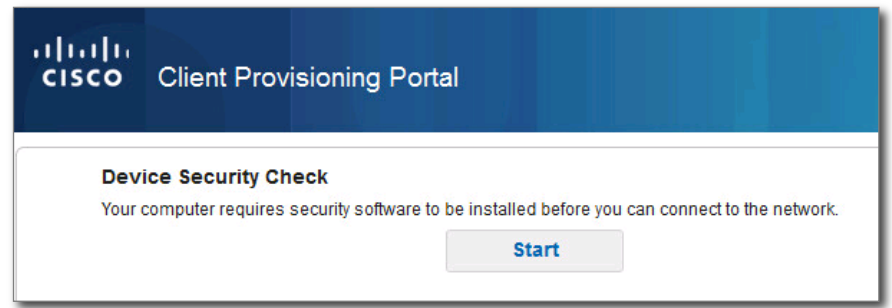

Click the **Start** button.

**Step 238** After CPP takes ~ 10 seconds to detect any existing AnyConnect installation, it shows an info page for the location to download and install AnyConnect.

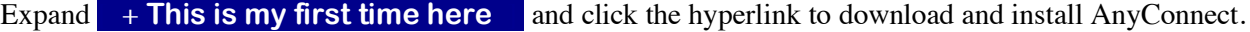

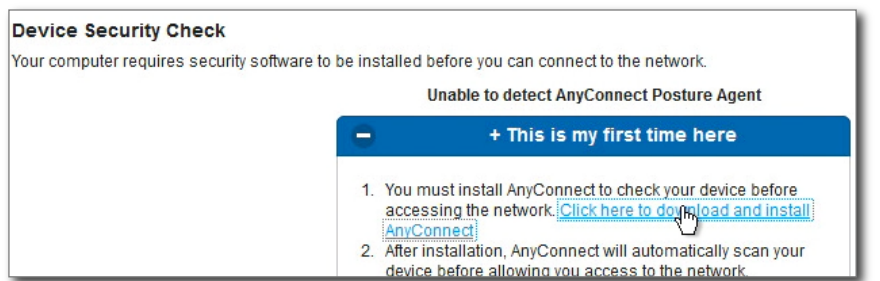

Double click to run the downloaded program. If prompted by Windows UAC, enter credentials **admin / ISEisC00L**.

**Note:** Admin privileges are required to install AnyConnect for the first time. Once installed, upgrades can occur without escalated privileges. AnyConnect can also be distributed using an MSI installer package.

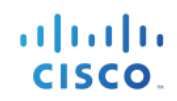

AnyConnect ISE Network Setup Assistant window appears. Click **Connect** to start running AnyConnect Downloader… Click **Yes** to restart your computer now when prompted.

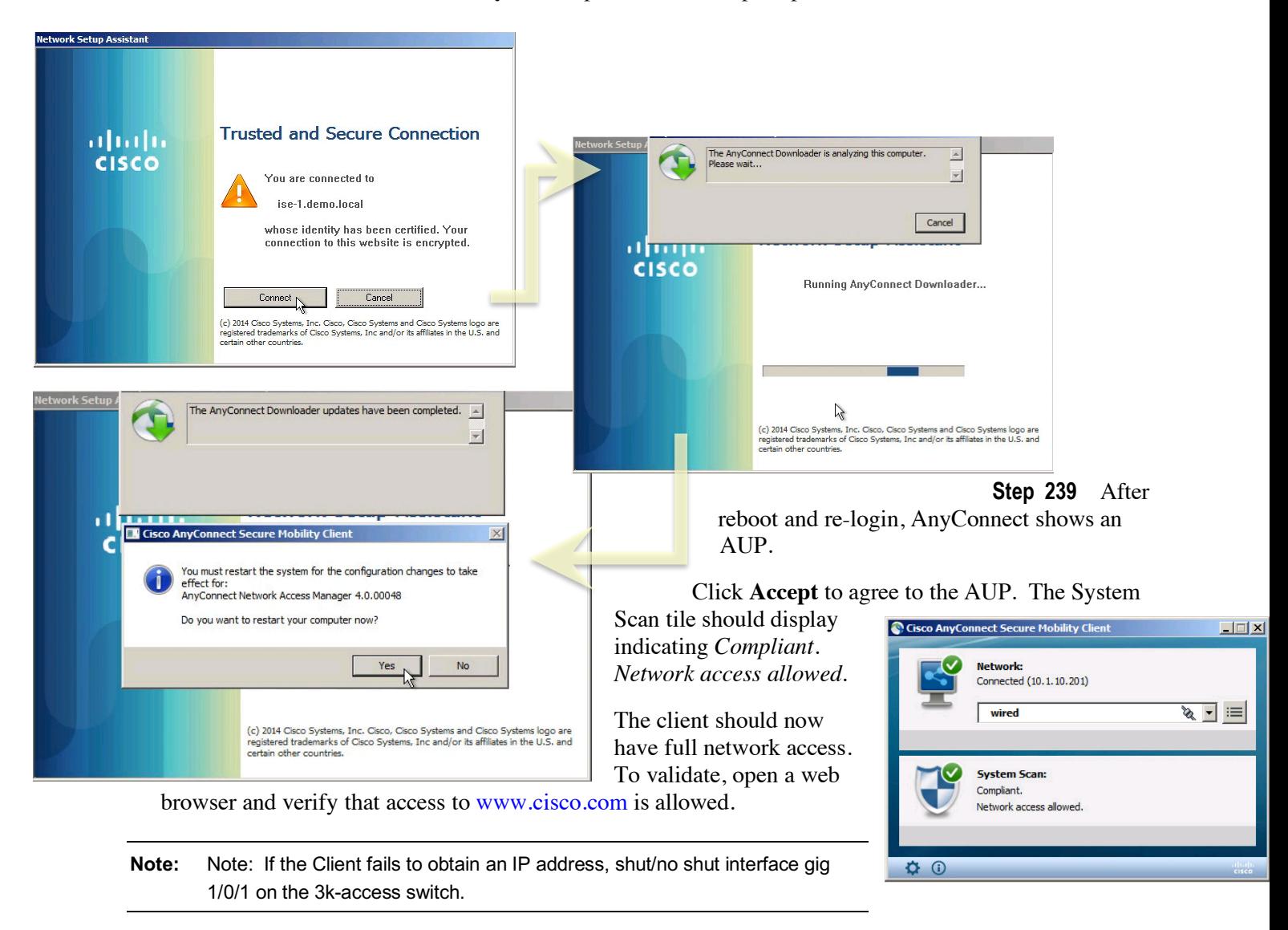

**Step 240** Verify the session status of the switchport authorization for a compliant Employee.

Repeat the **show authentication sessions** output for interface GigabitEthernet1/0/1. The Authorization Policy should match the Employee rule (Authorization Profile = Employee) and output should appear similar to that shown below:

```
3k-access#sh auth sess int g1/0/1 details
           Interface: GigabitEthernet1/0/1
 MAC Address: 0050.5693.6399
 IP Address: 10.1.10.202
           User-Name: employee1
 Status: Authz Success
 Domain: DATA
      Security Policy: Should Secure
      Security Status: Unsecure
      Oper host mode: multi-auth
     Oper control dir: both
        Authorized By: Authentication Server
          Vlan Group: N/A
             ACS ACL: xACSACLx-IP-PERMIT_ALL_TRAFFIC-4d269051
      Session timeout: N/A
        Idle timeout: N/A
    Common Session ID: 0A01FA02000000711F4E7514
```

```
 Acct Session ID: 0x0000009C
               Handle: 0x0C000071
Runnable methods list:
      Method State
       dot1x Authc Success
```
In the above output, note that the dACL (ACS ACL) = **PERMIT\_ALL\_TRAFFIC** has been successfully downloaded to the interface to grant the compliant Employee full network access.

ahaha **CISCO** 

**Step 241** Verify the authentication/authorization phases of the 802.1X Auth and Client Provisioning from the ISE admin interface.

> Go to **Operations > Authentications**. View the recent entries associated with the Employee session by MAC Address, IP address, Interface, or Session ID. It may be help to filter the log entries by entering a couple bytes of the Session ID or MAC address (Calling Station ID) into the appropriate column header and hitting Enter. Click the circled x in the field to clear the filter.

> Referring to the sample log below, you should see entries similar to the following that match the output received from the switch, where 1 is the lowest or first entry:

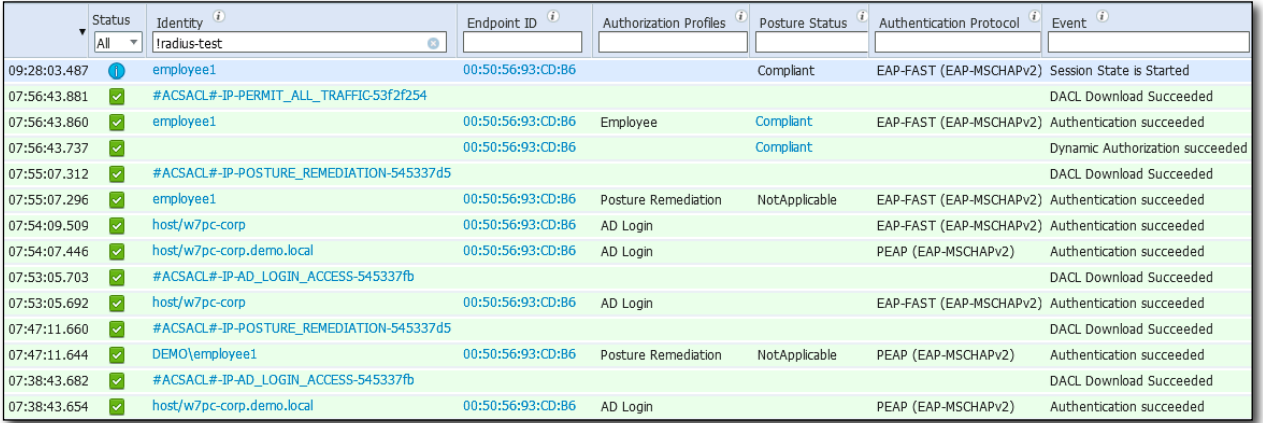

Successful 802.1X *machine* authentication of the Domain Computer host/w7pc-corp.demo.local using PEAP(EAP-MSCHAPv2); Authorization Profile named AD\_Login applied.

dACL AD\_LOGIN\_ACCESS has been successfully downloaded.

Successful 802.1X *user* authentication of the Domain User DEMO\employee1; Authorization Profile named Posture\_Remediation applied.

dACL POSTURE\_REMEDIATION has been successfully downloaded.

Successful authentication of host/w7pc-corp using EAP-FAST(EAP-MSCHAPv2) due to NAM installation.

dACL AD\_LOGIN\_ACCESS has been successfully downloaded.

Successful machine authentication of host/w7pc-corp.demo.local using PEAP(EAP-MSCHAPv2) due to reboot.

Successful machine authentication of host/w7pc-corp using EAP-FAST(EAP-MSCHAPv2) due to reboot.

Successful 802.1X *user* authentication of the Domain User employee1; Authorization Profile named Posture\_Remediation applied.

dACL POSTURE\_REMEDIATION has been successfully downloaded.

Posture reported compliant and dynamic authorization (CoA) succeeded for session based on posture status change.

Authorization Profile named Employee applied; dACL PERMIT\_ALL\_TRAFFIC applied.

dACL PERMIT\_ALL\_TRAFFIC has been successfully downloaded.

Session State is Started.

- **Step 242** Review the AnyConnect installation.
- **Step 243** Click on the Advanced Window (gear symbol) to view more information about the current session.

**Note:** At this time, we will not see the requirements in Scan Summary or Message History as in the sample screen shots below, because of no posture policy yet.

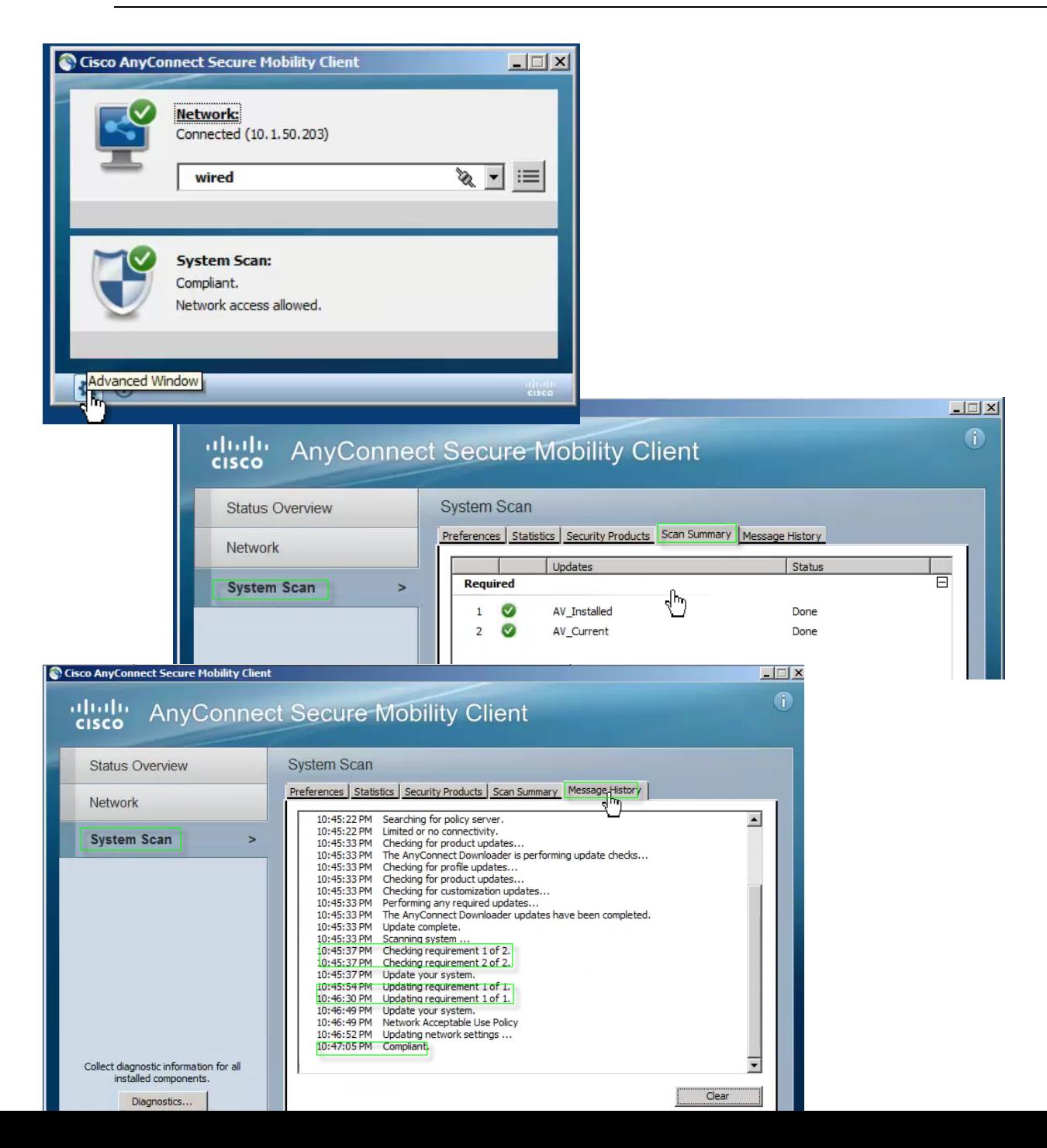

**Step 244** Close out all windows

## **Configure an Anti-Virus Posture Policy**

## **Exercise Description**

Posture assessment allows administrators to validate the applications and configurations on user endpoints through the use of posture agents such as the AC ISE Posture Module or NAC Web Agent. Posture assessment can utilize file, registry, application process, service, Windows and AV/AS checks to accomplish the task of determining endpoint compliance with Posture Policy. The Posture Policy defines the set of conditions that must be satisfied for an endpoint to be considered compliant, and if not, the methods to be used for remediation.

This exercise covers the configuration of a Posture Policy based on Antivirus (AV) conditions.

## **Exercise Objective**

In this exercise, your goal is to complete the following tasks:

- Define AV posture conditions that validate the installation and signature version of ClamWin AV on an endpoint.
- Define AV posture conditions that validate the installation and signature version of *any* approved AV on an endpoint.
- Define remediation actions for installing and updating AV software.
- Configure requirements for AV to be installed and signatures current on an endpoint.
- Configure a Posture Policy for Employees to have ClamWin AV installed and current
- Configure a Posture Policy for Guest users to have *any* AV installed and current

The diagram highlights the key tasks covered in this exercise including Simple and Compound Conditions, Remediation Actions, Posture Requirements, and Posture Policy:

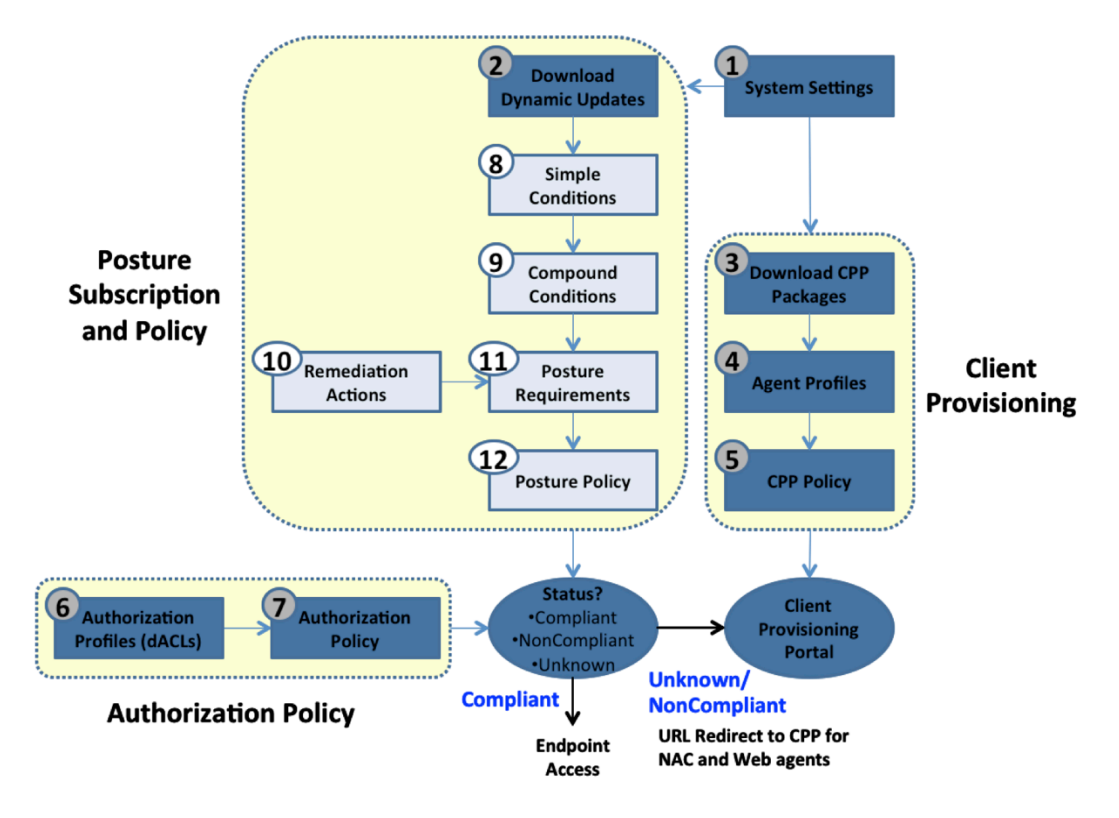

### **Lab Exercise Steps**

- **Step 245** If not already completed from earlier lab step, make sure AV/AS and Cisco checks have been downloaded to the ISE appliance.
- **Step 246** Navigate to **Administration > System > Settings** and click the icon to the left of **Posture** in the lefthand pane to expand the contents of the Posture settings, and then click **Updates**. The Update Information section in the bottom right-hand pane should show information regarding update time and versions as shown in sample below. If values are empty, repeat lab steps to download updates.

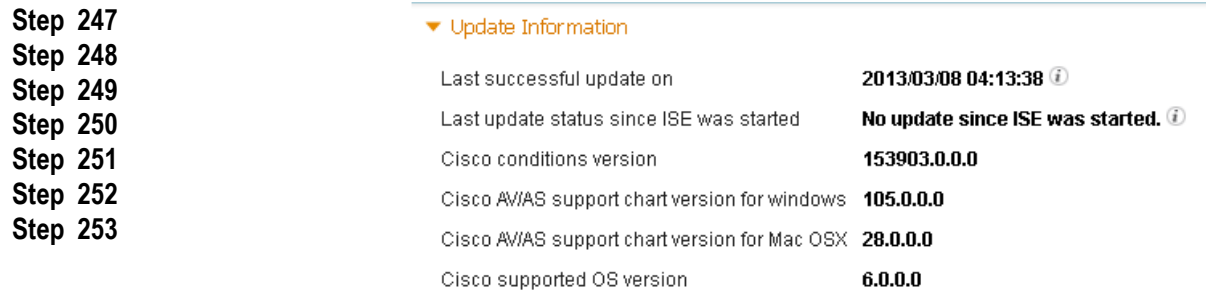

- **Step 254** Define an AV posture condition that validates the *installation* of ClamWin AV on an endpoint. This check will be used in posture requirements applied to Employees.
- **Step 255** Go to **Policy**  $\rightarrow$  **Policy Elements**  $\rightarrow$  **Conditions** and click the icon to right of **Posture**. Select AV **Compound Condition** from the left-hand pane and then click **+ Add** from the right-hand pane menu. Enter the following values and then click **Submit** at the bottom of the page:

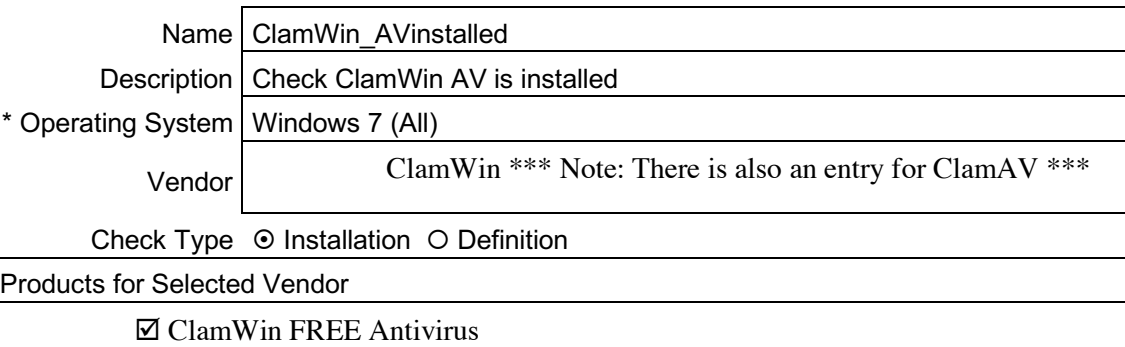

**Note:** If no AV products appear under *Vendor* field, then posture updates have not yet been downloaded or download has not yet completed.

- **Step 256** Define an AV posture condition that validates the *signature version* of ClamWin AV on an endpoint. This check will be used in posture requirements applied to Employees.
- **Step 257** Click **Add** from the right-hand pane menu.
- **Step 258** Enter the following values and then click **Submit** at the bottom of the page:

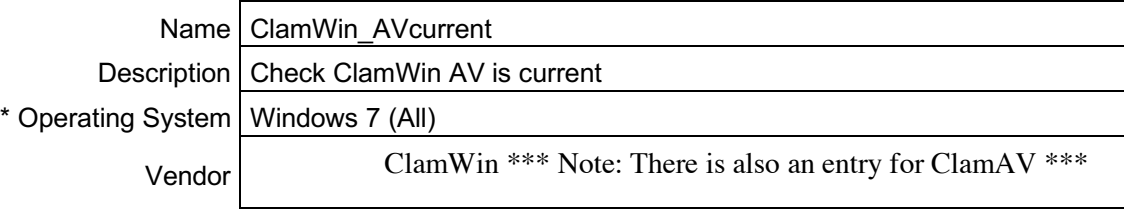

Check Type  $\circlearrowright$  Installation  $\circlearrowright$  Definition

O Check against latest AV definition file version if available. Otherwise check against latest definition file date.
**☉** Allow virus definition files to be **7** days older than

 $\circ$  latest file date  $\circ$  current system date

ahah **CISCO** 

Products for Selected Vendor

 $\nabla$  ClamWin FREE Antivirus

#### **Step 259**

- **Step 260** Define a Posture Remediation Action that *installs* ClamWin AV on an endpoint.
- **Step 261** Go to **Policy > Policy Elements > Results** and click the icon to left of **Posture** (or double-click **Posture**) in the left-hand pane to expand its contents. Next, expand the contents of **Remediation Actions**.
- **Step 262** Select **Link Remediation** and then click **Add** from the right-hand pane menu. Enter the following values and then click **Submit**:

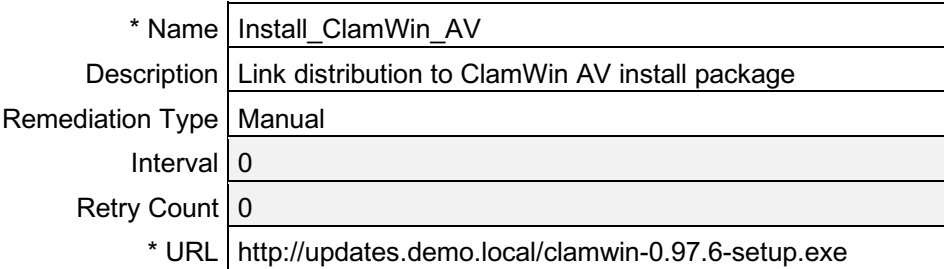

**Step 263**

- **Step 264** Define a Posture Remediation Action that *updates* ClamWin AV on an endpoint.
- **Step 265** Select **AV Remediation** from the left-hand pane and then click **Add** from the right-hand pane menu. Enter the following values and then click **Submit**:

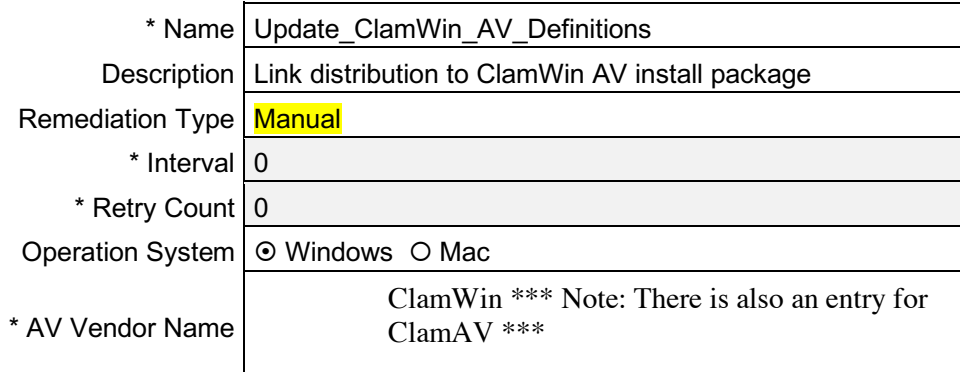

**Step 266**

- **Step 267** Update a pre-built Posture Remediation Action that updates *any* supported AV on an endpoint.
- **Step 268** Select **AV Remediation** from the left-hand pane, select **AnyAVDefRemediationWin** from the list, and then click **Edit** from the right-hand pane menu. Change the remediation type from Automatic to Manual, and then click **Save**:

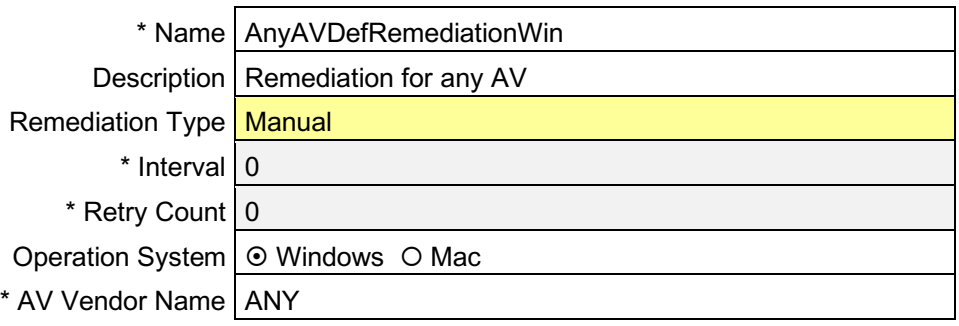

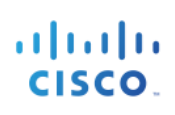

**Step 269**

- **Step 270**
- **Step 271** Define Posture Requirements that will be applied to Employees and Guest users.
- **Step 272** Select Requirements from the left-hand pane (under Policy  $\rightarrow$  Policy Elements  $\rightarrow$  Results  $\rightarrow$  Posture).

Enter the following entries into the table using the  $\frac{\text{Edit } | \cdot \cdot \cdot |}{\text{selector at the end of a rule entry to insert or}}$ duplicate or update rules. Note that ordering does not matter. Click **Save** when finished.

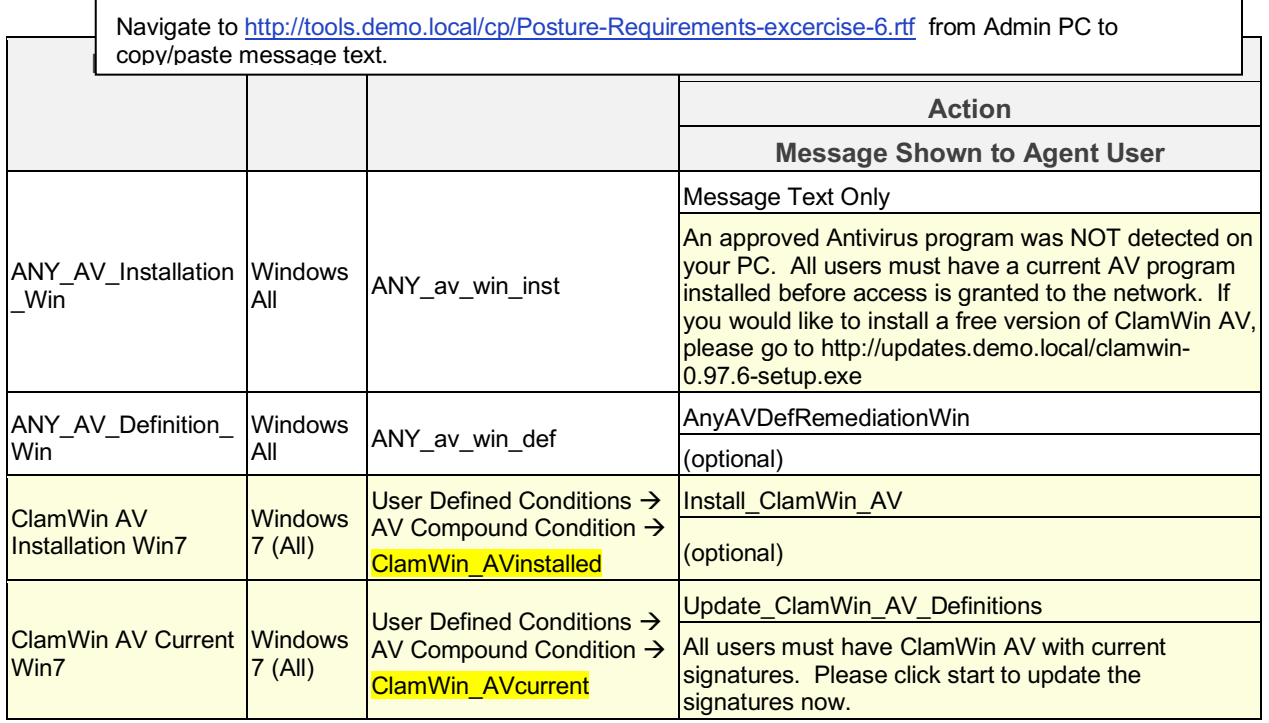

- **Note:** If a preconfigured condition does not display under the list of Conditions, be sure you have selected the appropriate Operating System setting for both the condition as well as requirement rule. Only conditions that are the same or subset of the OS selected for the rule will display in the Conditions selection list.
- **Note:** A remediation action of Message Text Only provides the message content in the Description field to the user if requirement fails. This can be used to provide instructions to end user such Help Desk contact numbers, URL links, or other text to assist in the remediation process. Also note that basic html can be entered into this field.

**Note:** Save your configuration

- **Step 273** Configure the Posture Policy to ensure ClamWin AV is installed and current on Employee computers running Windows 7 and that Any supported AV is installed and current on Guest user computers.
- **Step 274** Go to **Policy**  $\rightarrow$  **Posture** and create new policy rules using the values provided in the table, and then click **Save** to apply your changes:

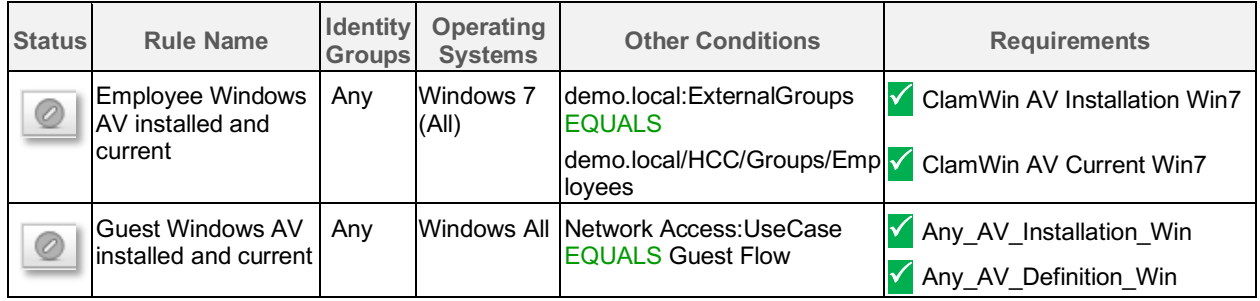

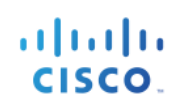

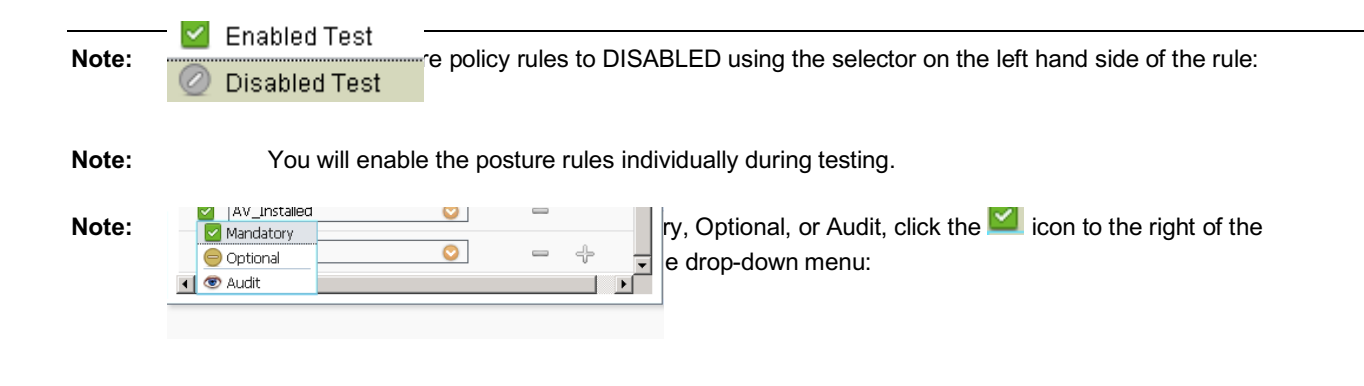

# **OPTIONAL: Configure a Secure Screen Saver Posture Policy**

# **Exercise Description**

Posture assessment allows administrators to validate the applications and configurations on user endpoints through the use of posture agents such as the AC ISE Posture Module or NAC Web Agent. Posture assessment can utilize file, registry, application process, service, Windows and AV/AS checks to accomplish the task of determining endpoint compliance with Posture Policy. The Posture Policy defines the set of conditions that must be satisfied for an endpoint to be considered compliant, and if not, the methods to be used for remediation.

This exercise covers the configuration of a Posture Policy based on registry conditions to validate a Windows client PC has a secure screen saver configured.

# **Exercise Objective**

In this exercise, your goal is to complete the following tasks:

- Define Registry posture conditions that validate the Windows desktop screen saver settings to be enabled and secure (require password to unlock computer) with a short timeout and screen saver selected (not set to *None*).
- Define a Remediation Action to update the registry configuration that controls the screen saver to policy compliant values.
- Configure a Posture Requirement for the screen saver to be enabled and secure.
- Configure a Posture Policy to apply the screen saver policy to any Windows user

# **Lab Exercise Steps**

- **Step 275** Define Registry Conditions that validate the compliance of Windows screen saver settings with our lab policy.
- **Step 276** Go to **Policy**  $\rightarrow$  **Policy Elements**  $\rightarrow$  **Conditions** and click the **i** icon to right of **Posture**. Select **Registry Condition** from the left-hand pane.
- **Step 277** Create a Registry Condition that checks that the current user's screen saver is enabled.
- **Step 278** Click **Add** from the right-hand pane menu. Enter the following values and then click **Submit**.

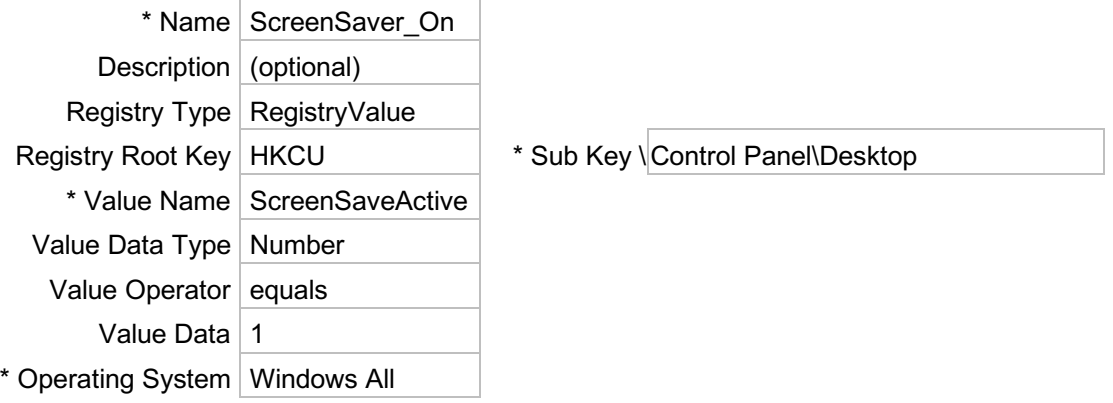

- **Step 279** Create a Registry Condition that checks that the current user's screen saver is set to a value other than *(None)*.
- **Step 280** Click **Add** from the right-hand pane menu. Enter the following values and then click **Submit**.

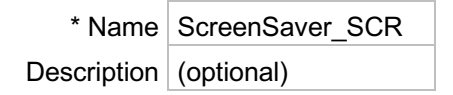

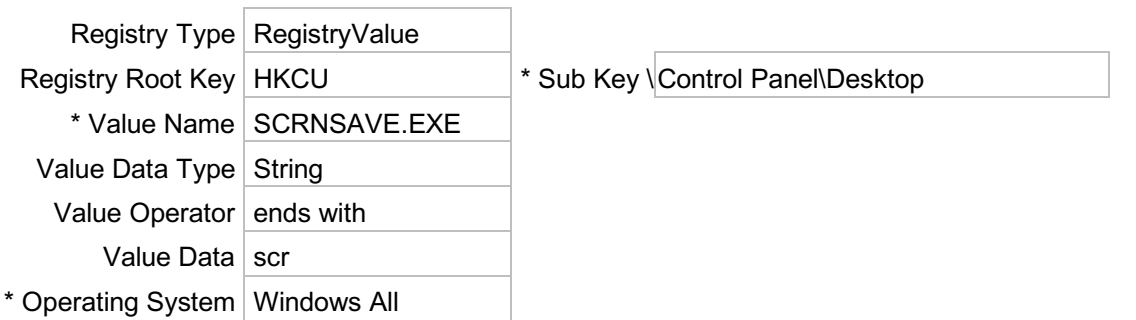

**Step 281** Create a Registry Condition that checks that the current user's screen saver is secure (password set). **Step 282** Click **Add** from the right-hand pane menu. Enter the following values and then click **Submit**.

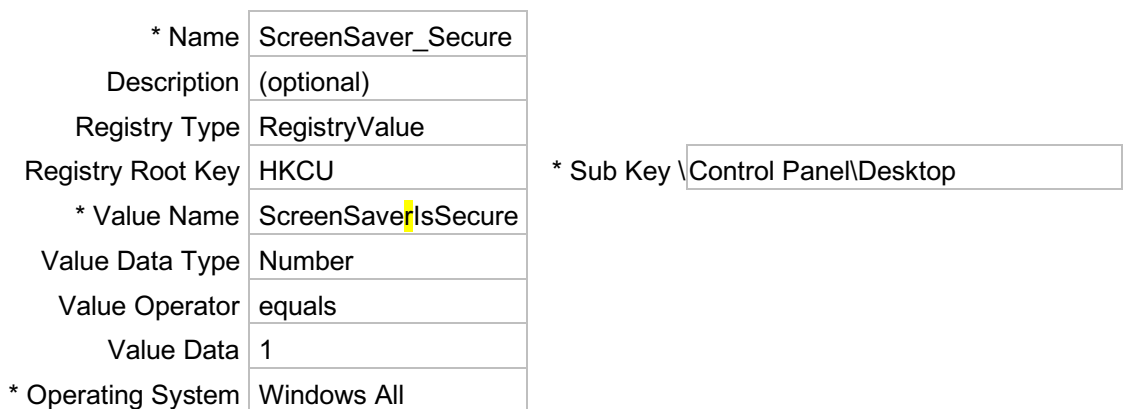

- **Step 283** Create a Registry Condition that checks that the current user's screen saver timeout is less than or equal to 300 seconds (5 minutes).
- **Step 284** Click **Add** from the right-hand pane menu. Enter the following values and then click **Submit**.

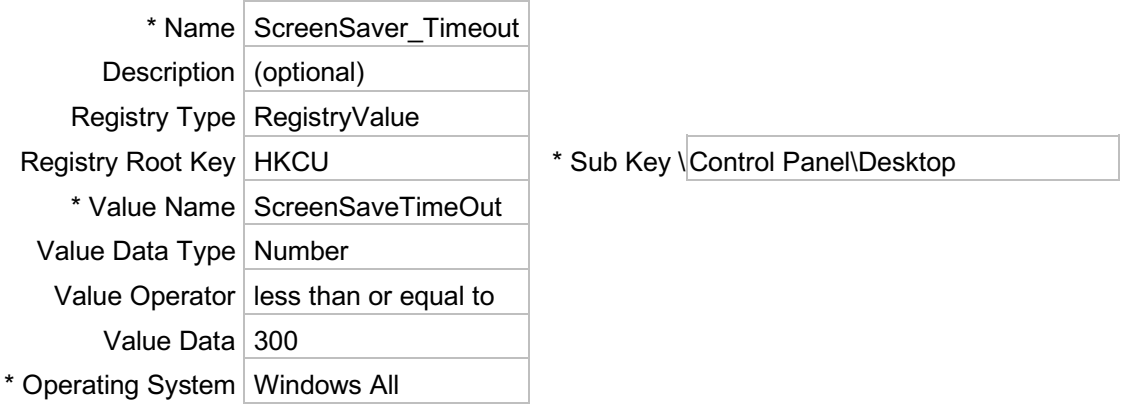

- **Step 285** Create a Compound Condition that includes each of the specific Screen Saver registry checks as a single condition.
- **Step 286** Select **Compound Condition** from the left-hand pane, and then click **Add** from the right-hand pane menu. Enter the following values from the table:

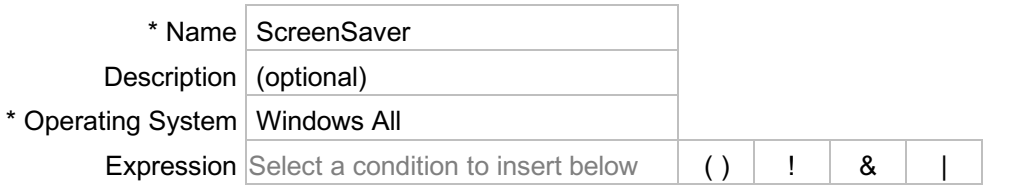

ScreenSaver\_On & ScreenSaver\_Secure & ScreenSaver\_SCR & ScreenSaver\_Timeout

- **Note:** Although the Expression content in a Compound Condition can be manually entered, it is recommend that the Condition List be used to navigate and select the desired checks. This helps to ensure values are entered correctly. Use the operand buttons [**( ) & ! |**] to select the correct logical separators.
- **Step 287** Click the **i**con to right of **Registry Condition** in the Condition List section.
- **Step 288** Select **ScreenSaver\_On** from the list. Item should appear in open text field.
- **Step 289** Click the **&** symbol button under the open text field. The symbol should be appended to the content in the open text field.
- **Step 290** Complete the condition expression using the following selections:
- **Step 291** ScreenSaver Secure
- **Step 292** &
- **Step 293** ScreenSaver\_SCR
- **Step 294** &
- **Step 295** ScreenSaver\_Timeout
- **Step 296** Click  $\bullet$  icon to the right of the expression window to see basic syntax help for creating a compound condition based on individual checks (simple conditions).
- **Step 297** Click **Validate Expression** to have the system verify the basic expression logic and that expression is composed of valid checks.
- **Step 298** Click **Submit** when finished.
- **Step 299** Define a Posture Remediation Action that updates the screen saver registry keys on a Windows PC to compliant values.
- **Step 300** Navigate to **Policy**  $\rightarrow$  **Policy Elements**  $\rightarrow$  **Results** and expand the contents under **Posture**, and then expand **Remediation Actions**.
- **Step 301** Select **Link Remediation** from the left-hand pane and then click **Add** from the right-hand pane menu. Enter the following values and then click **Submit**:

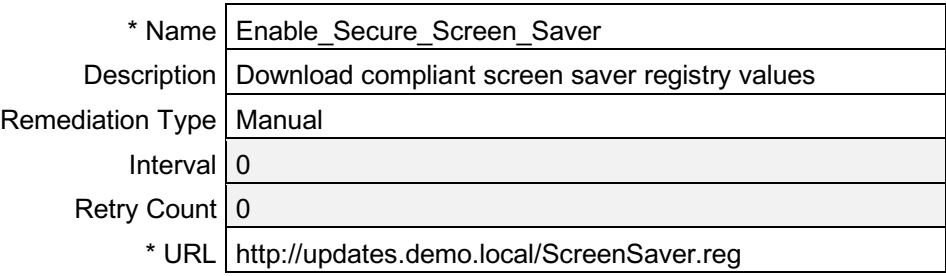

- **Step 302** Define Posture Requirements that will be applied to Employees and Guest users.
- **Step 303** Select Requirements from the left-hand pane (under Policy  $\rightarrow$  Policy Elements  $\rightarrow$  Results  $\rightarrow$  Posture).
- **Step 304** Add a Screen Saver requirement into the table using the following values and then click **Save**:

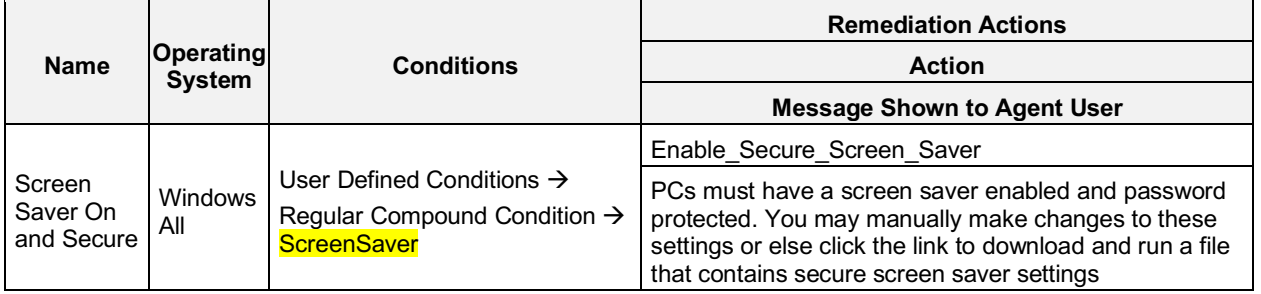

**Step 305**

- **Step 306** Configure the Posture Policy to ensure a Secure Screen Saver is present on Employee and Guest user computers running Windows.
- **Step 307** Go to **Policy**  $\rightarrow$  **Posture** and create new policy rules using the values highlighted in the table, and then click **Save** to apply your changes:

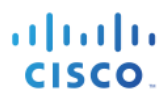

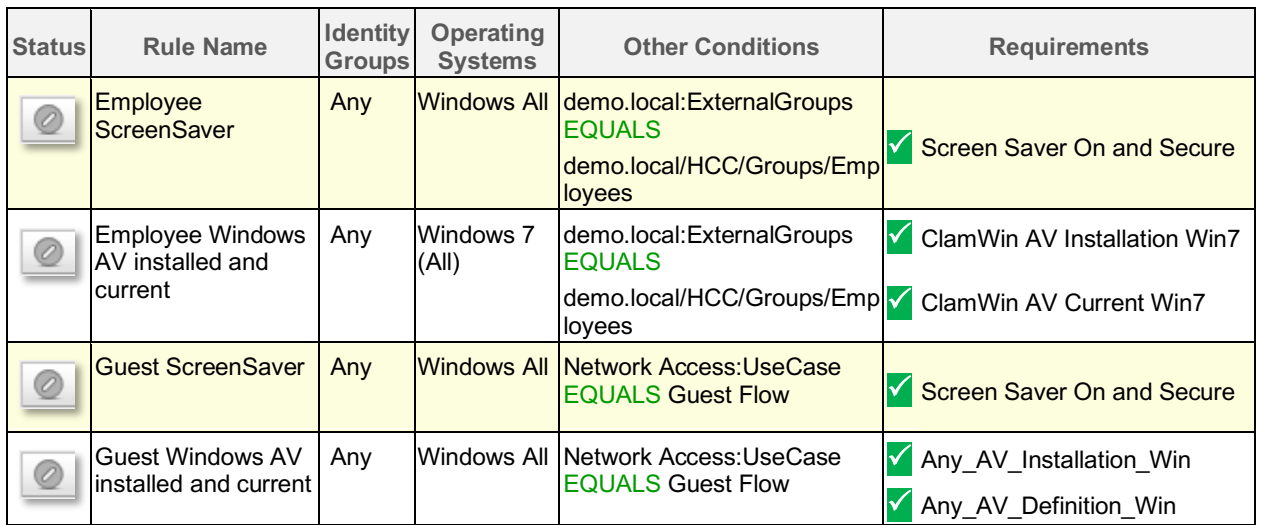

#### **Step 308**

ᢦ

**Note: Be sure to set the policy rules to DISABLED** using the selector on the left hand side of the rule: <br> **B** Disabled Test **Disabled Test** 

**Note:** You will enable the posture rules individually during testing

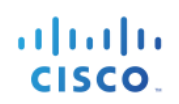

# **Test Posture Assessment and Posture Policies using AnyConnect Unified Agent**

# **Exercise Description**

• In the previous lab exercises you have configured and tested Client Provisioning services to validate policybased distribution of the AnyConnect Agent to Employees. Posture Policies have also been configured. This exercise will test the Posture Requirements and Policies for Employees running the AnyConnect Agent.

### **Exercise Objective**

- In this exercise, your goal is to complete the following tasks:
- Login as an Employee via 802.1X authentication and verify proper execution of AC ISE Posture Module discovery, posture, and remediation process.
- Test AV Posture Policy using AnyConnect Agent.
- OPTIONAL: Test Screen Saver Posture Policy using AnyConnect Agent.
- Review switch commands to validate correct application of policies.
- Review ISE authentication log monitoring tools to validate correct application of policies.
- OPTIONAL: Configure and test Passive Re-Assessment (PRA).

# **Lab Exercise Steps**

#### **AV POSTURE TESTING**

- **Step 309** Delete ClamWin AV signatures on the w7pc-corp to ensure that the client AV software is out of compliance with AV signature updates.
- **Step 310** Log into the w7pc-corp client as **DEMO\employee1** / **ISEisC00L**, where *DEMO* is the Windows domain name.
- **Step 311** From the w7pc-corp client, open the **Lab Tools** shortcut from the Windows desktop and run (double-click) the **Delete\_ClamWin\_AV\_Updates** script.
- **Step 312** A command window should open to execute processing of the script and indicate "Process Complete!" when finished. Press *any* key to continue.

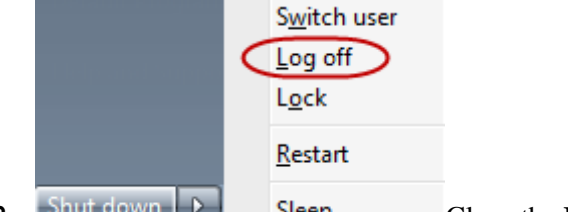

- **Step 313** Shut down  $\begin{array}{|c|c|c|c|c|} \hline \end{array}$  Sleep Close the **Lab Tools** window.
- **Step 314 Logoff** Windows using the Start menu:

**Step 315** Enable the AV Posture Policy for Employees.

From the Admin client PC, access the ISE admin interface and go to **Policy > Posture**.

Enable the [ **Employee Windows AV Installed and Current** ] rule by setting its status as follows:  $\blacktriangledown$ 

Click **Save** to apply changes.

**Step 316** Test AV Posture Policy for Employees.

Log back in to w7pc-corp as **DEMO\employee1** / **ISEisC00L**, where *DEMO* is the Windows domain name.

The previously installed AnyConnect should automatically launch after Windows login and begin the posture assessment process. Due to an out-of-compliance condition for the AV policy and the remediation action was set to *manual*, click [ **Start** ] to initiate it.

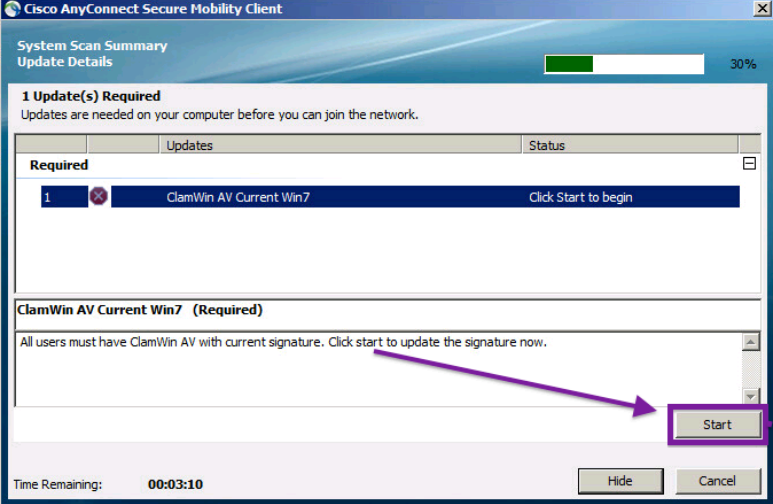

**Step 317** This manual remediation will trigger the ClamAV client to update its signature definitions. It may take  $\sim 2$ minutes because downloading full  $\sim$  100-Mbyte definition files. A notification should be viewable from the Windows task tray upon successful update.

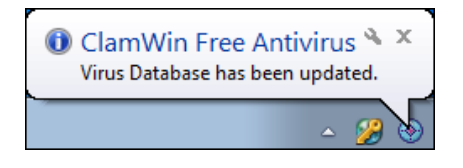

```
Note: If the ClamWin update process fails…
```
**Note:** The remediation server (updates.demo.local) is configured to download current AV signature files upon start of the p##\_**lob-web** VM. If this process fails to complete, then the ClamAV client may fail to download the AV signature files from the remediation server as shown above. If the above process fails, then go to **Policy** à **Posture** from the ISE admin interface, and change the requirements for the posture rule named *Employee Windows AV Installed and Current* policy from Mandatory to Optional.

Note: To specify posture requirements as Optional, navigate to the Requirements column of the posture policy rule and expand the contents of the requirement. Click the  $\blacksquare$  icon to the right of the requirement name and select **Optional** from the drop-down menu. Repeat for each requirement in the rule.

The AUP page should display following successful remediation. Click **Accept** to accept the Network Usage Policy Terms and Conditions.

- **Step 318** Validate the authorization status of the w7pc-corp client on the access switch.
- **Step 319** Return to the access switch terminal session.

Verify the authorization status of the PC switchport using the command **show authentication sessions interface GigabitEthernet 1/0/1**.

**Step 320** The DATA domain should show successful 802.1X authentication from user auth (User-Name = DEMO\employee1) and the current dACL (ACS ACL) should be PERMIT\_ALL\_TRAFFIC.

#### **SCREEN SAVER POSTURE TESTING**

- **Step 321** Prepare the PC client w7pc-corp for testing the full Posture Policy for Employees.
- **Step 322** Run the **Delete\_ClamWin\_AV\_Updates** script from the Lab Tools shortcut on the Windows desktop. This will remove the AV client's current signature definitions.

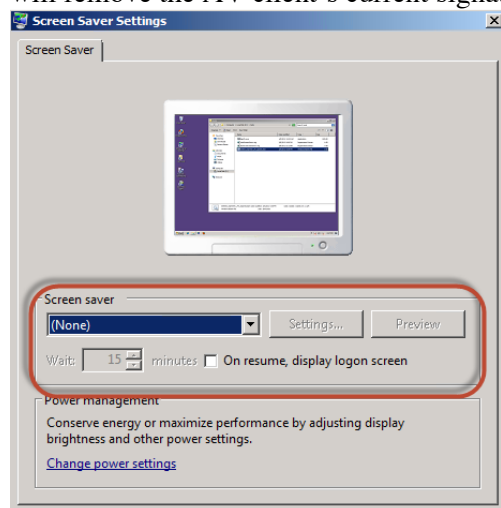

**Step 323 From the Windows desktop, double-click the Screen Saver** 

- shortcut to open the Control Panel's Personalization settings.
- **Step 324** Verify that the Windows screen saver settings are disabled:
- **Step 325** Screen saver = **(None)**
- **Step 326** On resume, display logon screen = **<Not checked>**
- **Step 327**
- **Step 328** Click **OK** to close the Screen Saver Settings and close the Control Panel window.
- **Step 329**
- **Step 330** Log off from w7pc-corp.
- **Step 331** Enable the Screen Saver Posture Policy for Employees.

From the Admin client PC, access the ISE admin interface and go to **Policy > Posture**.

Enable the **Employee ScreenSaver** rule by setting its status as **Follows:** 

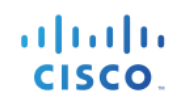

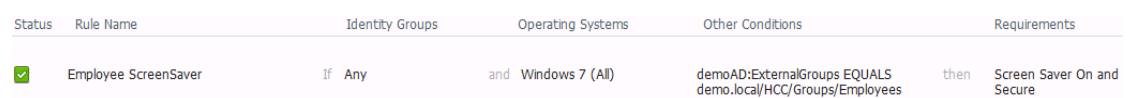

Click **Save** to apply changes.

**Step 332** Test Screen Saver Posture Policy for Employees.

Log back in to the Windows 7 PC client as **DEMO\employee1** / **ISEisC00L**, where *DEMO* is the Windows domain name.

**Step 333** The AnyConnect Agent should automatically launch after Windows login and begin the posture assessment process. Since we reverted the AV signatures to a non-compliant state, automatic AV signature remediation will again need to be performed.

The Remediation Action for the Screen Saver Posture Requirement was set to *Manual* so deliberate user input is required to trigger remediation.

Read the instructions (this information was entered into the requirement description during creation of the Posture Requirement) and click **Go To Link**:

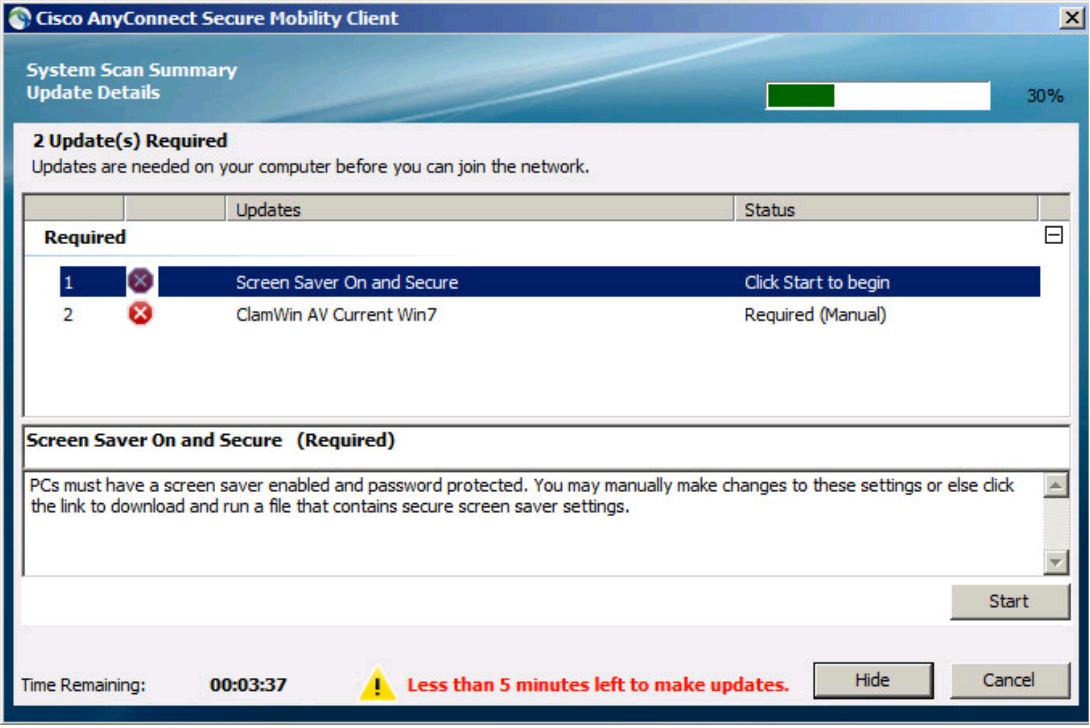

Click on 'Start and a window will appear to download the registry fixes from the lab update server. Click **Save File**:

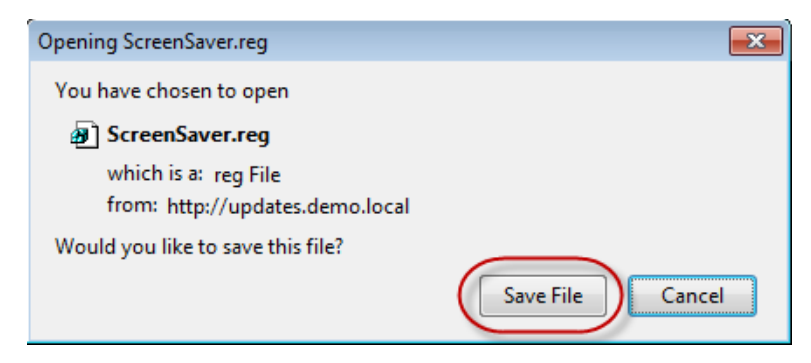

**Step 334** The file ScreenSaver.reg is downloaded to w7pc-corp. Double-click the filename to install the new registry settings:

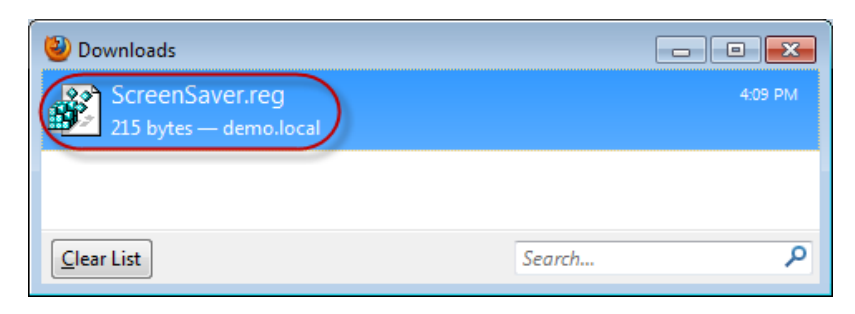

**Note:** If the link only provides text and no download, then open Lab Tool folder short cut and double click the **AddScreenSaver.reg**

A Windows warning message appears to inform you that the registry will be modified. Click **Yes** to apply the changes:

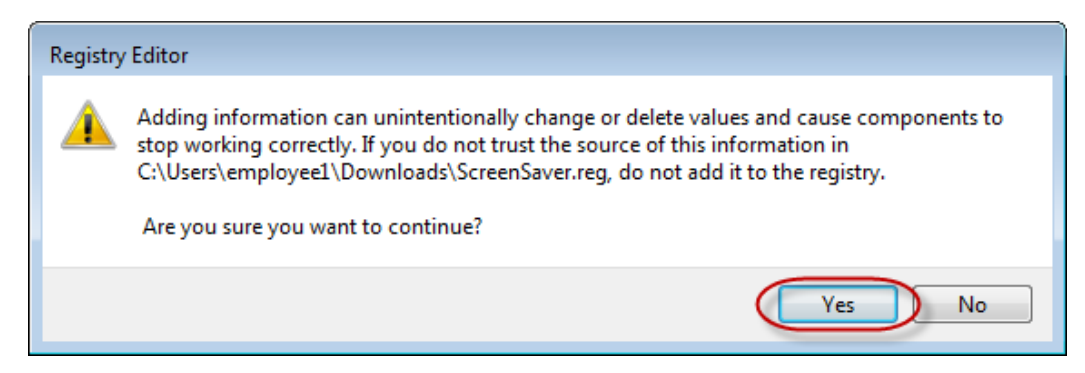

Click **OK** to acknowledge the successful registry update:

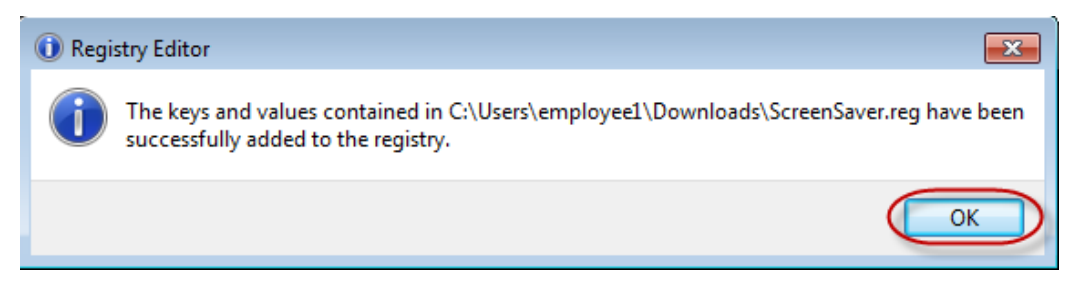

**Step 335** Close any remaining browser windows opened as part of the remediation process.

The AUP page should display following successful remediation. Click **Accept** to accept the Network Usage Policy Terms and Conditions.

A message will appear stating *Network access allowed*.

- **Step 336** Test the Employee login experience when fully compliant with Posture Policy.
- **Step 337** Logoff from w7pc-corp and then log back in as user DEMO\employee1.
- **Step 338** Upon Windows login, the AnyConnect ISE Posture Module (System Scan) should open and detect that the client PC is fully compliant with Posture Policy. Only the AUP should require user input. Click **Accept** to accept the AUP. The AC ISE Posture Module should show Network access allowed.
- **Step 339** Verify the Screen Saver policy settings:
- **Step 340** From the Lab Tools shortcut on the Windows desktop, double-click the **Personalization** shortcut to open the Control Panel's Personalization settings.
- **Step 341** Select **Screen Saver** from the Control Panel windows (bottom right corner).
- **Step 342** Verify that the Windows screen saver settings are disabled:

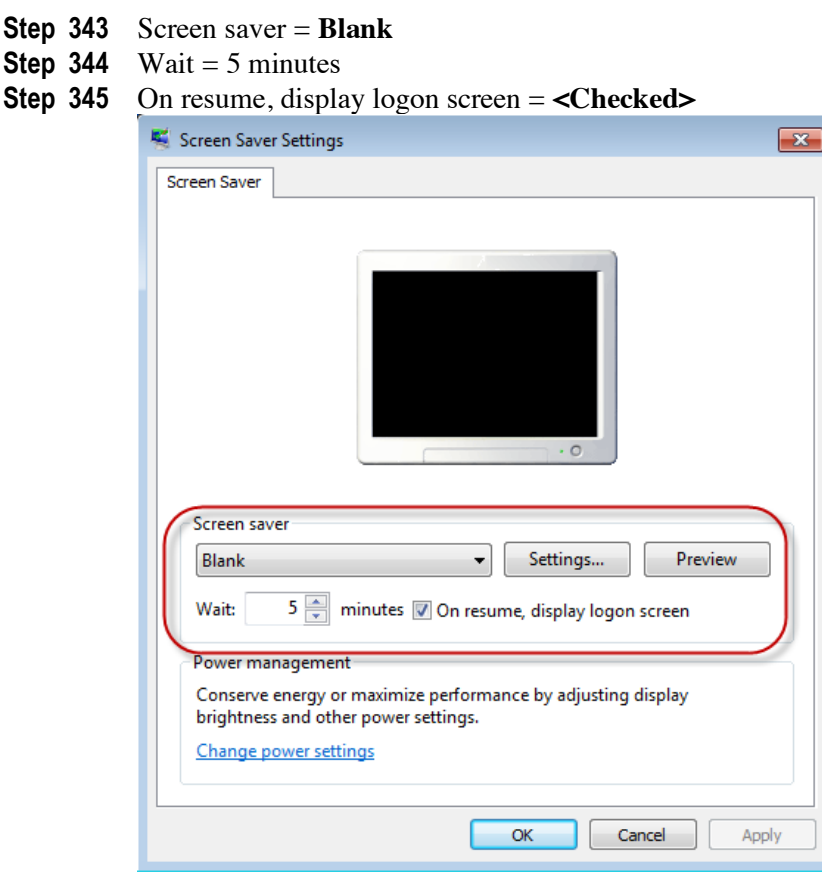

- **Step 346** Click **OK** to close the Screen Saver Settings and close the Control Panel window.
- **Step 347** Review the ISE Authentication logs for proper authentication, authorization, and policy assignment.
- **Step 348** Access the ISE admin interface from the Admin client PC.
- **Step 349** Go Operations  $\rightarrow$  Authentications.
- **Step 350** Review the entries associated with w7pc-corp based on IP address. Note the following progression of entries that indicate proper application of the Authorization Policy based on authentication and posture compliance state:
- **Step 351** Username=host/w7pc-corp.demo.local, Authorization Profile=AD Login
- **Step 352** Username=DEMO\employee1, Authorization Profile=Posture Remediation
- **Step 353** Username=DEMO\employee1, Authorization Profile=Employee
- **Step 354**
- **Step 355** OPTIONAL: Passive Re-Assessment (PRA) TESTING
- **Step 356** Configure the PRA policy from the system posture settings:

Go to **Administration**  $\rightarrow$  **System**  $\rightarrow$  **Settings** and click the icon to the left of **Posture** in the left-hand pane to expand the contents of the Posture settings

Click **Reassessments** in the left-hand pane, and then click **Add** from the menu in the right-hand pane.

**Step 357** Enter the following values for the new PRA policy and click **Submit** when finished:

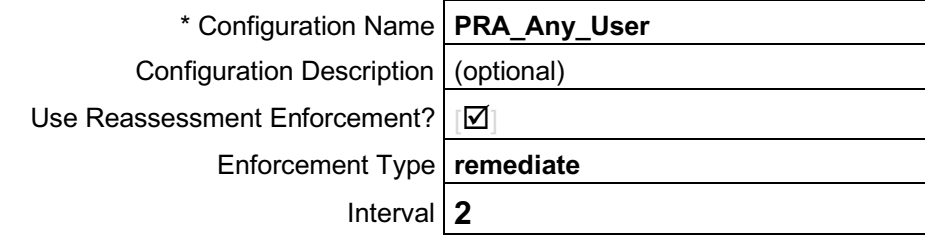

Grace Time **1**

Select Roles | Any

**Step 358**

**Note:** The standard minimum settings for PRA Interval and Grace Time are 240 and 5 minutes, respectively. The settings used in this lab are for training purposes only. Specific code changes were necessary for the ISE appliance in this lab to allow these lower values to be configured.

**Step 359**

**Step 360** Configure the Posture Policy for PRA.

- **Step 361** By default, all matching posture requirements are validated upon initial posture assessment and then periodically according to the PRA policy. The Session attribute **Agent-Request-Type** can be defined in the Posture Policy to selectively apply posture requirements to either the initial assessment only or to periodic reassessment only:
- **Step 362** To apply a matching posture requirement to the initial assessment only, set the Session: Agent-Request-Type attribute EQUAL to **Initial**.
- **Step 363** To apply a matching posture requirement to periodic reassessments only, set the Session: Agent-Request-Type attribute EQUAL to **Periodic Reassessment**.
- **Step 364** To apply a matching posture requirement to *both* the initial assessment *and* periodic reassessments, then simply leave the attribute undefined for the policy rule, i.e. do not set Session: Agent-Request-Type.
- **Step 365**
- **Step 366** Access the ISE admin interface from the Admin client PC.
- **Step 367** Go to **Policy**  $\rightarrow$  **Posture** and update the Posture Policy conditions for Employees with the values shown below:

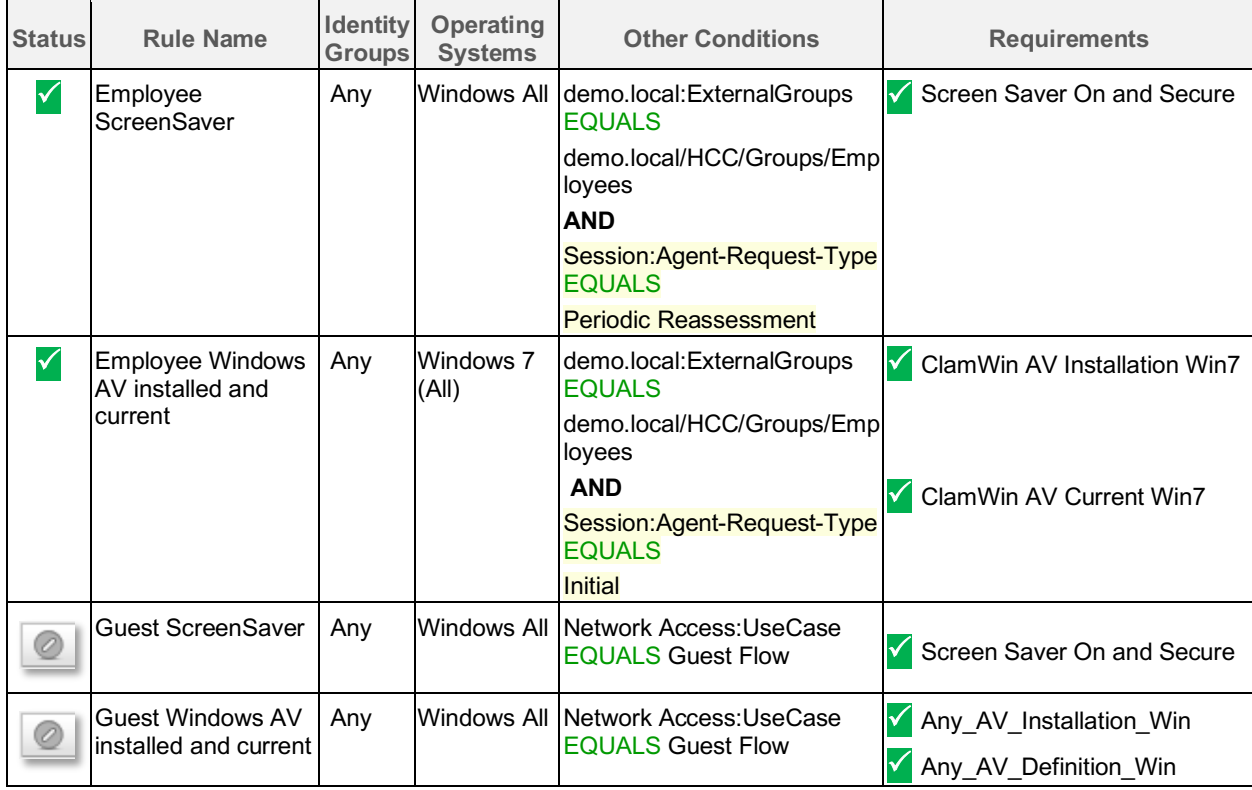

- Note: If you have not completed the OPTIONAL Screen Saver posture policy configuration, you can alternatively test PRA for the AV policy by setting the **Session:Agent-Request-Type EQUALS Periodic Reassessment** for the **Employee Windows AV Installed and Current** policy.
- **Step 369** Test PRA from the Windows 7 client PC:
- **Step 370** Logoff from the w7pc-corp and then log back in as user DEMO\employee1.

**Note:** If login is required to unlock screen, be sure to login first to active login session to unlock desktop, and then logoff Windows.

- **Step 371** Upon Windows login, the AnyConnect Agent should open and detect that the client PC is fully compliant with Posture Policy. Only the AUP should require user input. Click **Accept** to accept the AUP. The AnyConnect Agent should show network access allowed.
- **Step 372** From the Lab Tools shortcut on the Windows desktop, run the **Delete\_ClamWin\_AV\_Updates** script from the Windows desktop to remove the AV client's signature definitions.
- **Step 373** Run the **Remove Screensaver** script from the Windows desktop to revert the screen saver settings to noncompliant values. Click **Run**, then **Yes** and then **OK** to accept and acknowledge the registry changes.
- **Step 374** Wait up to two minutes for the posture reassessment Interval to trigger. The AnyConnect Agent should open to alert the failure of the Screen Saver and AV policy.<br>
Sicisco AnyConnect Secure Mobility Client

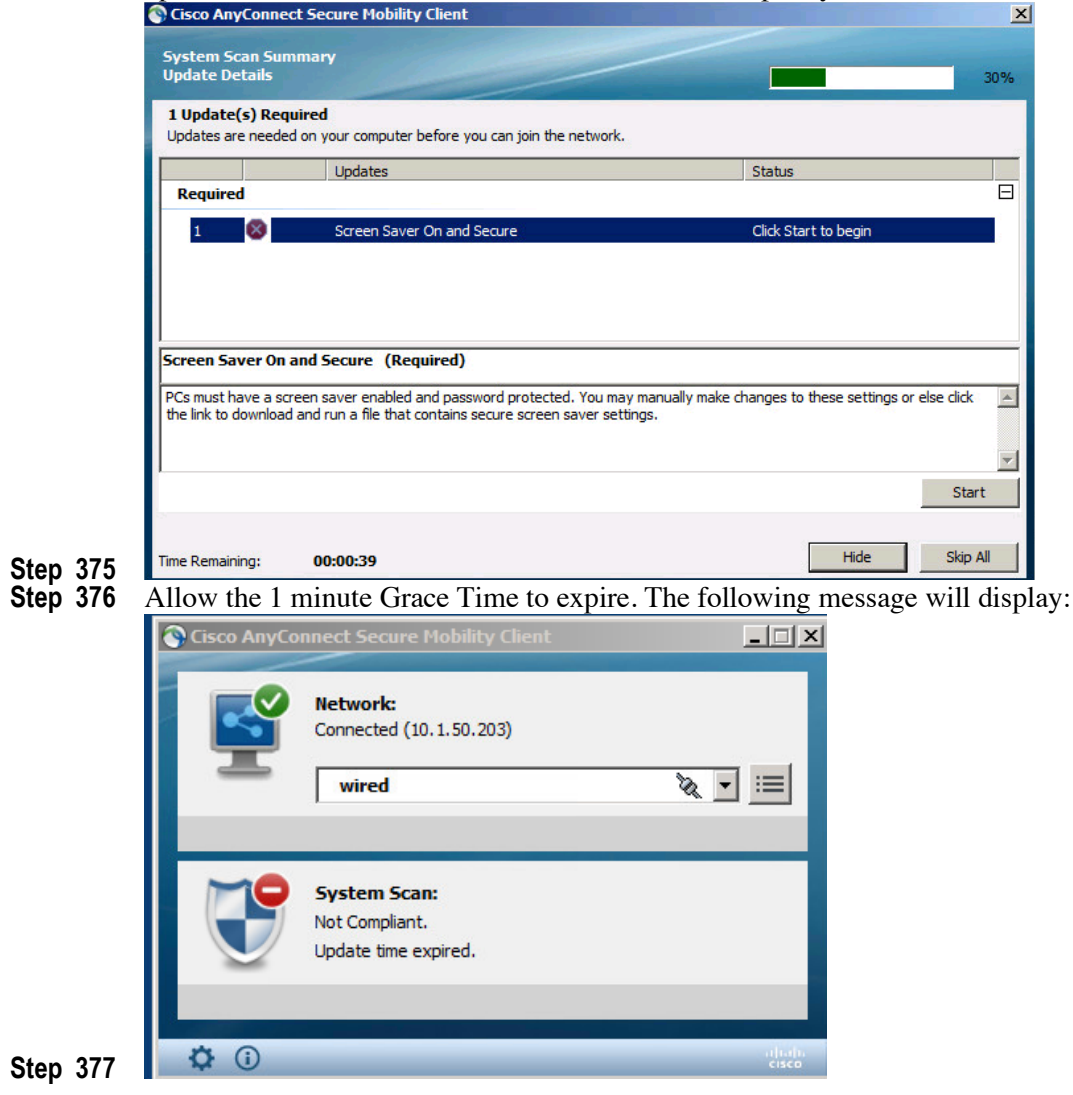

**Step 378** Review the switchport authorization status on the access switch.

Return to the access switch terminal session and verify the authorization status of the PC switchport using the command **show authentication sessions interface GigabitEthernet 1/0/1**. The current dACL (ACS ACL) should now be POSTURE-REMEDIATION (changed from PERMIT\_ALL\_TRAFFIC).

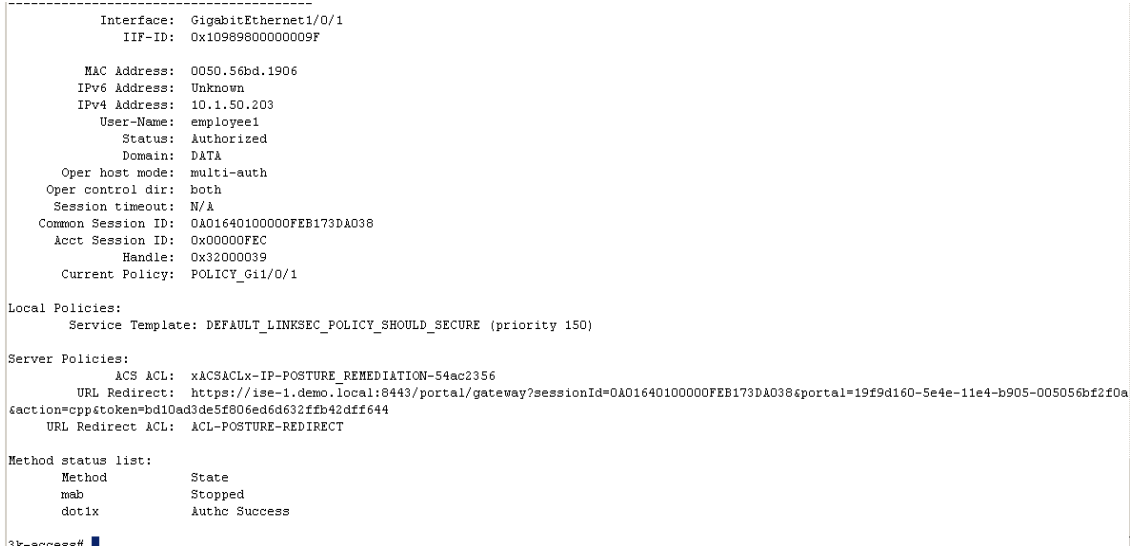

**Step 379** Modify the PRA policy for audit only mode.

From the ISE admin interface, go to **Administration**  $\rightarrow$  **System**  $\rightarrow$  **Settings** and click the icon to the left of **Posture** in the left-hand pane to expand the contents of the Posture settings

Click **Reassessments** in the left-hand pane, select **PRA\_Any\_User** and then click **Edit** from the menu in the right-hand pane.

Change the PRA policy per the following table and then click **Save** to apply changes:

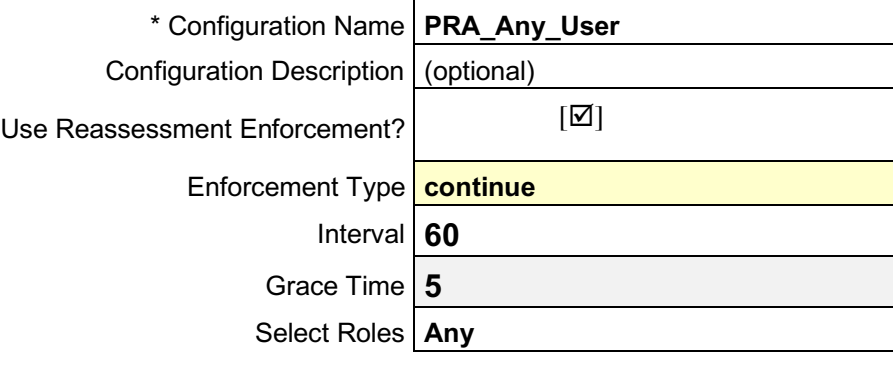

# **Test Posture Assessment and Posture Policies using NAC Web Agent**

# **Exercise Description**

• In the previous lab exercises you have configured and tested Client Provisioning services to validate policybased distribution of the Web Agent to Guest users. Posture Policies have also been configured. This exercise will test the Posture Requirements and Policies for Guest users running the Web Agent.

# **Exercise Objective**

- In this exercise, your goal is to complete the following tasks:
- Login as a Guest user via Central Web Authentication and verify proper execution of the Web Agent posture and remediation process.
- Test AV Posture Policy using Web Agent.
- OPTIONAL: Test Screen Saver Posture Policy using Web Agent.
- Review switch commands to validate correct application of policies.
- Review ISE authentication log monitoring tools to validate correct application of policies.

### **Lab Exercise Steps**

#### **AV POSTURE TESTING**

- **Step 380** Prepare w7pc-corp for Web Agent posture assessment and policy testing as a Guest user.
- **Step 381** Login as DEMO\employee1
- **Step 382** From the Lab Tools shortcut on the Windows desktop, run the **Delete ClamWin** AV Updates script to remove the AV client's signature definitions.
- **Step 383** Run the **RemoveScreenSaver** script under Lab Tools to revert the screen saver settings to non-compliant values. Click **Yes** and then **OK** to accept and acknowledge the registry changes, and then close the Lab Tools window.
- **Step 384** Disable AnyConnect NAM and Windows native 802.1X on w7pc-corp's wired interface:
- 
- **Step 385** Double-click on short-cut **W7pc-corp Network Connections** on the desktop.<br> **Step 386** Right-click on the connection **W7pc-corp-wired** and select **properties** where from the desktop. **Step 386** Right-click on the connection **W** W **v c** wired and select **properties** from the drop-down menu. When UAC prompted, enter admin / ISEisC00L to continue.
- **Step 387** In tab **Networking**, un-check **Cisco AnyConnect Network Access Manager Filter Driver** to disable NAM on this interface.
- **Step 388** In tab **Authentication**, un-check  $\Box$  Enable IEEE 802.1X authentication
- **Step 389** Click **OK** when done.

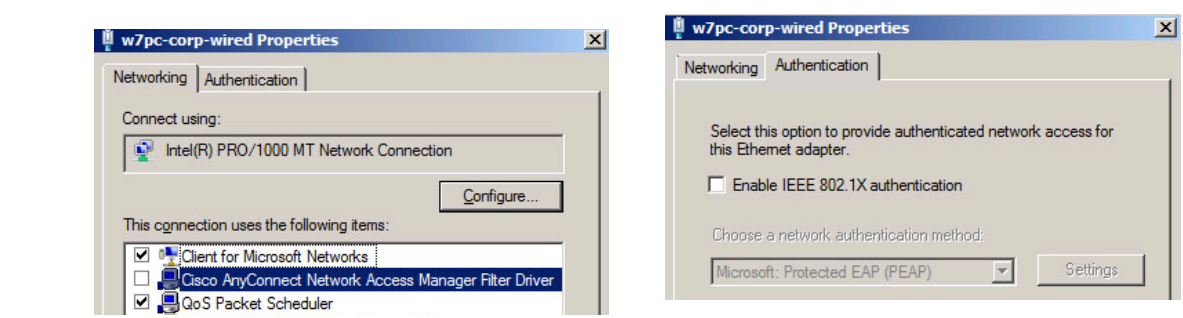

ahah **CISCO** 

- **Step 390**
- **Step 391** Re-establish new authorization sessions on the switchport
- **Step 392** Go to the Putty session for the 3k-access
- **Step 393** Issue the following from the IOS exec mode:

clear auth sessions interface g1/0/1

**Step 394** After  $\sim$  30 seconds, we should see DOT1X and EPM events in the 3k-access terminal session.

**Step 395** To verify the switch authorization status at any point during the Guest login and Web Agent posture process, use the following switch commands:

show authentication sessions interface GigabitEthernet 1/0/1

**Step 396** Enable the AV and Screen Saver Posture Policies for Guest users.

From the Admin client PC, access the ISE admin interface and go to **Policy > Posture**.

Enable the Guest Windows AV Installed and Current rule.

Enable the Guest Screen Saver rule.

Click **Save** to apply changes.

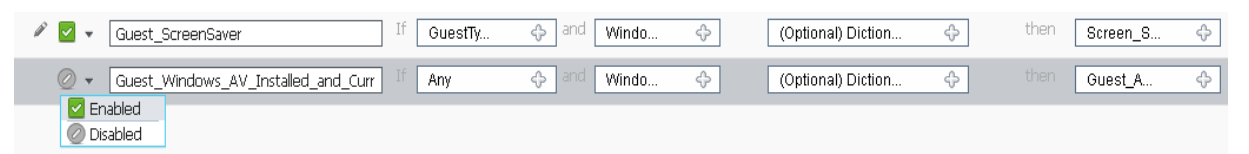

- **Step 397** Create a new self-service Guest user account.
- **Step 398** From w7pc-corp, login as user **DEMO\employee1 / ISEisC00L**
- **Step 399** Launch the Mozilla Firefox Web browser. Type in cisco.com and the page should be redirected to the ISE Web authentication portal.
- **Step 400** Click the **Don't have an account?** hyperlink from the login portal...

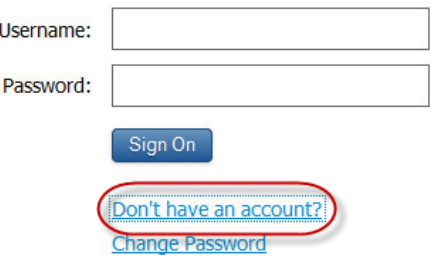

…and enter the following values into the form, and then click **Submit**:

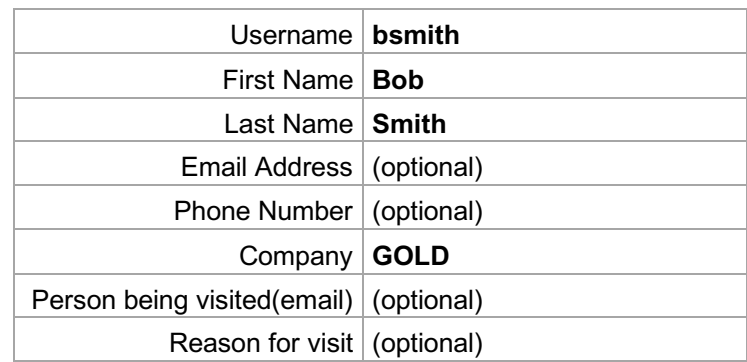

**Step 401** Write down the assigned username and password credentials:

Username: \_\_\_\_\_\_\_\_\_\_\_\_\_\_\_\_\_\_\_\_\_\_\_\_\_

Password:

To facilitate login, select and copy the password entry, making sure not to include any extra characters.

Click the **OK** button to display the Web authentication login page again.

**Step 402** Login as a Guest user and run the Web Agent.

Enter your new Username/Password credentials and click the **Log In** button.

If an AUP was enabled for Web authentication, check the box to *Accept terms and Conditions* and then click **Accept**.

The ISE Agent Downloader page should appear. Click the button **Click to install agent** at the bottom of the page.

- **Step 403** Accept any certificate warnings if prompted.
- **Step 404** The Cisco NAC Web Agent window should appear and indicate that posture assessment is being performed.
- **Step 405** Remediate the non-compliant screen saver policy using the Web Agent.
- **Step 406** Both Guest user Posture Policies for AV and Screen Saver should fail as shown below:

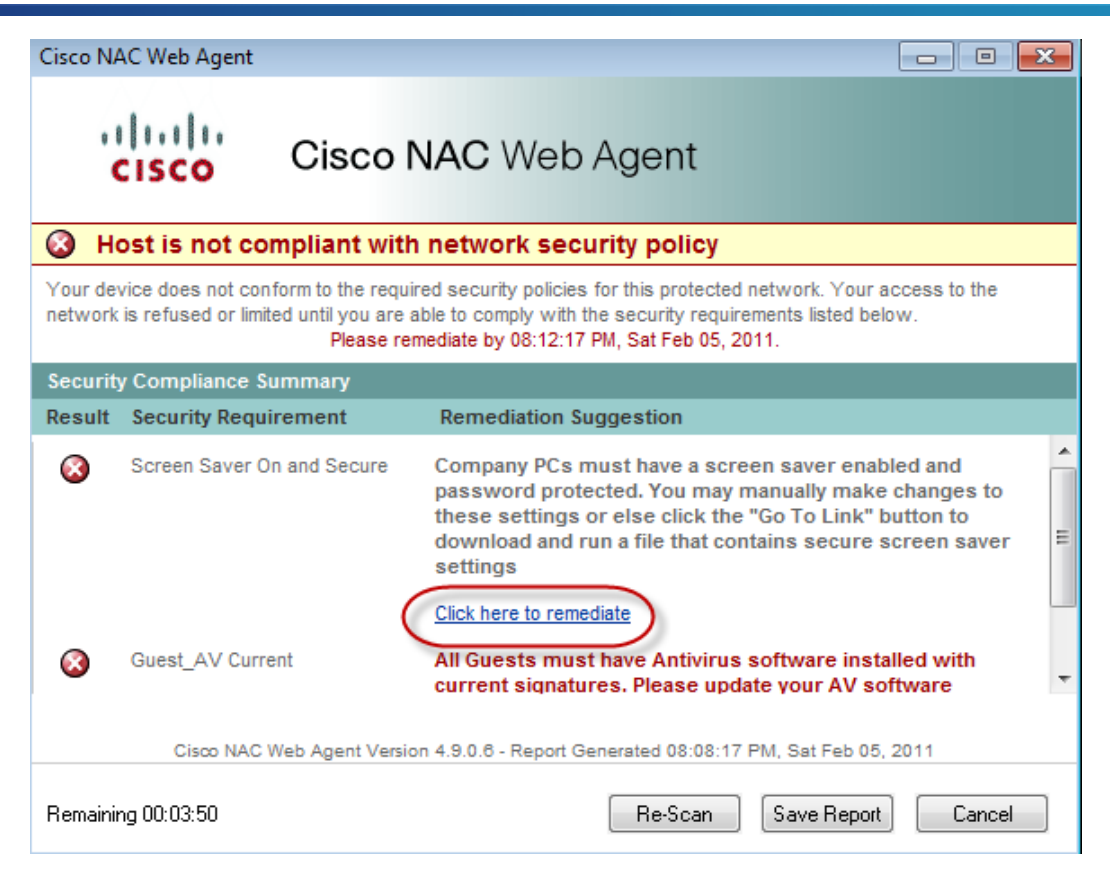

ahah CISCO

Click the link **Click here to remediate** under the failed Screen Saver Requirement suggestions.

A File Download warning will appear. Click **Run**:

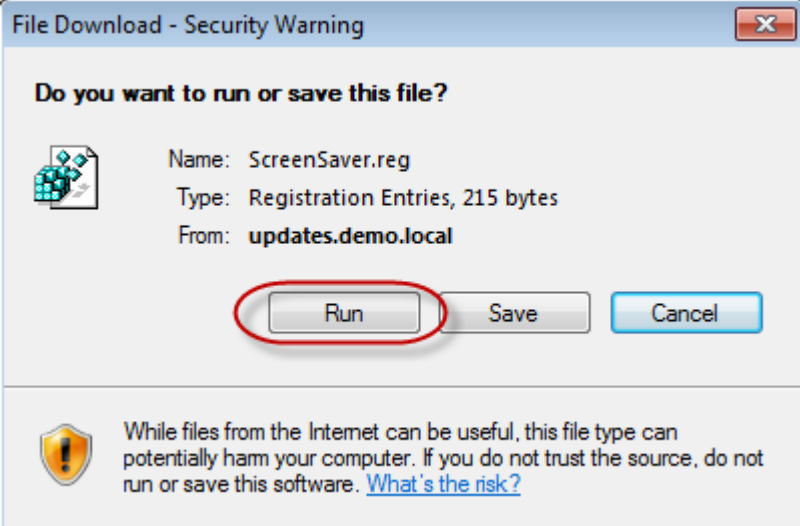

Click **Allow** if presented with a browser security warning:

**Note:** If you see text when selecting remediate, copy the text to notepad and save the file as .reg

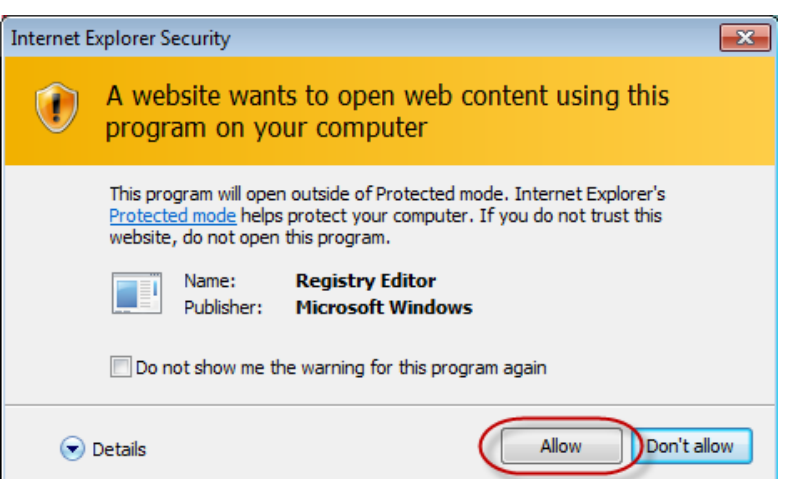

A Registry Editor window will appear asking if you wish to continue with the registry modifications. Click **Yes** to allow the registry to be modified.

Click **OK** to acknowledge the successful registry update.

- **Note:** If excessive time has passed and the Remediation Timer has expired, you can repeat the Web Agent posture assessment process by returning to the ISE Agent Downloader page and re-clicking the button **Click to install agent** at the bottom of the page.
- **Step 407** Remediate the non-compliant AV policy.

Click the **Re-Scan** button in the Web Agent window to have posture re-assessed based on the recent remediation. The Web Agent should be updated as per the following:

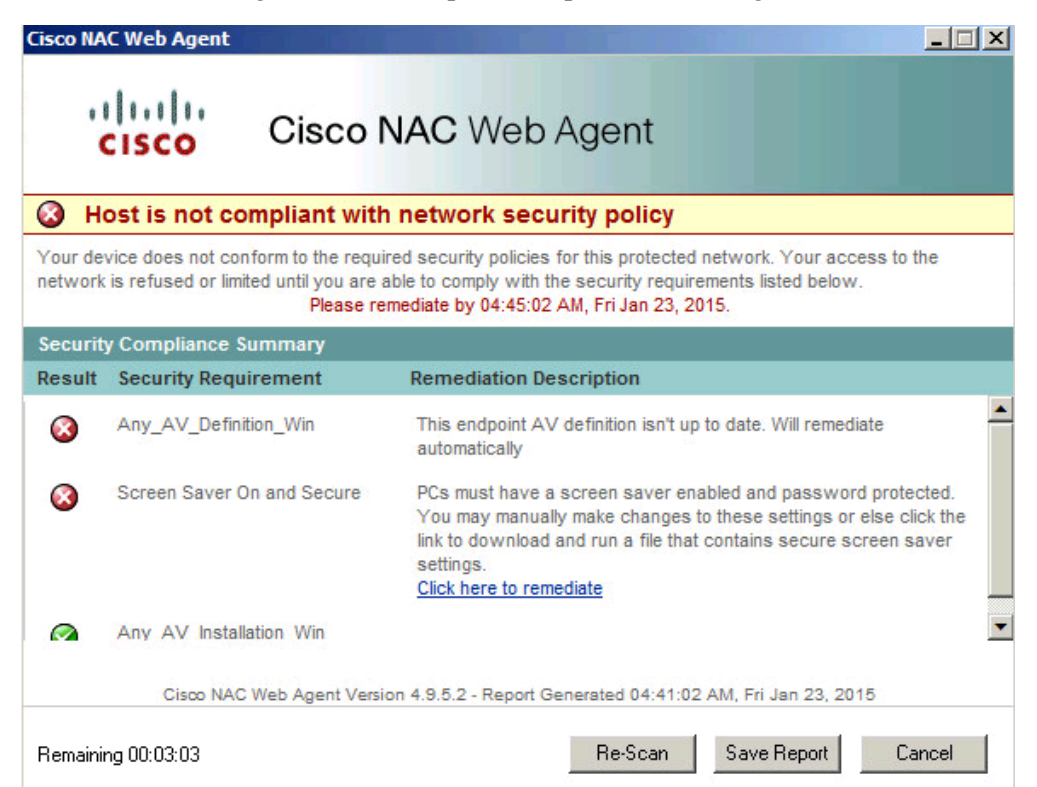

**Step 408** As a temporal client for use by any Windows PC including non-admin users, the Web Agent does not allow for triggered code execution. Therefore, the Guest user must initiate the remediation.

Right-click on the ClamWin icon in the Windows task tray and click **Download Virus Database Update**:

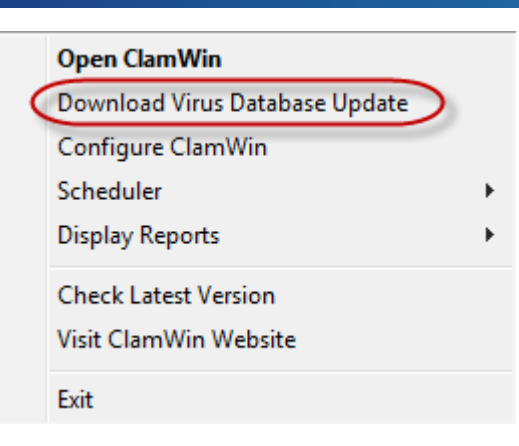

The ClamWin AV window will open and show the progress of the signature updates. Click **Close** when AV update is complete:

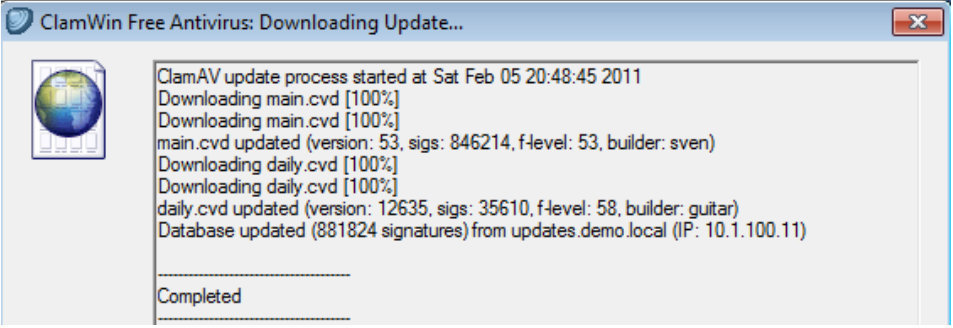

**Note:** If the ClamWin update process fails…

- **Note:** The remediation server (updates.demo.local) is configured to download current AV signature files upon start of the p## lob-web VM. If this process fails to complete, then the ClamAV client may fail to download the AV signature files from the remediation server as shown above. If the above process fails, then go to **Policy > Posture** from the ISE admin interface, and change the requirements for the posture rule named *Contractor\_Windows\_AV\_Installed\_and\_Current* policy from Mandatory to Optional.
- Note: To specify posture requirements as Optional, navigate to the Requirements column of the posture policy rule and expand the contents of the requirement. Click the  $\blacksquare$  icon to the right of the requirement name and select **Optional** from the drop-down menu. Repeat for each requirement in the rule.
- **Step 409** Complete the Web Agent posture process.

Click the **Re-Scan** button in the Web Agent window to have posture re-assessed based on the recent remediation. The Web Agent should be updated.

**Step 410** The login success screen should auto-close after five seconds per the configured policy.

From the original agent install window, click the browser Home icon, or re-enter www.cisco.com into the URL address field to verify the Guest user now has Internet access.

- **Step 411** Review the ISE Authentication logs for proper authentication, authorization, and policy assignment.
- **Step 412** Access the ISE admin interface from the Admin client PC.
- **Step 413** Go Operations > Authentications.
- **Step 414** Review the entries associated with w7pc-corp based on IP address. Note the following progression of entries that indicate proper application of the Authorization Policy based on authentication and posture compliance state:
- **Step 415** Username=<MAC\_Address>, Authorization Profile=CWA\_Posture\_Remdiation
- **Step 416** Username=<Guest Username>, Authorization Profile=Guest

# $\frac{d\ln\ln}{d\log\log n}$

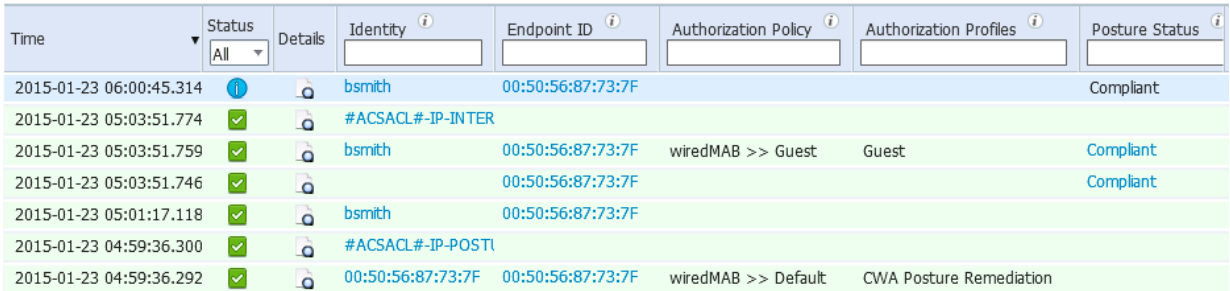

# **Monitor and Report on Posture Services**

### **Exercise Description**

ISE includes both monitoring and reporting utilities to validate and troubleshoot Posture Services. This exercise reviews some of these tools.

### **Exercise Objective**

In this exercise, your goal is to complete the following tasks:

- Review ISE Authentications log and verify session details related to Posture Services.
- Review the ISE Dashboard for high-level posture status and statistics.
- Troubleshoot posture events using ISE Diagnostic Tools.
- Run ISE reports for Posture Services.

### **Lab Exercise Steps**

**Step 417** Review the ISE Authentication logs for proper authentication, authorization, and policy assignment.

From the ISE admin interface, go to **Operations**  $\rightarrow$  **Authentications**.

Review the log entries associated with w7pc-corp sessions. Click the **Details** link to see information regarding how the endpoint was authenticated, identity store used, Authorization Profile applied including dACLs and other RADIUS attributes assigned.

From the ISE admin interface, go to **Home** (Dashboard). Review the Posture Compliance dashlet including Compliance pass percentage by hovering over the Posture Status.

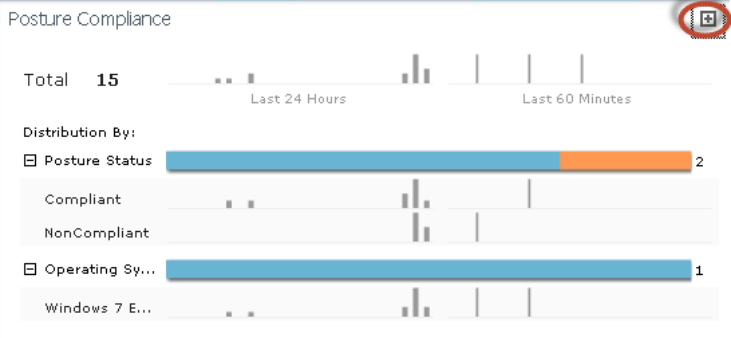

**Step 418** Click the upper right corner of the dashlet to expand in a new window and hover over the bar to see percentage compliant:

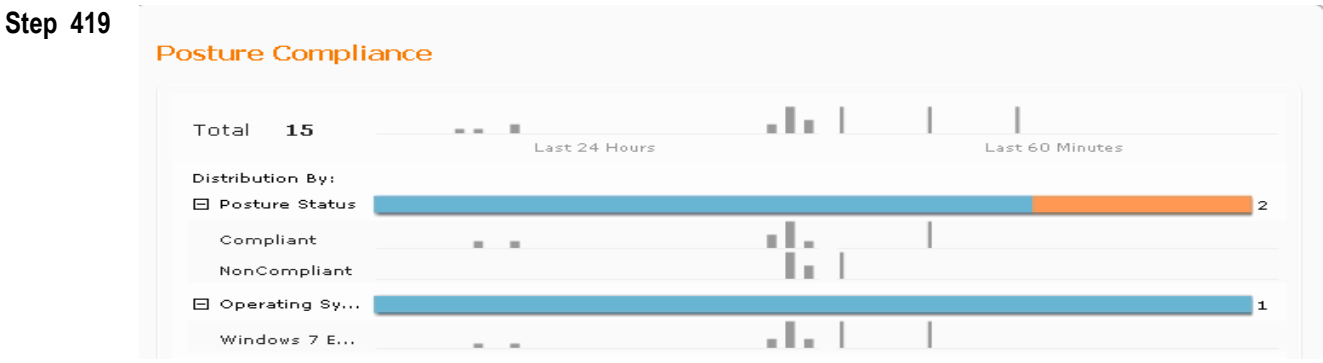

**Step 420** Click the **OS** and **Posture Status** entries to display additional details.

**Step 421** Go to **Operations > Diagnostic Tools**. Click the icon to the left of **General Tools** in the left-hand pane to expand its contents, and then click **Posture Troubleshooting**. The Search page displays.

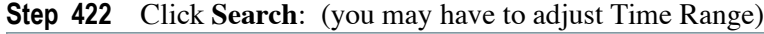

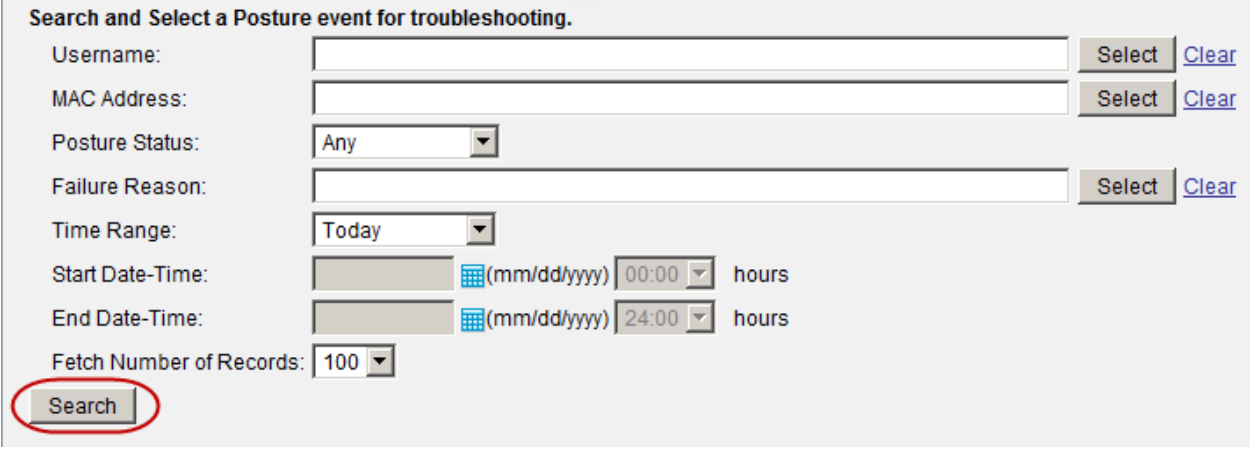

**Step 423** Select one of the pass/fail (green/red) entries and then click **Troubleshoot** at the bottom of the page:

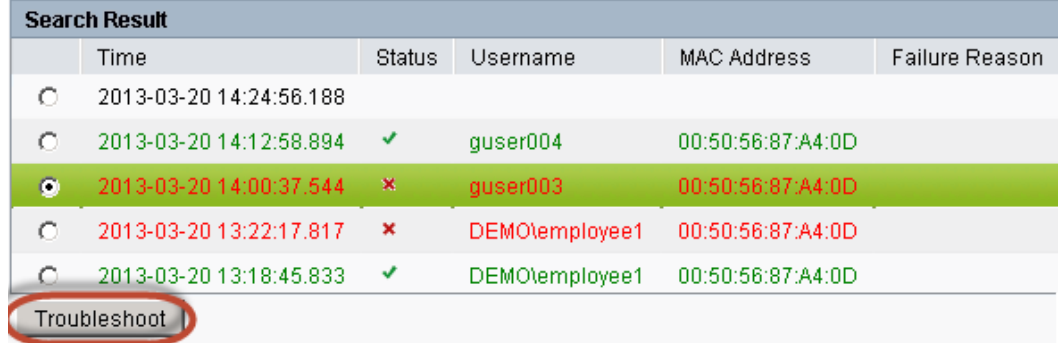

#### **Step 424**

- **Step 425**
- **Step 426** A message displays to indicate the status of the request:

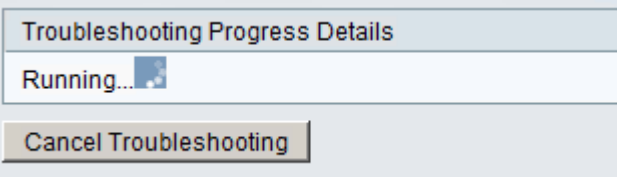

**Step 427** When processing is complete, a window similar to the following will display:

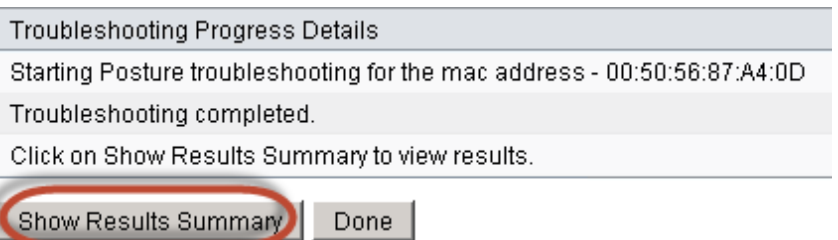

**Step 428** Click **Show Results Summary**. The output displays a summary of all the passed and failed requirements for the posture event along with the condition names and associated remediation actions:

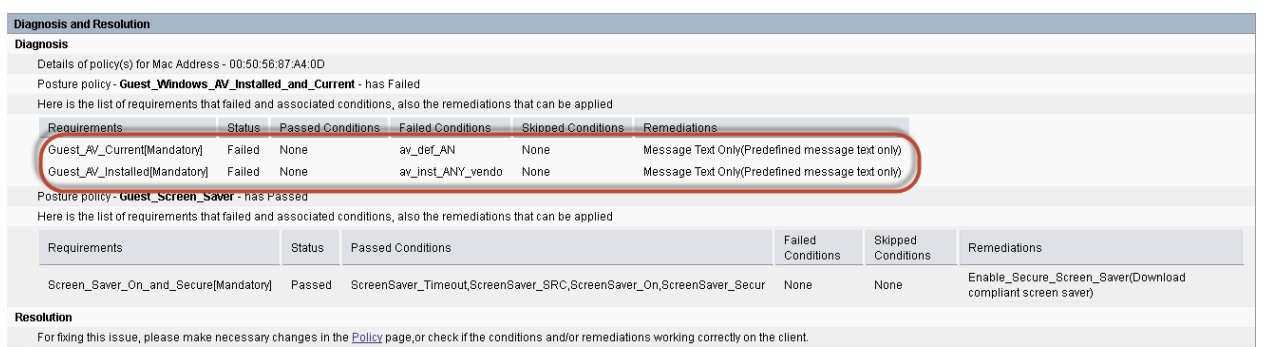

#### **Step 430**

- **Step 431** Click **Done** to return to the Search page. Optionally enter new search criteria and repeat the steps to troubleshoot passed/failed posture events.
- **Step 432** Go to Operations  $\rightarrow$  Reports  $\rightarrow$  ISE Reports  $\rightarrow$  Endpoints and Users. Select Posture Detail Assessment from the left-hand pane:

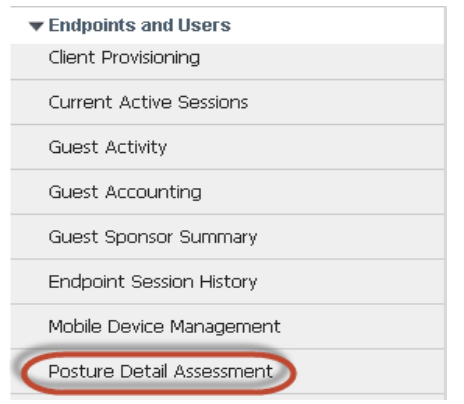

**Step 433** Run the **Posture Detail Assessment** report for today and review the contents.

**Step 434** Click the Details icon for any Failed (Red) posture entry. Review the overall details for the posture session.

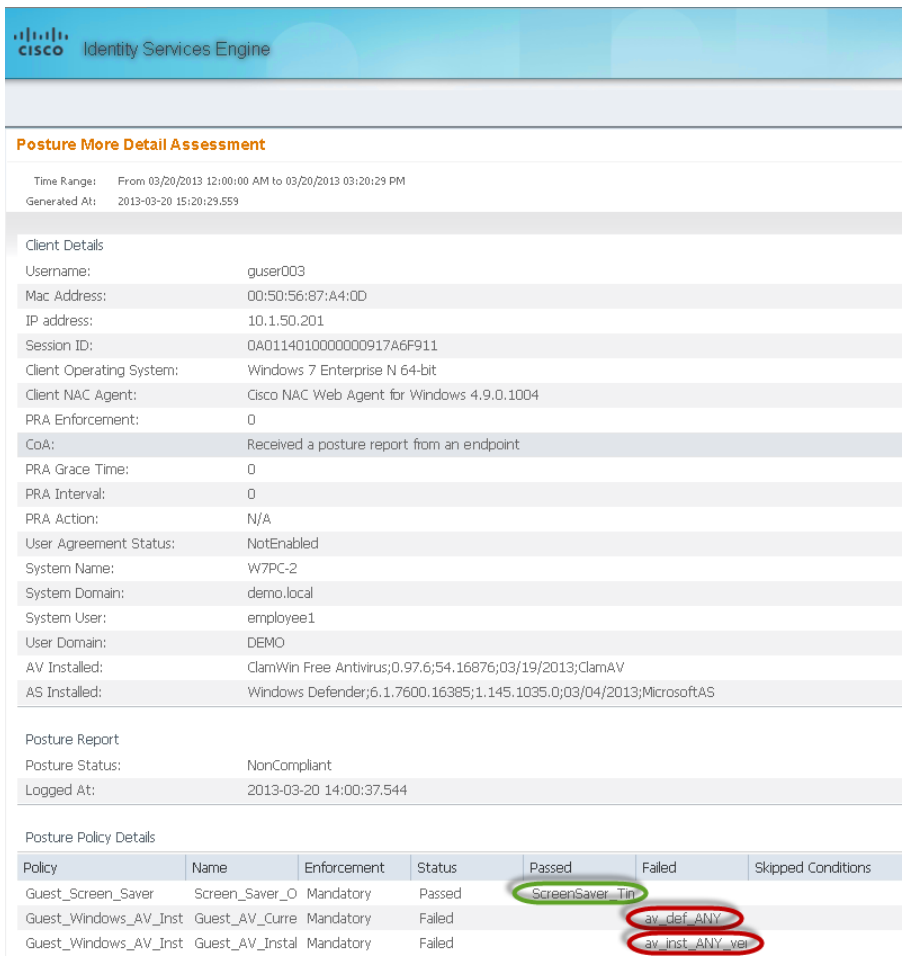

Review the requirements which passed and those that failed.

ahah **CISCO** 

# **APPENDIX A : Configure Windows Wired 802.1X Native Supplicant Manually**

The client PC w7pc-corp is pre-configured with wired 802.1X in the lab pods. For references, below are the steps to configure the client PC for 802.1X authentication to simulate an Employee:

**Step 435** Enable 802.1X wired services on the client PC:

Click **Start** and type **Services** Services Right click the Services ICON and **Run as administrator**. Log in as **Admin/ISEisC00L**

Open the **Wired AutoConfig** service from the list:

Change Startup type: to **Automatic** and click **Apply**.

Click **Start** and ensure that Service status = *Started*.

Click **OK** and close the Services window.

**Step 436** Enable 802.1X authentication on the w7pc-corp-wired:

Open the **Network Connections** shortcut from desktop

Right-click on the entry for the **Local Area Connection** and select **Properties**. If prompted by Windows 7 User Account Control (UAC), enter the Domain Administrator credentials **admin** / **ISEisC00L**.

Select the **Authentication** tab at the top of the Properties window.

Verify that 802.1X authentication is **enabled** (checked) for *Enable IEEE802.1X authentication* as shown below:

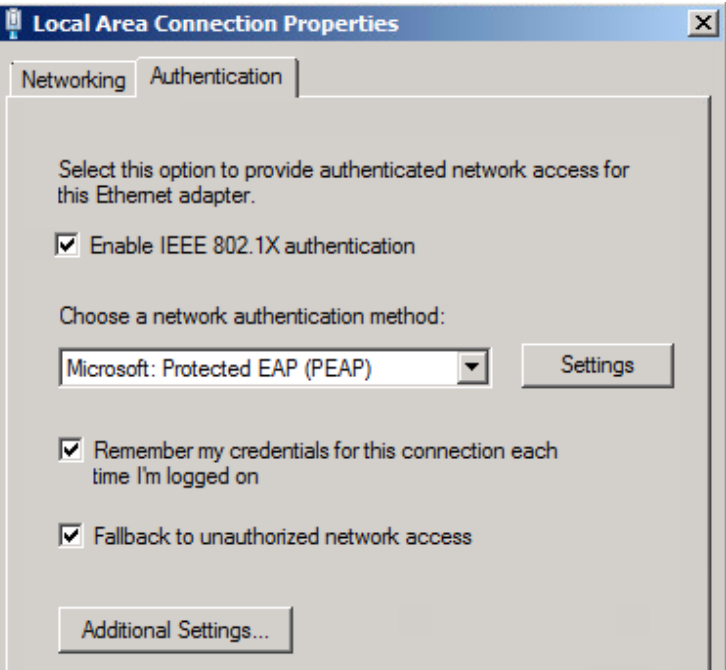

Verify that "Choose a network authentication method" is set to **Microsoft: Protected EAP (PEAP)**.

Check Remember my credentials for this connection each time I'm logged in"

Click **Settings** and under Select Authentication Method: verify that the EAP MSCHAPv2 Click **Configure**  and **enable** *Automatically use my Windows login name and password (and domain if any)* as shown:

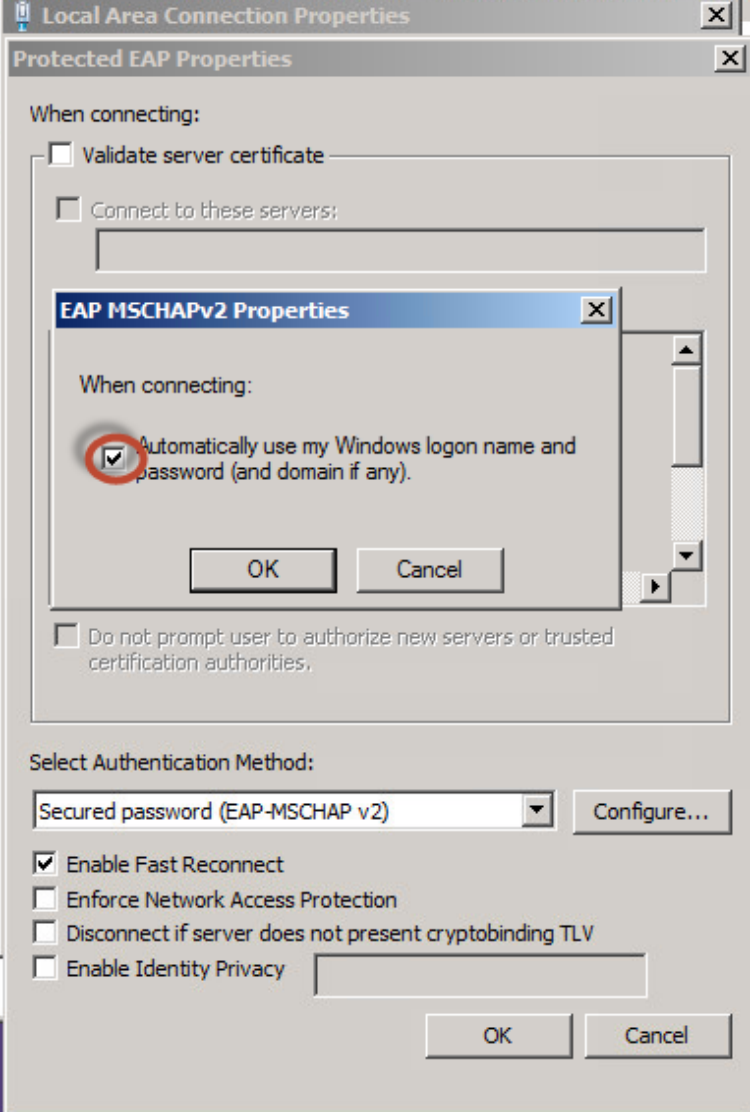

Click **OK** twice to close the PEAP Properties page and then click **Additional Settings**:

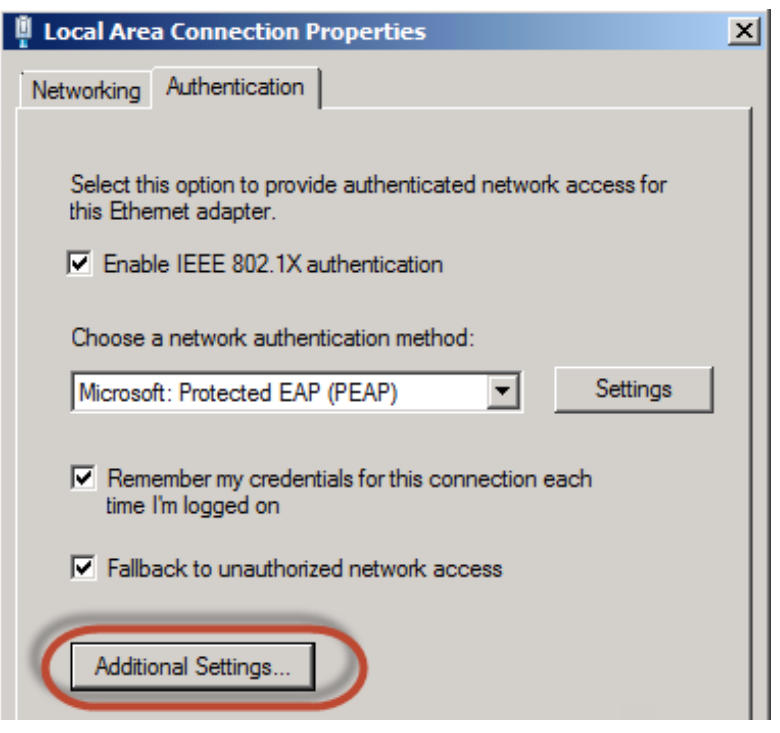

Verify that the *Specify authentication mode* setting is **enabled** (checked) and set to **User or computer authentication** as shown:

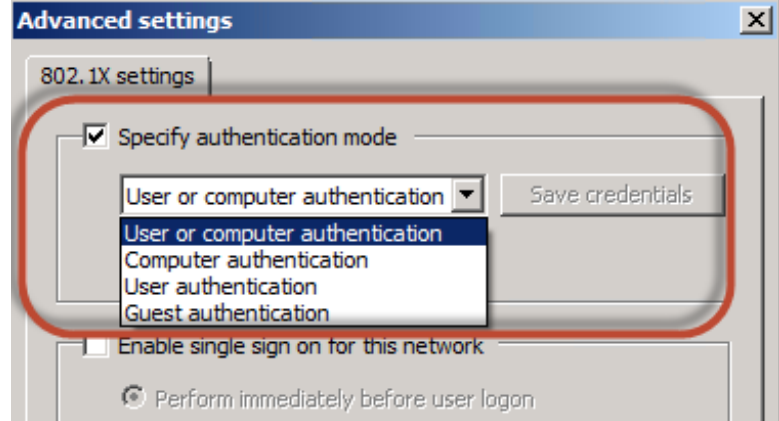

Click **OK** twice to save changes and exit the LAN Properties page.

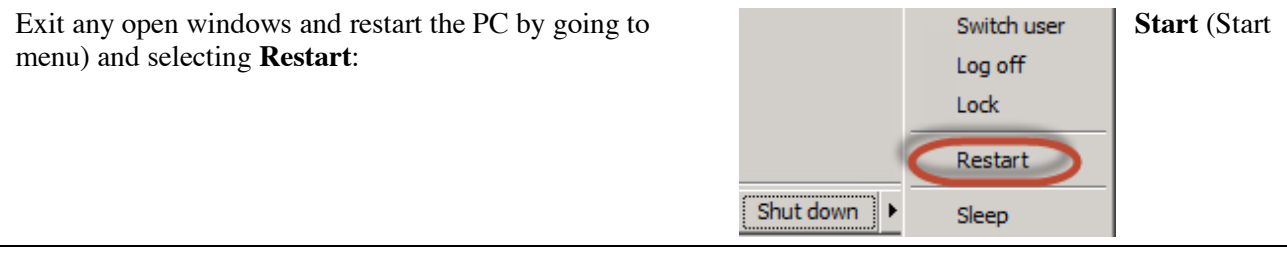

**Note: Warning: Do NOT select Shutdown or Sleep.** If PC is shut or powered down, then any changes made to client will be lost upon restart and you will need to redo changes made from the start of this lab exercise.

# **Heading 2**

Body text style Body text style Body text.

Body text style Body text style Body text style Body text style Body text style Body text style Body text style Body text style Body text style Body text style Body text style Body text style Body text style Body text style Body text style

### **Heading 2**

Body text style Body text style Body text.

Body text style:

- Bullet\_Level 1
- Bullet Level 1
- Bullet Level 1
- Bullet Level 1

Bullet\_Level\_1 Text Bullet\_Level\_1 Text Bullet\_Level\_1 Text Bullet\_Level\_1 Text Bullet\_Level\_1 Text Bullet\_Level\_1 Text Bullet\_Level\_1 Text Bullet\_Level\_1 Text Bullet\_Level\_1 Text Bullet\_Level\_1 Text Bullet\_Level\_1 Text Bullet\_Level\_1 Text

#### **Heading 3**

Body text style Body text style Body text style Body text style Body text style Body text style Body text style Body text style Body text style Body text style

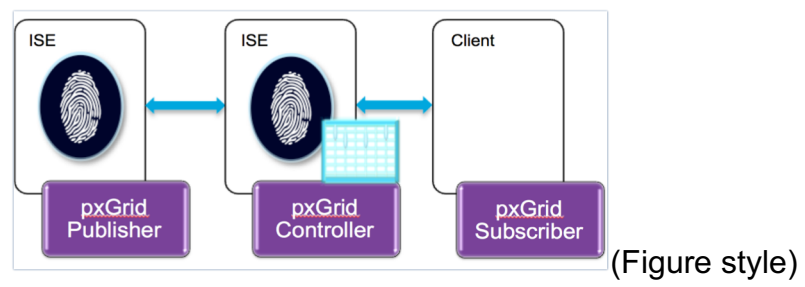

**Figure 2.** Figure Caption (Note: Numbers update automatically)

Figures should be sized with the following dimensions:

- $\bullet$  Width 5.00"
- $\bullet$  **Height** 2.00"

# **Heading 1**

Body text style Body text style Body text style Body text style Body text style Body text style Body text style Body text style Body text style Body text style Body text style Body text style Body text style Body text style Body text style.

Note Level 1: Note Level 1 Note Level 1 Note Level 1 Note Level 1 Note Level 1 Note Level 1 Note\_Level\_1 Note\_Level\_1 Note\_Level\_1 Note\_Level\_1 Note\_Level\_1 Note\_Level\_1 Note\_Level\_1 Note\_Level\_1 Note Level 1 Note Level 1 Note Level 1 Note Level 1 Note Level 1 Note Level 1 Note Level 1 Note Level 1

#### **Sub-heading**

- Bullet Level 1
- Bullet Level 1
- Bullet Level 1

Note Level 1 text: Note Level Text Note Level Text Note Level Text Note Level Text Note\_Level\_Text Note\_Level\_Text Note\_Level\_Text Note\_Level\_Text Note\_Level\_Text Note\_Level\_Text Note\_Level\_Text.

# **Heading 2**

Body text style Body text style Body text style Body text style Body text style Body text style Body text style Body text style Body text style Body text style Body text style Body text style Body text style Body text style

To <task>, complete the following steps (Step\_Level 1):

- **Step 437** Body text style with numbering applied. Body text style Body text style Body text style Body text style Body text style Body text style Body text style Body text style Body text style.
- **Step 438** Body text style Body text style Body text style Body text style Body text style Body text style Body text style Body text style Body text style Body text style Body text style.

Step\_Level\_1\_Text style Step\_Level\_1\_Text style Step\_Level\_1\_Text style Step\_Level\_1\_Text style Step\_Level\_1\_Text style Step\_Level\_1\_Text style Step\_Level\_1\_Text style Step\_Level\_1\_Text style Step\_Level\_1\_Text style.

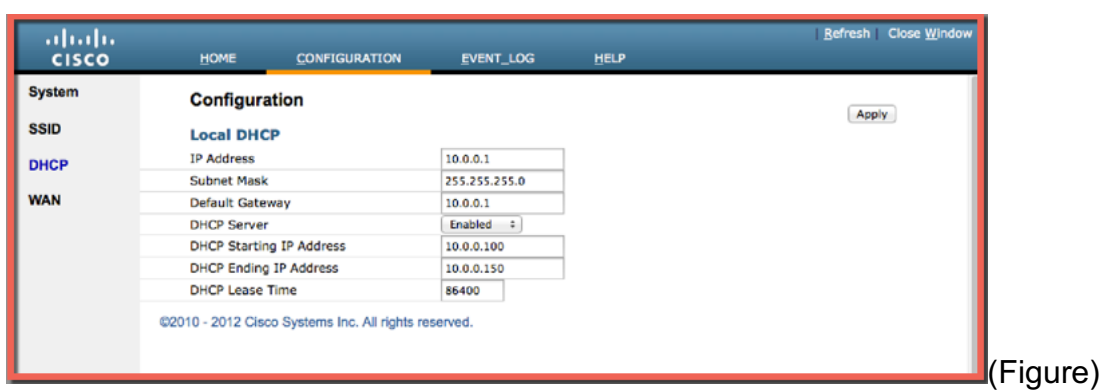

**Note Level 1 text:** Steps will increment automatically.

**Note\_Level\_1\_text:** Note\_Level\_Text Note\_Level\_Text Note\_Level\_Text Note\_Level\_Text Note\_Level\_Text Note\_Level\_Text Note\_Level\_Text Note\_Level\_Text Note\_Level\_Text Note\_Level\_Text Note\_Level\_Text

**Figure 3.** Figure Caption (Note: Numbers update automatically)

# **Heading 2**

Body text style Body text style Body text style Body text style Body text style Body text style Body text style Body text style Body text style Body text style Body text style Body text style Body text style Body text style Body text style

**Note\_Level\_1:** Note**\_**Level 1 Body Text Note**\_**Level 1 Body Text Note**\_**Level 1 Body Text.

**Step 1** Step\_Level 1 text Step\_Level 1 text Step\_Level 1 text Step\_Level 1 text Step\_Level 1 text Step\_Level 1 text Step\_Level 1 text Step\_Level 1 text

```
Cisco-CLI style Cisco-CLI style Cisco-CLI style Cisco-CLI style Cisco-CLI style Cisco-CLI style
Cisco-CLI style Cisco-CLI style Cisco-CLI style Cisco-CLI style Cisco-CLI style Cisco-CLI style 
Cisco-CLI style Cisco-CLI style Cisco-CLI style Cisco-CLI style
```
**Step 2** Step\_Level 1 text Step\_Level 1 text Step\_Level 1 text Step\_Level 1 text Step\_Level 1 text Step\_Level 1 text Step\_Level 1 text Step\_Level 1 text

```
Cisco-CLI style 
Cisco-CLI style 
Cisco-CLI style 
Cisco-CLI style 
Cisco-CLI style Cisco-CLI style
```
**Note\_Level\_1\_text:** Note\_Level\_Text Note\_Level\_Text Note\_Level\_Text Note\_Level\_Text Note\_Level\_Text Note\_Level\_Text Note\_Level\_Text Note\_Level\_Text Note\_Level\_Text Note Level Text Note Level Text To test the pxGrid client connection, ping the IP address of the Cisco DMZ gateway:

Cisco-CLI style

**Step 3** Step Level 1 text Step Level 1 text

Cisco-CLI style

Step\_Level 1\_Text Step\_Level 1\_Text Step\_Level 1\_Text Step\_Level 1\_Text Step\_Level 1\_Text Step\_Level 1\_Text Step\_Level 1\_Text Step\_Level 1\_Text

- **Step 4** Step\_Level 1 text >Step\_Level 1 text > Step\_Level 1 text Step\_Level 1 text > Step\_Level 1 text.
- **Step 5** Step\_Level 1 text >Step\_Level 1 text > Step\_Level 1 text Step\_Level 1 text > Step\_Level 1 text.
- **Step 6** Step\_Level 1 text >Step\_Level 1 text > Step\_Level 1 text Step\_Level 1 text > Step\_Level 1 text.

#### **Heading 3**

Body text Body text Body text Body text Body text Body text Body text Body text Body text Body text Body text Body text Body text Body text Body text Body text Body text Body text Body text Body text.

Table 1. Table Caption (Copy this table structure and insert/delete rows or columns for your need)

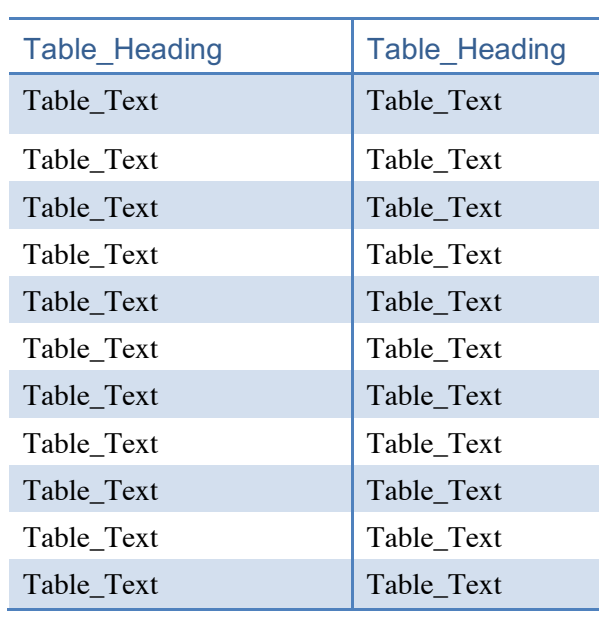

**Note\_Level 1**: Note\_Level 1 Note\_Level 1 Note\_Level 1 Note\_Level 1 Note\_Level 1 Note\_Level 1 Note\_Level 1 Note\_Level 1 Note\_Level 1 Note\_Level 1 Note\_Level 1 Note\_Level 1 Note\_Level 1 Note\_Level 1 Note\_Level 1
## **APPENDIX A Title**